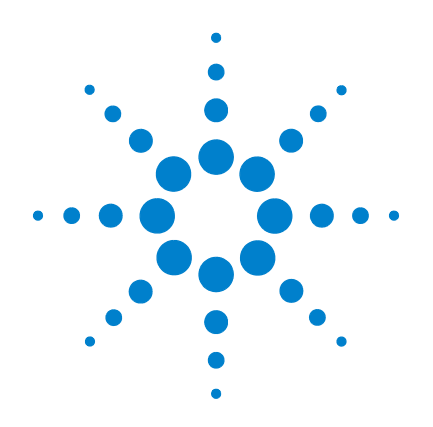

# **Agilent MassHunter Workstation Software**

**Quantitative Analysis**

**Familiarization Guide**

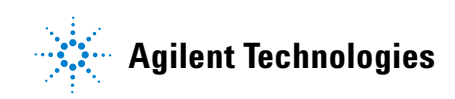

## **Notices**

© Agilent Technologies, Inc. 2007, 2010

No part of this manual may be reproduced in any form or by any means (including electronic storage and retrieval or translation into a foreign language) without prior agreement and written consent from Agilent Technologies, Inc. as governed by United States and international copyright laws.

#### **Manual Part Number**

G3335-90061

#### **Edition**

Fourth Edition, April 2010

Printed in USA

Agilent Technologies, Inc. 5301 Stevens Creek Blvd. Santa Clara, CA USA 95051

#### **Software Revision**

This guide is valid for the B.04.xx or later revision of the Agilent MassHunter Workstation Software - Quantitative Analysis program, until superseded.

If you have comments about this guide, please send an e-mail to [feedback\\_lcms@agilent.com](mailto:feedback_lcms@agilent.com).

#### **Warranty**

**The material contained in this document is provided "as is," and is subject to being changed, without notice, in future editions. Further, to the maximum extent permitted by applicable law, Agilent disclaims all warranties, either express or implied, with regard to this manual and any information contained herein, including but not limited to the implied warranties of merchantability and fitness for a particular purpose. Agilent shall not be liable for errors or for incidental or consequential damages in connection with the furnishing, use, or performance of this document or of any information contained herein. Should Agilent and the user have a separate written agreement with warranty terms covering the material in this document that conflict with these terms, the warranty terms in the separate agreement shall control.**

#### **Technology Licenses**

The hardware and/or software described in this document are furnished under a license and may be used or copied only in accordance with the terms of such license.

#### **Restricted Rights Legend**

U.S. Government Restricted Rights. Software and technical data rights granted to the federal government include only those rights customarily provided to end user customers. Agilent provides this customary commercial license in Software and technical data pursuant to FAR 12.211 (Technical Data) and 12.212 (Computer Software) and, for the Department of Defense, DFARS 252.227-7015 (Technical Data - Commercial Items) and DFARS 227.7202-3 (Rights in Commercial Computer Software or Computer Software Documentation).

#### **Safety Notices**

### **CAUTION**

A **CAUTION** notice denotes a hazard. It calls attention to an operating procedure, practice, or the like that, if not correctly performed or adhered to, could result in damage to the product or loss of important data. Do not proceed beyond a **CAUTION** notice until the indicated conditions are fully understood and met.

#### **WARNING**

**A WARNING notice denotes a hazard. It calls attention to an operating procedure, practice, or the like that, if not correctly performed or adhered to, could result in personal injury or death. Do not proceed beyond a WARNING notice until the indicated conditions are fully understood and met.**

### **In this Guide...**

The *Familiarization Guide* presents step-by-step exercises to help you learn to use the Quantitative Analysis program. You can do these exercises with the demo batch DrugsOfAbuse (Exercises 1 and 3 through 5) and Verapamil-targeted (Exercise 2), shipped with the system (in the **Data** folder of your installation disk), or with data you acquire.

The DrugsOfAbuse batch consists of MRM data files acquired on the Agilent 6410 Triple Quad LC/MS system. The Verapamil batch consists of Q-TOF data files acquired on the Agilent 6500 Series Q-TOF LC/MS system.

#### **1 Set Up and Quantitate a Batch of Acquired MRM Data Files**

In this exercise, you set up a batch table, a quantitation method, and target compounds, using acquired datafiles. Finally, you analyze the batch and save the results. This chapter is applicable for uses of the Agilent 6410 Triple Quad LC/MS system and the Agilent 7000A Triple Quad GC/MS system.

#### **2 Set Up and Quantitate a Batch of Acquired Q-TOF Data Files**

In this exercise, you set up a batch table, a quantitation method, and a target compound, using acquired datafiles. Finally, you analyze the batch and save the results.

#### **3 Review Quantitation Results**

In this exercise, you inspect the sample and compound data in a batch file, customize layouts, and export your batch results to a Microsoft Excel file.

#### **4 Use Tools to Evaluate Results**

The tools in this exercise make it easier for you to evaluate and obtain more accurate quantitation results.

#### **5 Work With Quantitation Reports**

In this exercise, you generate reports using specified templates, then review these reports in Microsoft Excel.

## **Choosing the Correct Quantitative Analysis Icon**

You will find four different icons installed on the desktop when you install the Quantitative Analysis program. When you start the Quantitative Analysis program from these icons, the default values and some of the features are customized to the appropriate instrument type.

When you click the Quantitative Analysis icon on the desktop, the full name of the icon is displayed. Make sure you choose the icon that matches the type of data in the batch you want to analyze.

### **Before You Begin These Exercises**

Copy the folder named Data from your installation disk in uncompressed format to any location on your hard disk.

This folder contains all of the data files needed for these exercises. You may need to first extract the data files from their zip format.

Do not reuse the example data files already on your system unless you know that you copied them from the originals on the disk and you are the only one using them. If the example data files already on the system do not match the original ones on the disk exactly, then the results obtained during these exercises will not match those shown in this guide.

### **Contents**

#### **[Exercise 1 Set Up and Quantitate a Batch of Acquired MRM Data Files](#page-8-0) 9**

[Task 1. Set Up a New Batch](#page-10-0) 11

[Task 2. Set Up a New Method for the Batch](#page-13-0) 14

[Task 3. Set Up Target Compounds](#page-16-0) 17

[Task 4. Set Up Quantitation](#page-19-0) 20

[Task 5. Analyze and Save the Batch](#page-25-0) 26

#### **[Exercise 2 Set Up and Quantitate a Batch of Acquired Q-TOF Data Files](#page-26-0)** 27

[Task 1. Set Up a New Batch](#page-28-0) 29 [Task 2. Set Up a New Method for the Batch](#page-31-0) 32 [Task 3. Set Up Target Compounds](#page-34-0) 35 [Task 4. Set Up Quantitation](#page-36-0) 37 [Task 5. Analyze and Save the Batch](#page-40-0) 41

#### **[Exercise 3 Review Quantitation Results](#page-42-0)** 43

[Task 1. Navigate the Batch Table Results](#page-43-0) 44

[Task 2. Change Result Window Layouts](#page-48-0) 49

[Task 3. Export and Print Results](#page-55-0) 56

#### **[Exercise 4 Use Three Tools to Evaluate Results](#page-58-0)** 59

- [Task 1. Adjust the Calibration Curve Fit](#page-59-0) 60
- [Task 2. Integrate Without Parameters](#page-62-0) 63
- [Task 3. Detect Outliers](#page-76-0) 77

#### **[Exercise 5 Generate Quantitation Reports](#page-80-0)** 81

[Task 1. Generate a Report Using a Single Excel Template](#page-81-0) 82

#### **Contents**

#### **[Reference](#page-86-0)** 87

[Ten Main Capabilities](#page-87-0) 88 [Quantitative Methods](#page-91-0) 92 [Parameter-Free Integrator](#page-92-0) 93 [Batch-at-a-Glance: Results](#page-94-0) 95 [Compounds-at-a-Glance](#page-95-0) 96 [Compound Confirmation](#page-97-0) 98

[Compound Calibration](#page-98-0) 99

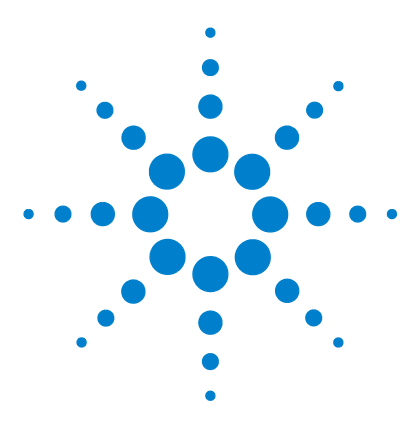

**Agilent MassHunter Quantitative Analysis Familiarization Guide**

# <span id="page-8-0"></span>**Exercise 1 Set Up and Quantitate a Batch of Acquired MRM Data Files**

[Task 1. Set Up a New Batch](#page-10-0) 11 [Task 2. Set Up a New Method for the Batch](#page-13-0) 14 [Task 3. Set Up Target Compounds](#page-16-0) 17 [Task 4. Set Up Quantitation](#page-19-0) 20 [Task 5. Analyze and Save the Batch](#page-25-0) 26

In this exercise you set up a quantitation method for a batch of acquired data files. You carry out the exercise with the **DrugsOfAbuse** data files on your installation disk and learn how to perform the following tasks:

- **•** Set up a Batch Table containing unknown sample and calibration data files for drugs of abuse: amphetamine, cocaine, methamphetamine, and MDMA.
- **•** Set up a new quantitation method based on the calibration standard of the highest concentration.
- **•** Set up target compounds.
	- **•** View the MRM transitions and chromatographic parameters for the compounds in the data file.
	- **•** Set up an internal standard for each of the compounds.
- **•** Set up quantitation for the method.
	- **•** Enter the concentration of the highest concentration calibration standard and the dilution pattern.
	- **•** Set up qualifier ions and the calibration curve.
- **•** Automatically quantitate the batch and save the results.

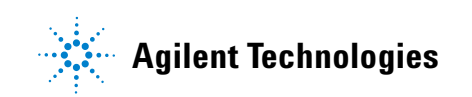

Each exercise is presented in a table with three columns:

- **•** Steps Use these general instructions to proceed on your own to explore the program.
- **•** Detailed Instructions Use these if you need help or prefer to use a step-by-step learning process.
- **•** Comments Read these to learn tips and additional information about each step in the exercise.

#### **Before you begin...**

Make sure that you have copied the **DrugsOfAbuse** folder from the **Data** folder of the installation disk to a folder on your system.

### <span id="page-10-0"></span>**Task 1. Set Up a New Batch**

In this task you set up a Batch Table containing data files for three unknown samples and several calibration samples of drugs of abuse: amphetamine, cocaine, methamphetamine and MDMA.

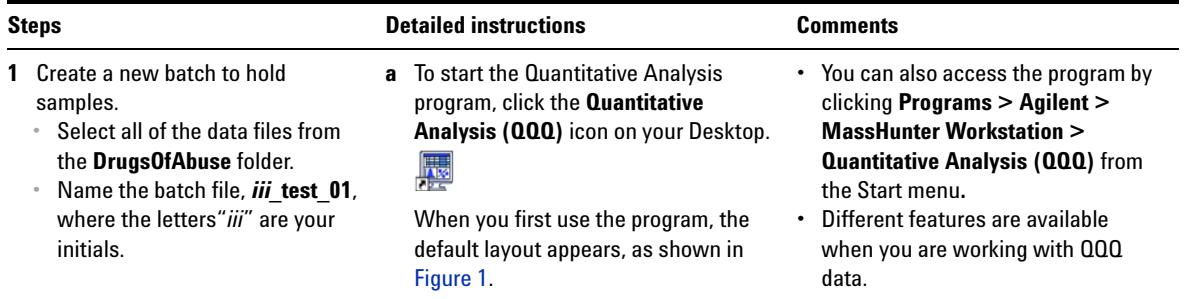

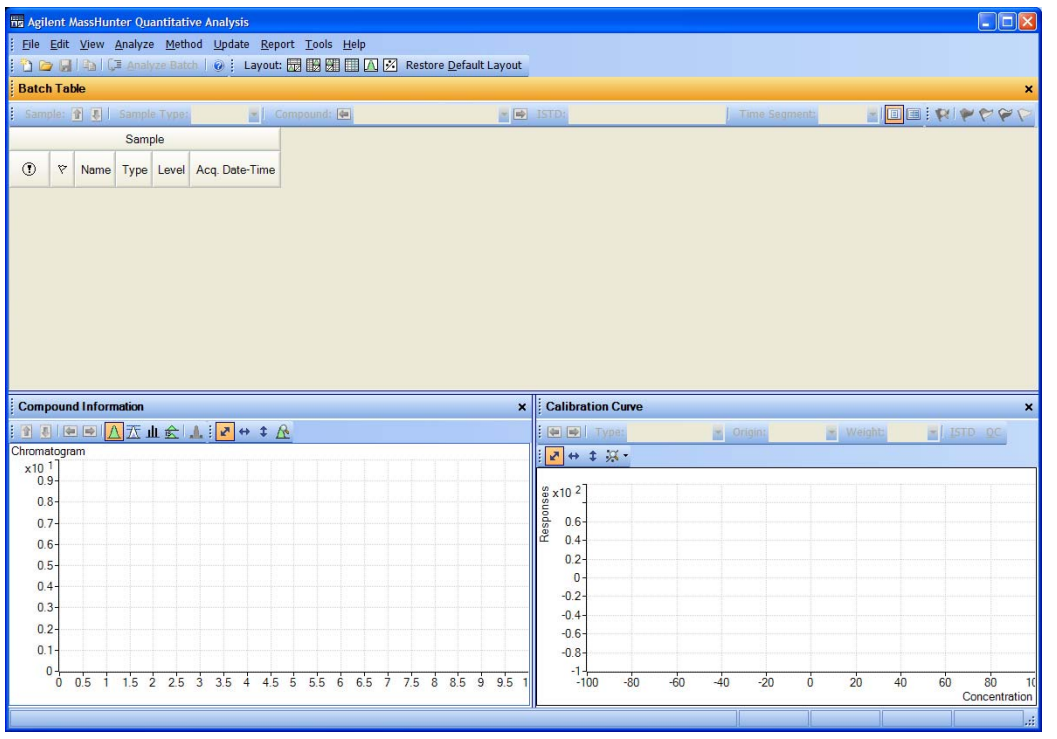

<span id="page-10-1"></span>**Figure 1** Default layout

**Task 1. Set Up a New Batch**

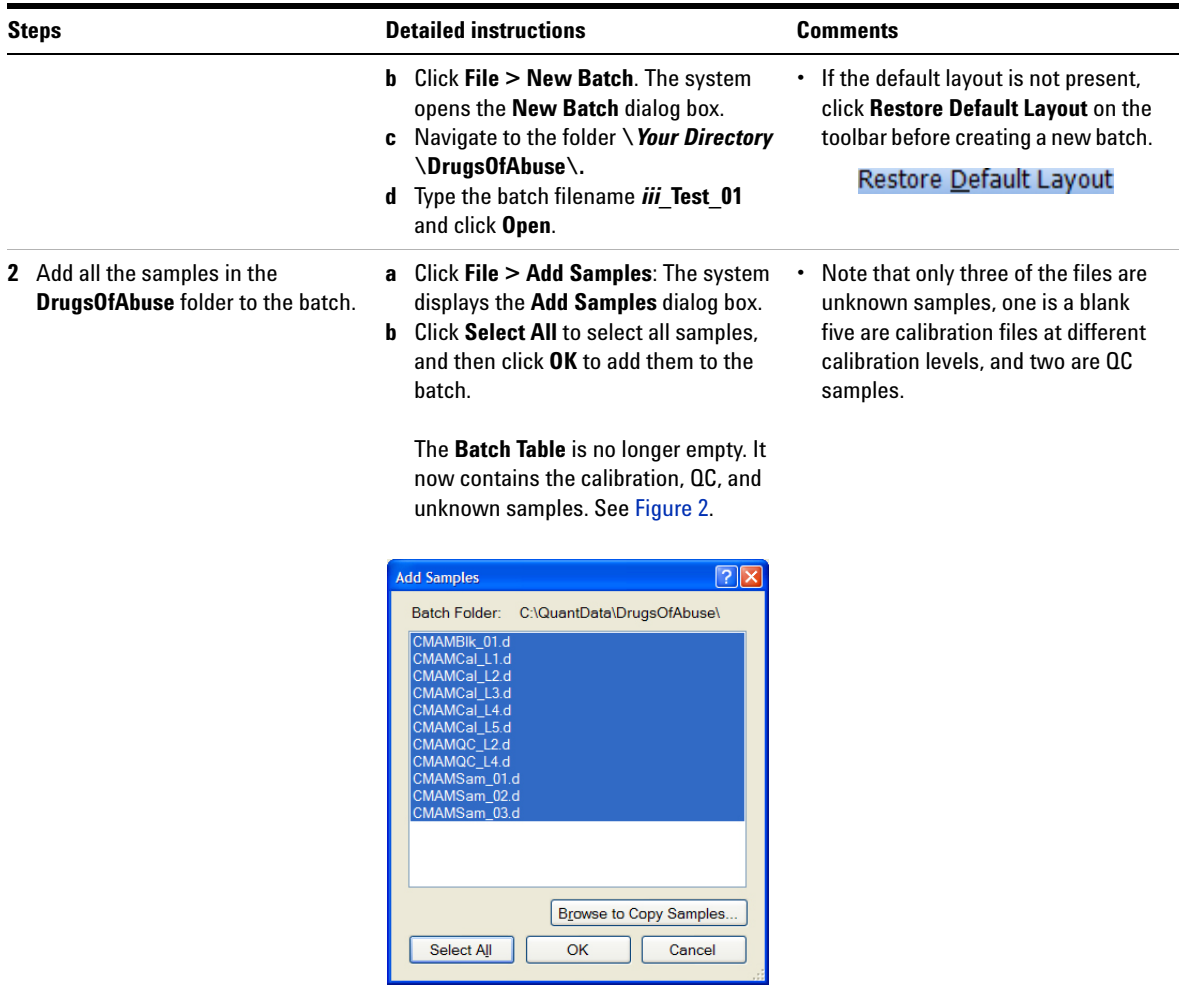

**Task 1. Set Up a New Batch**

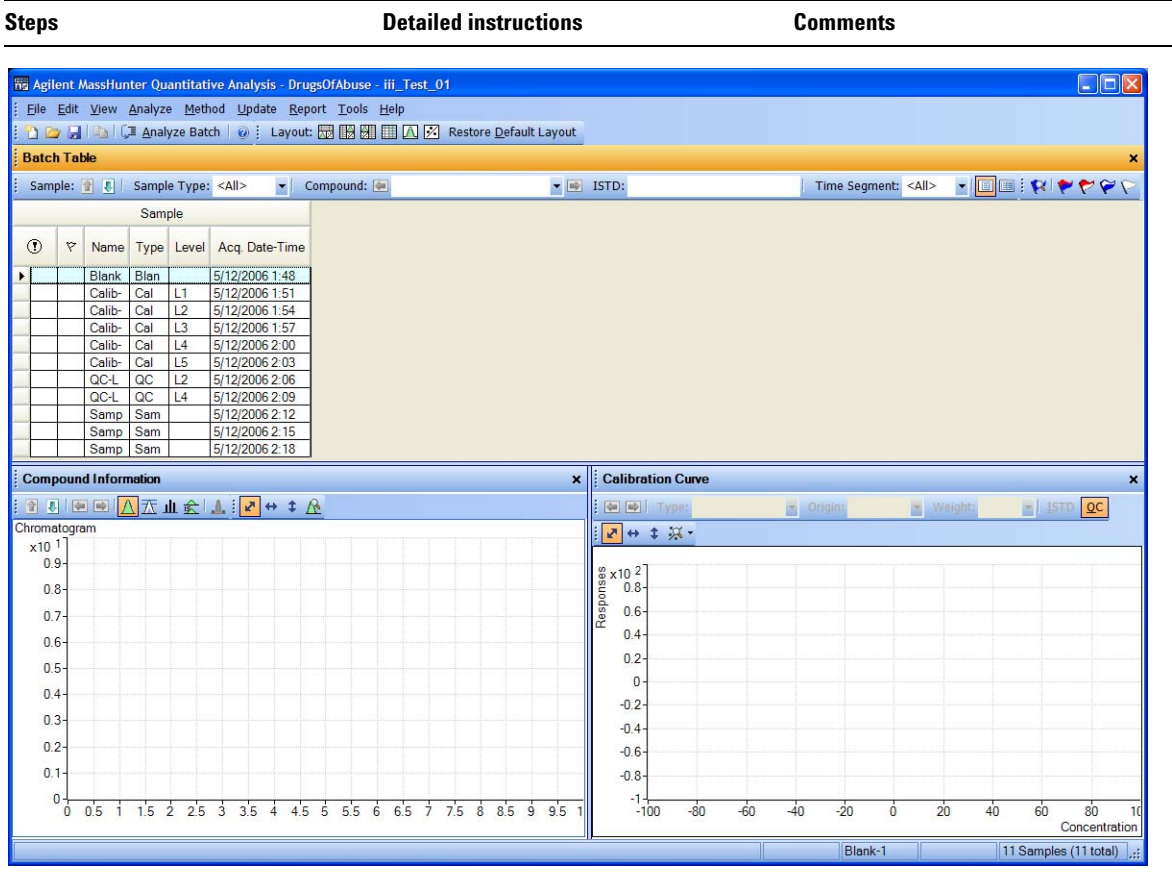

<span id="page-12-0"></span>**Figure 2** Batch Table containing Drugs of Abuse samples before quantitation

### <span id="page-13-0"></span>**Task 2. Set Up a New Method for the Batch**

This task shows you how to set up a new quantitation method based on the calibration data file with the highest concentration of sample.

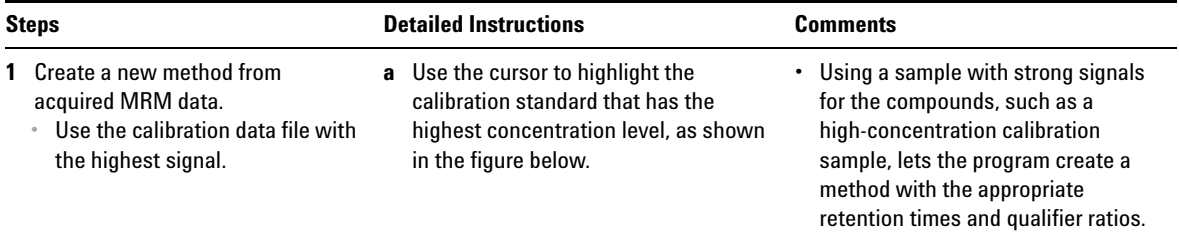

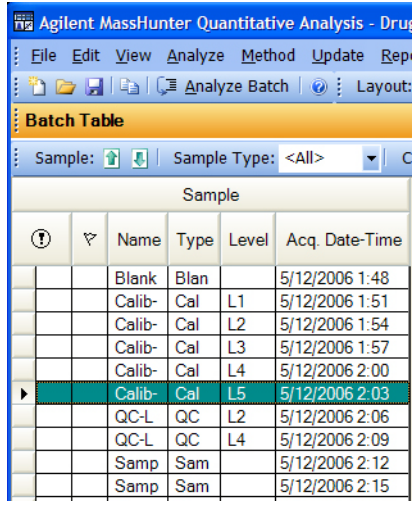

**b** Click **Method > Edit** to switch to method editing mode.

The **Method Tasks** appear in the column to the left of the View, as shown in [Figure 3.](#page-14-0)

- **•** Note that [Figure 3](#page-14-0) shows the default layout for method editing.
- **•** If the default layout is not present, click **Restore Default Layout** on the toolbar before creating a new method in the next step.

#### Restore Default Layout

**Task 2. Set Up a New Method for the Batch**

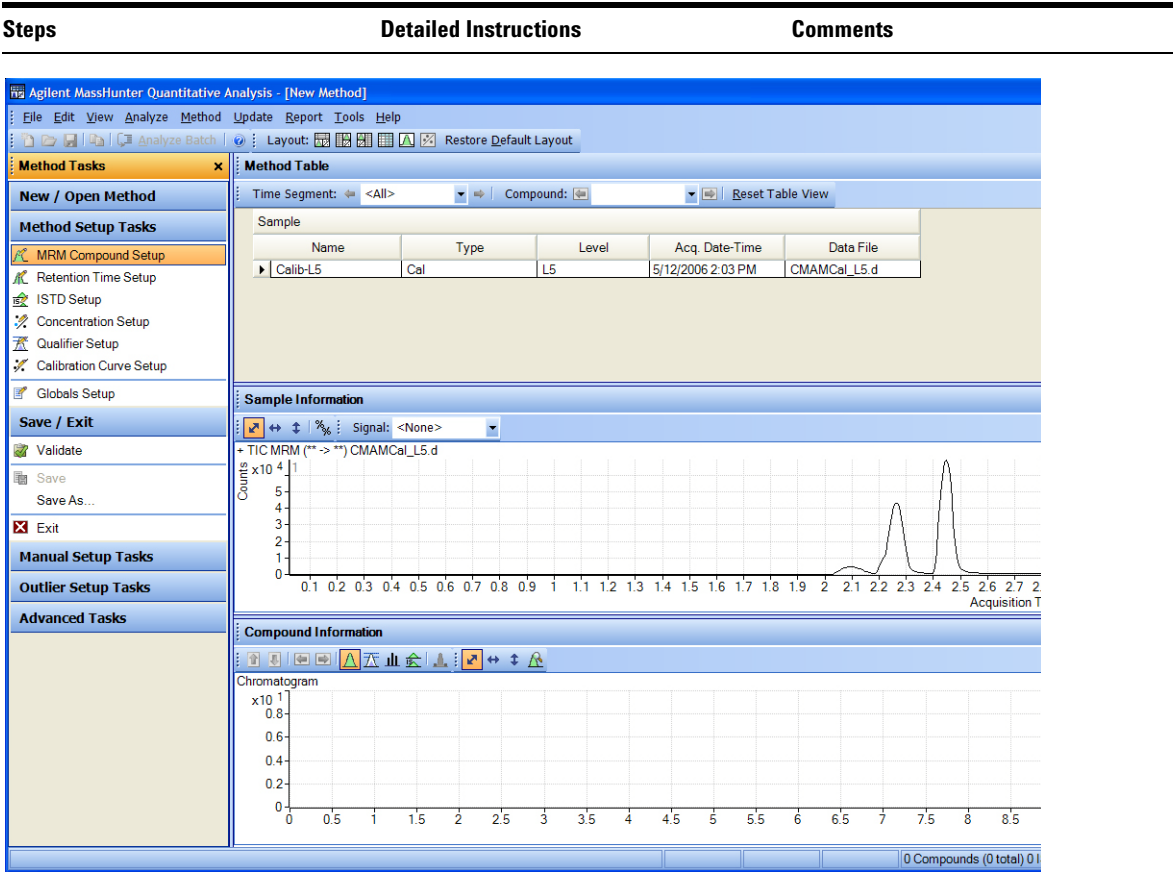

#### <span id="page-14-0"></span>**Figure 3** Method Edit mode

**Task 2. Set Up a New Method for the Batch**

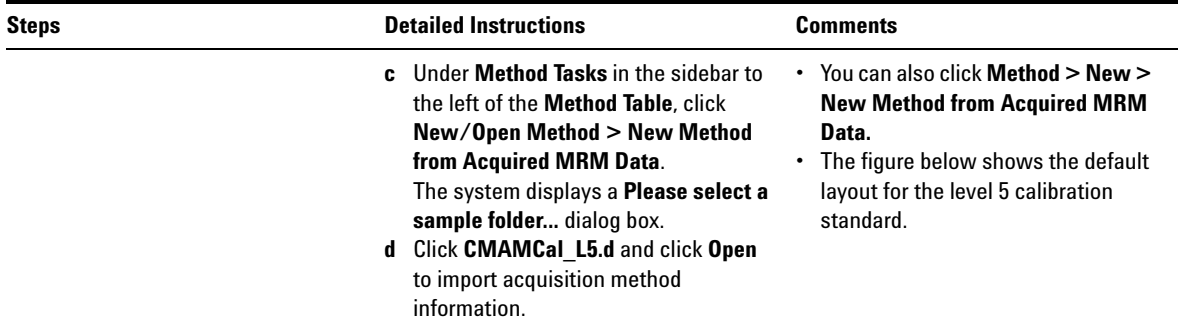

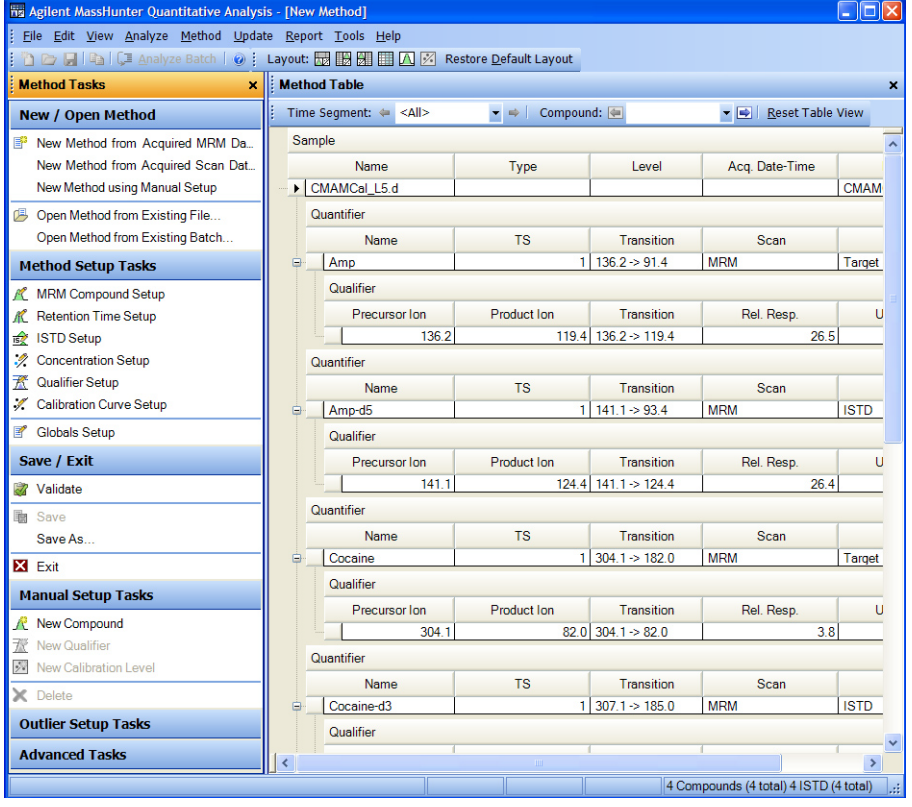

### <span id="page-16-0"></span>**Task 3. Set Up Target Compounds**

With this task you learn to inspect the MRM transitions and the RT data for the new quantitation method, which you can change for individual target compounds. You also learn to set up an ISTD compound for each target compound.

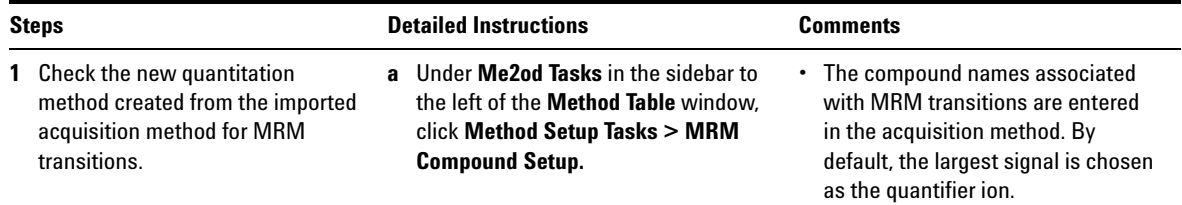

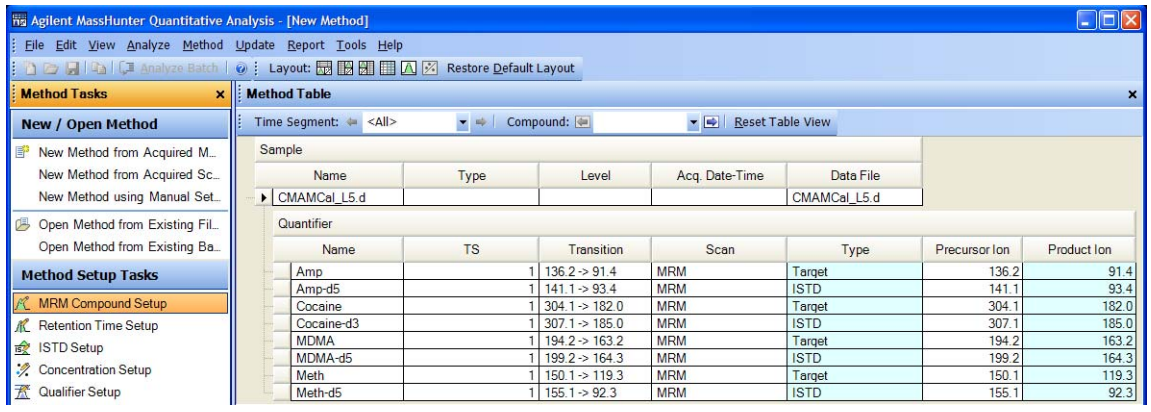

**Task 3. Set Up Target Compounds**

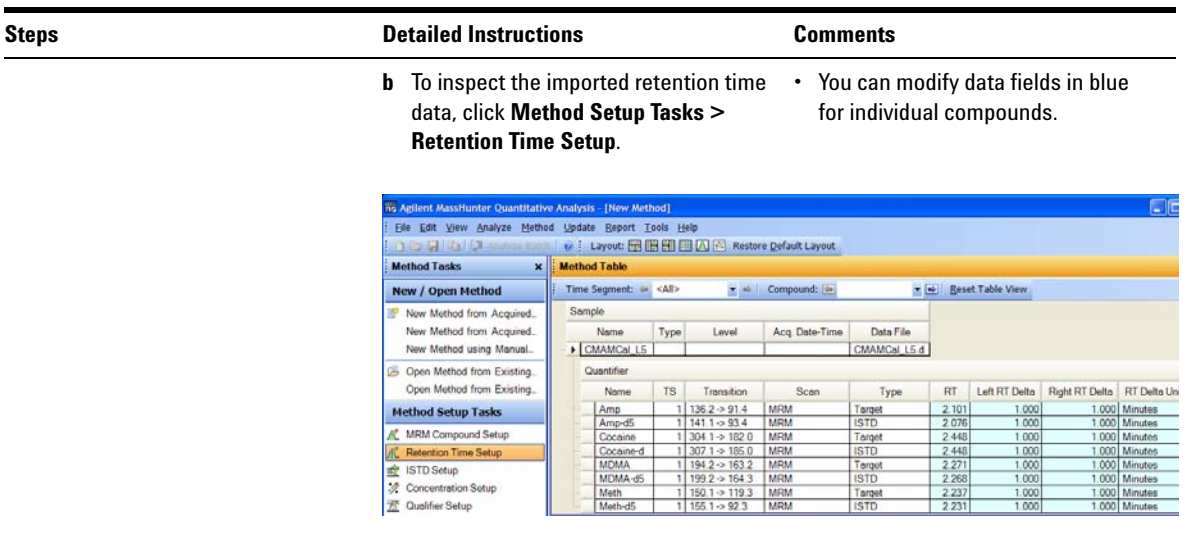

- **2** Set up ISTD compounds.
	- **•** Assign the corresponding deuterated compound as the internal standard (ISTD) for each target compound.
- **a** Click **Method Setup Tasks > ISTD Setup**.
- **b** For each target compound row, click the down arrow in the **ISTD Compound Name** cell.
- **•** Do not attempt to enter the ISTD name into the ISTD compound row.

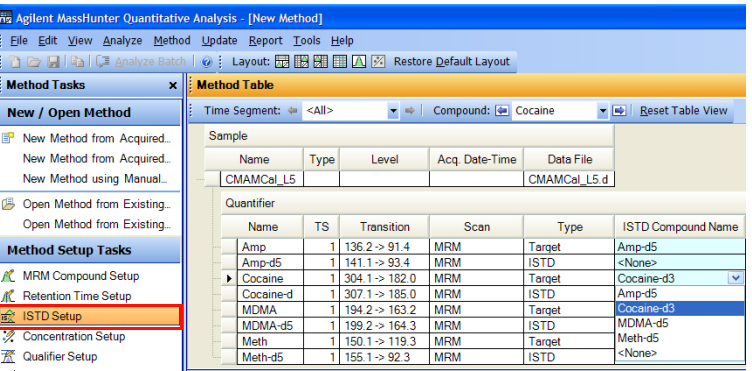

**Task 3. Set Up Target Compounds**

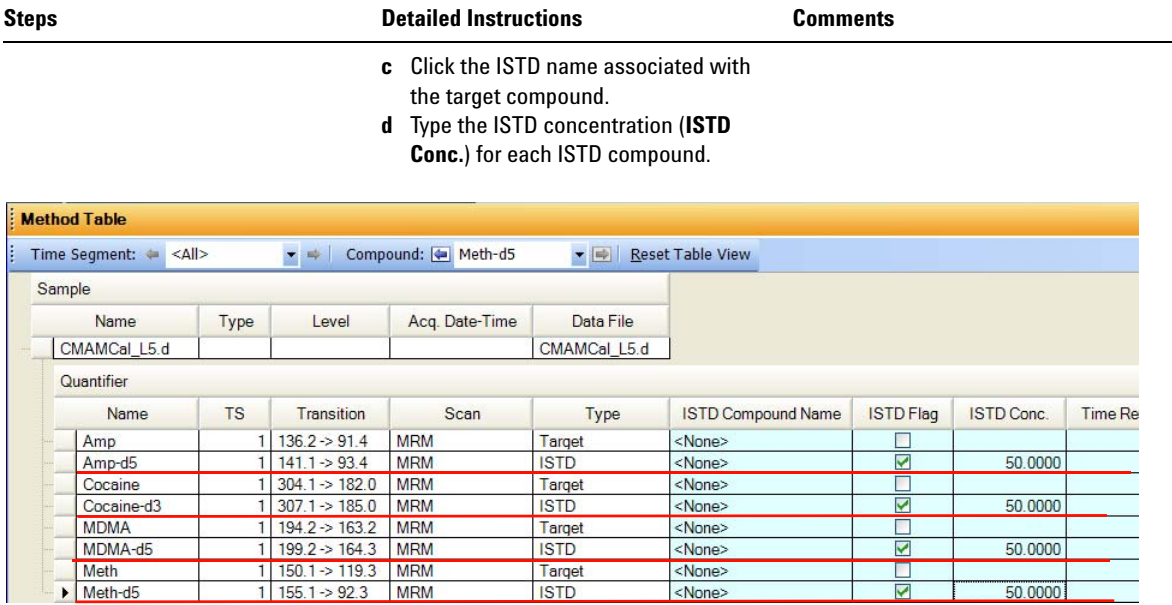

### <span id="page-19-0"></span>**Task 4. Set Up Quantitation**

This task presents instructions for setting up the quantitation parameters for the method's:

- **•** Calibration levels
- **•** Qualifier ions
- **•** Calibration curve fit

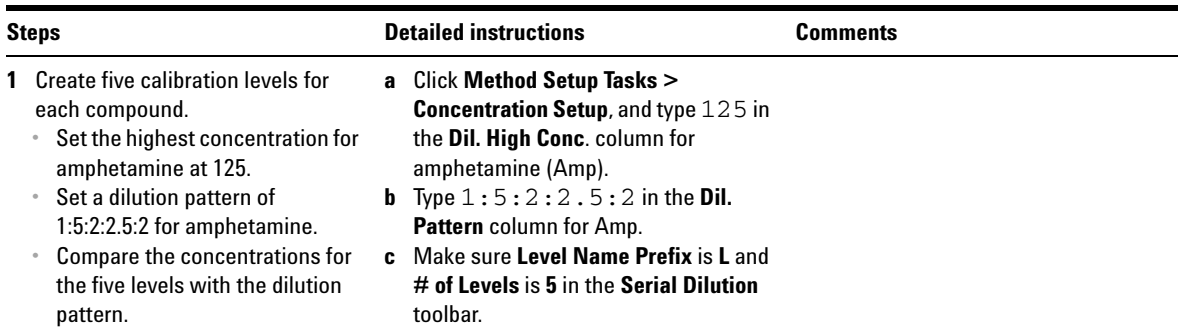

| his Agilent MassHunter Quantitative Analysis - [New Method]                        |  |                      |                           |           |                                                 |                |                      |                                                              |                             | $\overline{\phantom{a}}$ $\overline{\phantom{a}}$ $\overline{\phantom{a}}$ $\overline{\phantom{a}}$ |
|------------------------------------------------------------------------------------|--|----------------------|---------------------------|-----------|-------------------------------------------------|----------------|----------------------|--------------------------------------------------------------|-----------------------------|----------------------------------------------------------------------------------------------------|
| File Edit View Analyze Method Update Report Tools Help                             |  |                      |                           |           |                                                 |                |                      |                                                              |                             |                                                                                                    |
| in → 日   La LC Analyze Batch   ⊙   Layout: 园 岡 团 囲 △ ⊠ Restore Default Layout<br>н |  |                      |                           |           |                                                 |                |                      |                                                              |                             |                                                                                                    |
| <b>Method Tasks</b>                                                                |  | $x$   : Method Table |                           |           |                                                 |                |                      |                                                              |                             | $\boldsymbol{\times}$                                                                               |
| <b>New / Open Method</b>                                                           |  |                      | Time Segment: <a></a>     |           | $\bullet$ $\Rightarrow$ Compound: $\bullet$ Amp |                |                      | $\blacktriangleright$ $\blacktriangleright$ Reset Table View |                             |                                                                                                    |
| <b>Method Setup Tasks</b>                                                          |  | Level Name Prefix: L |                           |           | # of Levels: 5                                  |                | <b>Create Levels</b> |                                                              |                             |                                                                                                    |
| MRM Compound Setup                                                                 |  | Sample               |                           |           |                                                 |                |                      |                                                              |                             |                                                                                                    |
| K Retention Time Setup                                                             |  | Name<br>CMAMCal_L5.d |                           | Type      | Level                                           | Acq. Date-Time | Data File            |                                                              |                             |                                                                                                    |
| is <i>≹</i> ISTD Setup                                                             |  |                      |                           |           |                                                 |                | <b>CMAMCal L</b>     |                                                              |                             |                                                                                                    |
| <b>∴</b> Concentration Setup                                                       |  | Quantifier           |                           |           |                                                 |                |                      |                                                              |                             |                                                                                                    |
| <b>K</b> Qualifier Setup                                                           |  |                      | Name                      | <b>TS</b> | <b>Transition</b>                               | <b>Scan</b>    | Type                 | Dil. High Conc.                                              | Dil. Pattern                | <b>Units</b>                                                                                        |
| Calibration Curve Setup                                                            |  |                      | $\blacktriangleright$ Amp |           | $136.2 \div 91.4$                               | <b>MRM</b>     | Target               | 125,0000                                                     | 1:5:2:2.5:2<br>$\checkmark$ | nq/ml                                                                                               |
| Globals Setup                                                                      |  |                      | Amp-d5                    |           | $141.1 \div 93.4$                               | <b>MRM</b>     | <b>ISTD</b>          |                                                              |                             | nq/ml                                                                                               |
|                                                                                    |  |                      | Cocaine                   |           | $304.1 \Rightarrow 182.0$                       | <b>MRM</b>     | Target               |                                                              |                             | nq/ml                                                                                               |
| Save / Exit                                                                        |  |                      | Cocaine-d3                |           | $307.1 \div 185.0$                              | <b>MRM</b>     | <b>ISTD</b>          |                                                              |                             | nq/ml                                                                                               |
| Validate                                                                           |  |                      | <b>MDMA</b>               |           | $194.2 \div 163.2$                              | <b>MRM</b>     | Target               |                                                              |                             | nq/ml                                                                                               |
|                                                                                    |  |                      | MDMA-d5                   |           | $199.2 \div 164.3$                              | <b>MRM</b>     | <b>ISTD</b>          |                                                              |                             | nq/ml                                                                                               |
| <b>国</b> Save                                                                      |  |                      | Meth                      |           | $150.1 \div 119.3$                              | <b>MRM</b>     | <b>Target</b>        |                                                              |                             | nq/ml                                                                                               |
| Soun Ar                                                                            |  |                      | Meth-d5                   |           | $155.1 \geq 92.3$                               | <b>MRM</b>     | <b>ISTD</b>          |                                                              |                             | ng/ml                                                                                               |

**Figure 4** Creating five calibration levels for first compound

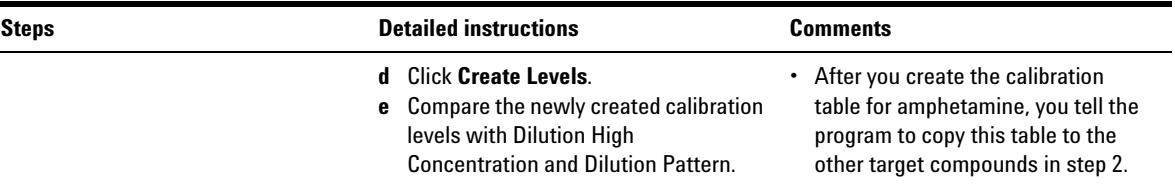

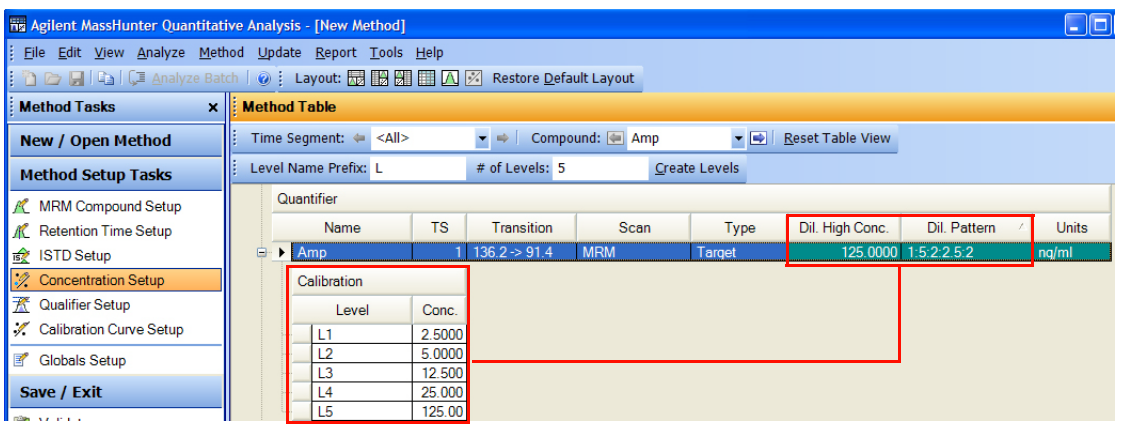

- **2** Copy the calibration levels and concentrations to the other compounds.
	- **•** Close the **Compound Information** window.
	- **•** Compare the calibration setup for the four compounds.
- **a** Click **Method > Copy Calibration Levels To..**. The system displays the **Copy Calibration Levels To** dialog box.
- **b** Click **Select All**, and then click **OK**.

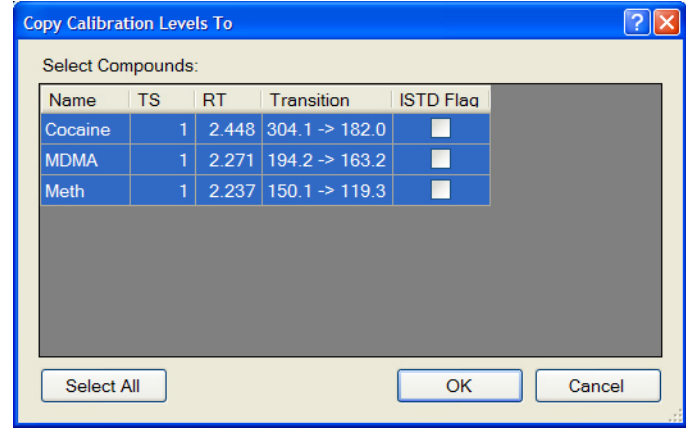

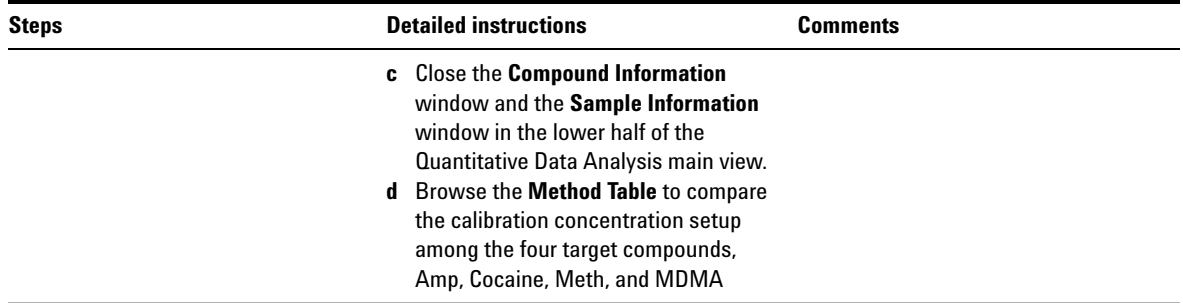

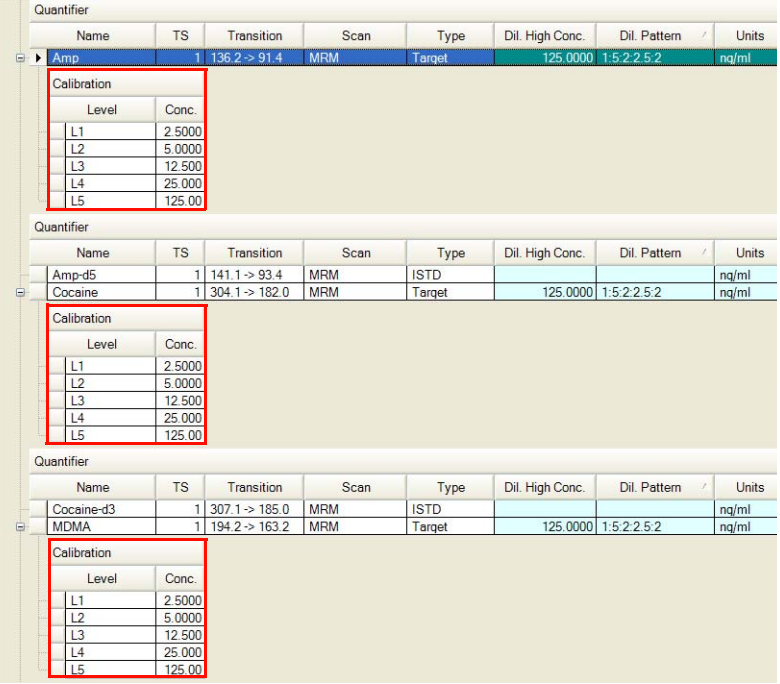

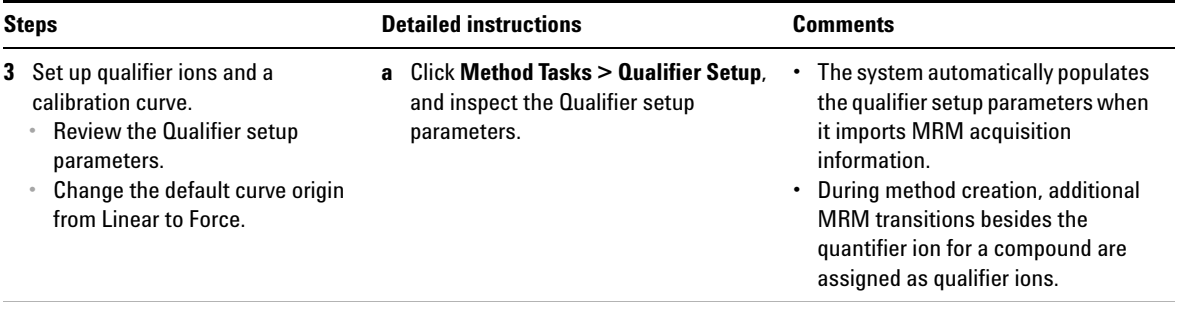

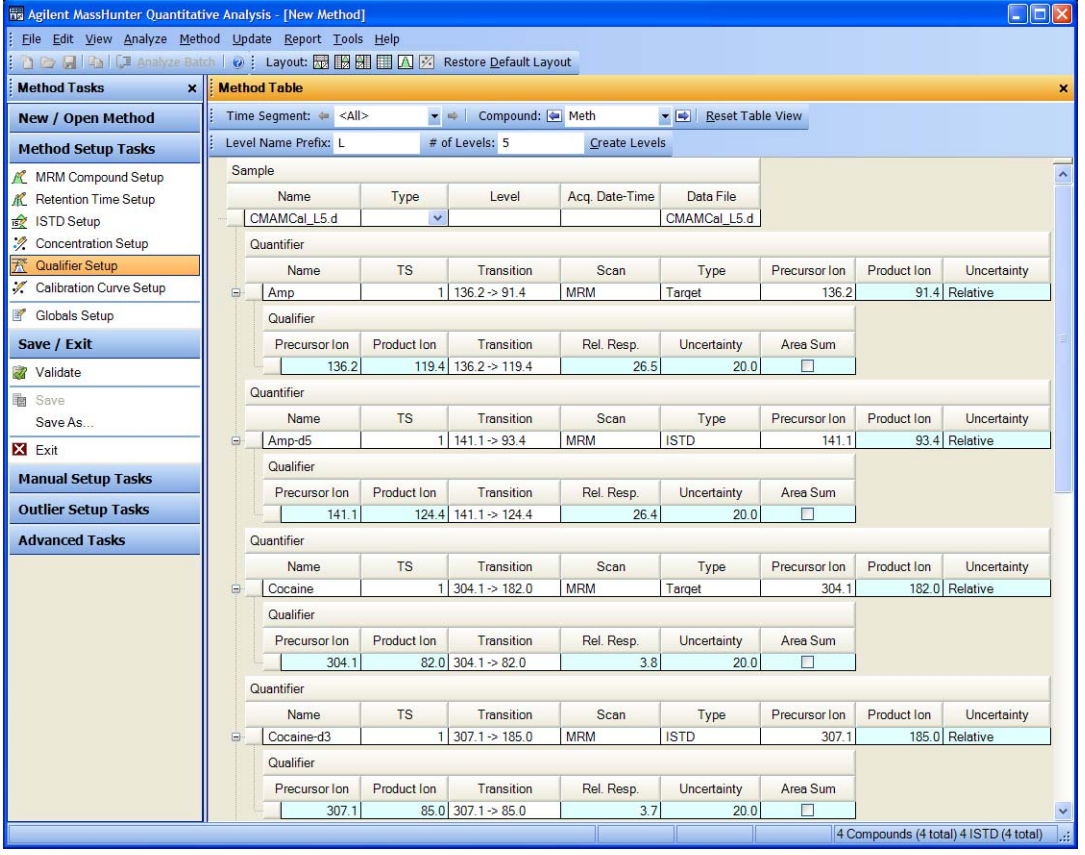

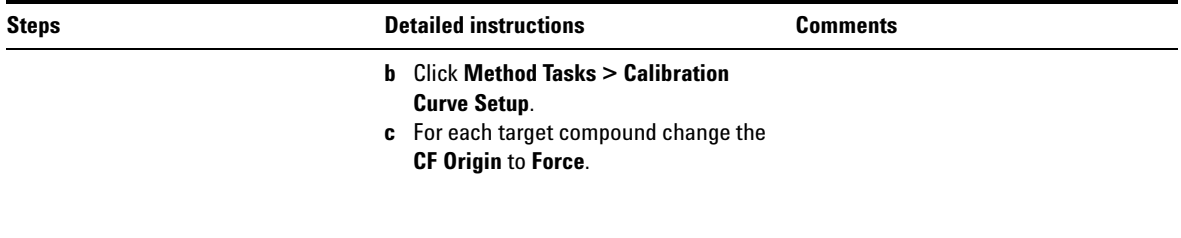

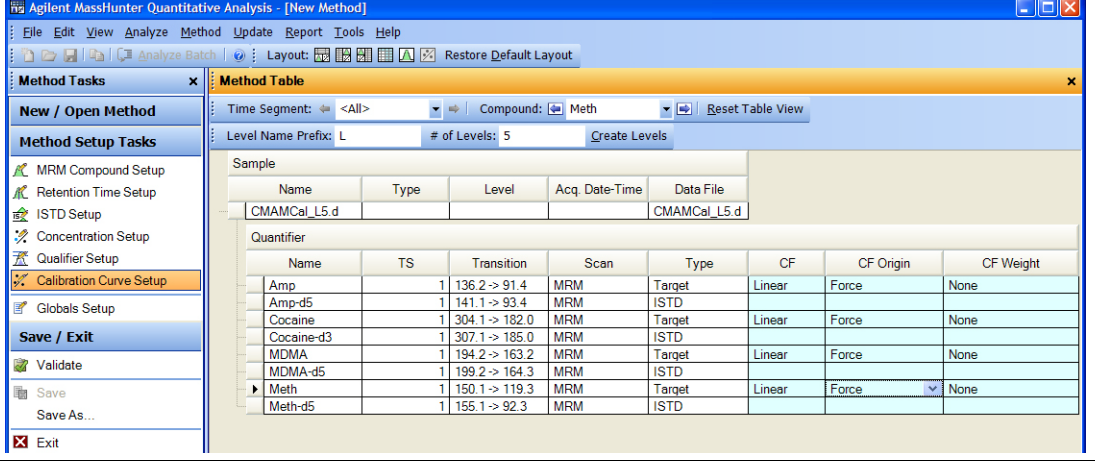

**Task 4. Set Up Quantitation**

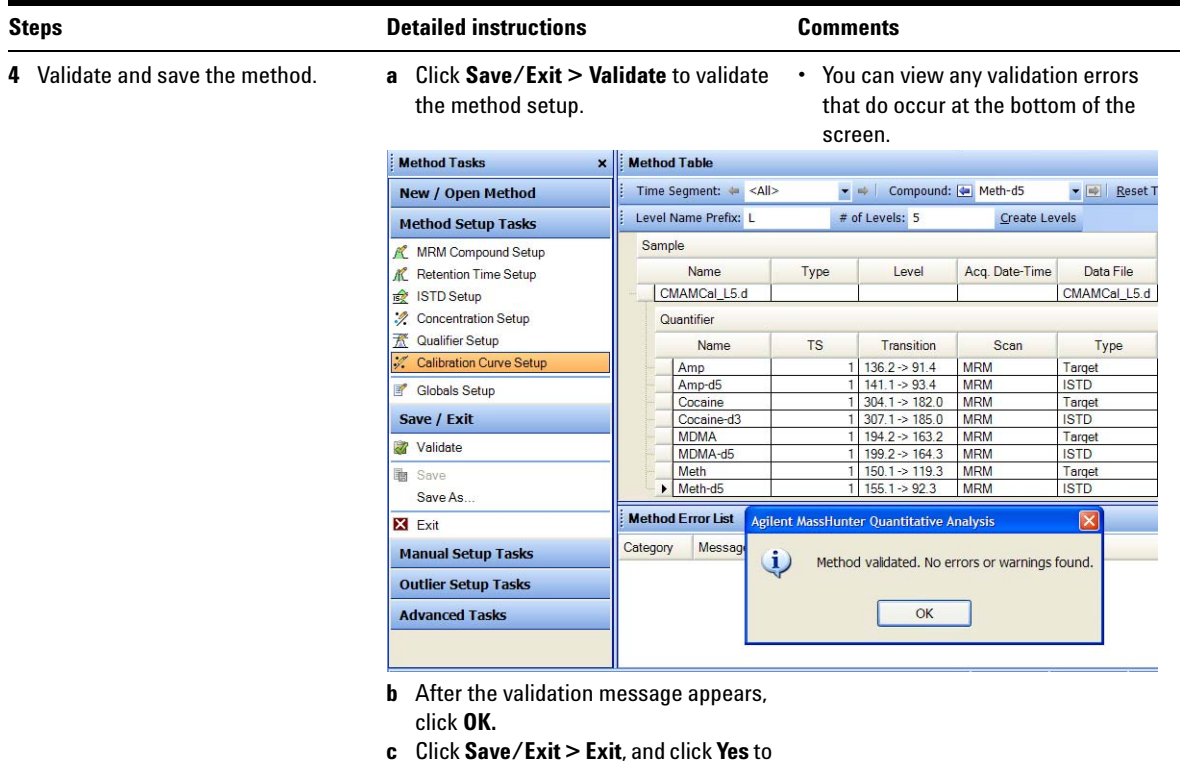

the **Would you like to apply this method to the batch?** prompt.

## <span id="page-25-0"></span>**Task 5. Analyze and Save the Batch**

In this exercise you automatically quantitate the batch and then save the results.

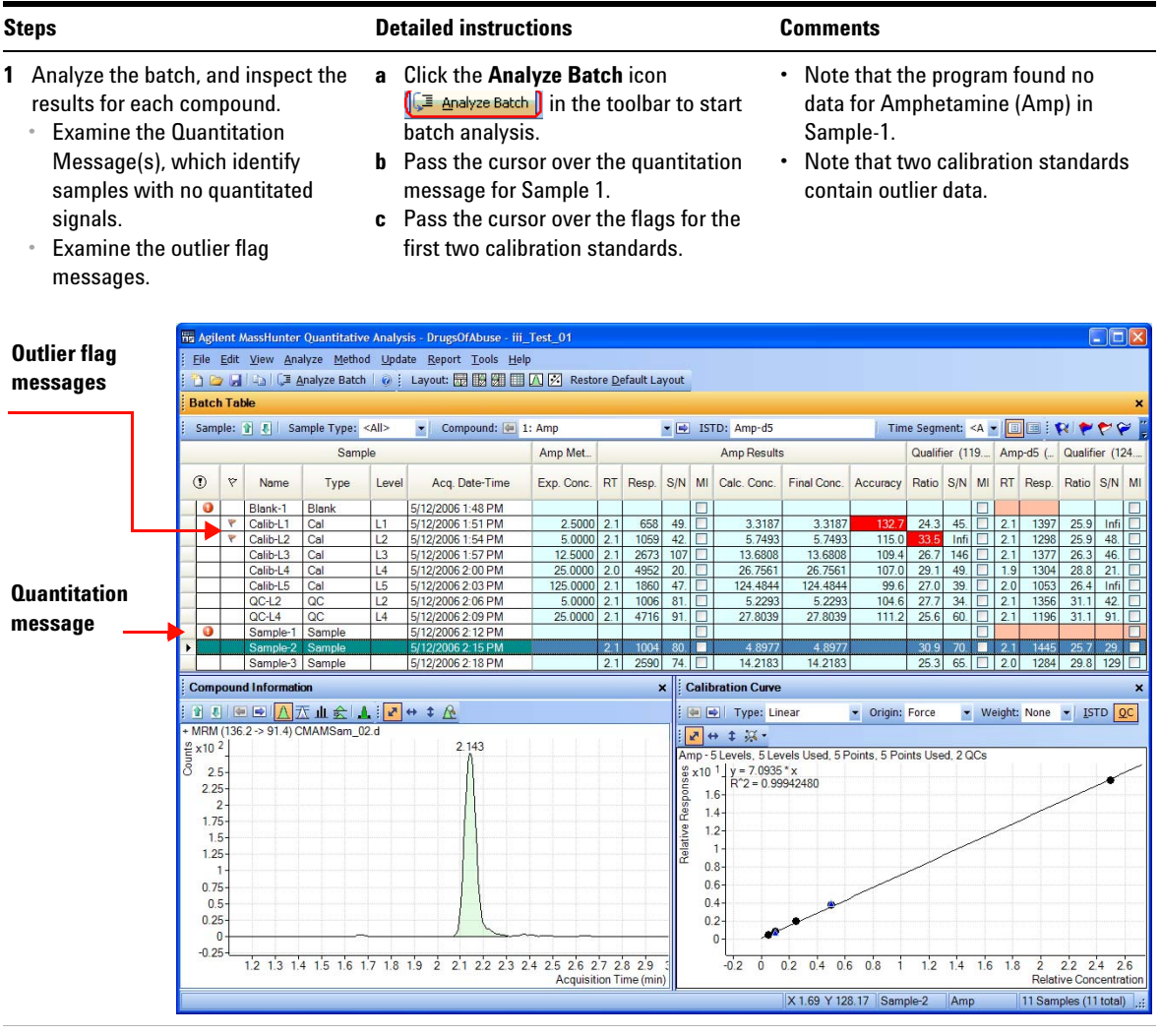

- 
- **2** Save the batch. **a** Click **File > Save Batch**.
	- **b** Click **File > Close Batch** to close the batch.

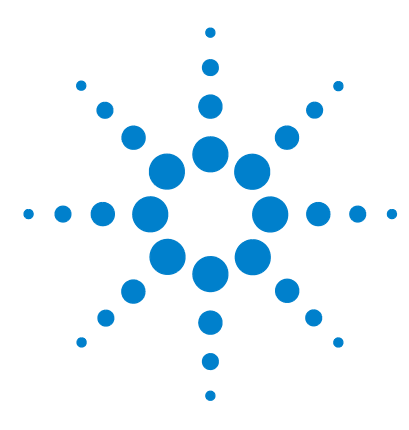

**Agilent MassHunter Quantitative Analysis Familiarization Guide**

# <span id="page-26-0"></span>**Exercise 2 Set Up and Quantitate a Batch of Acquired Q-TOF Data Files**

[Task 1. Set Up a New Batch](#page-28-0) 29 [Task 2. Set Up a New Method for the Batch](#page-31-0) 32 [Task 3. Set Up Target Compounds](#page-34-0) 35 [Task 4. Set Up Quantitation](#page-36-0) 37 [Task 5. Analyze and Save the Batch](#page-40-0) 41

In this exercise you set up a quantitation method for a batch of acquired Q-TOF data files. You carry out the exercise with the **Verapamil** data files on your installation disk and learn how to perform the following tasks:

- **•** Set up a Batch Table containing blank and calibration data files for verapamil.
- **•** Set up a new quantitation method based on the calibration standard of the highest concentration.
- **•** Set up a target compound.
	- **•** View the product ion and chromatographic parameters for the verapamil compound in the data file.
- **•** Set up quantitation for the method.
	- **•** Enter the concentration of the highest concentration calibration standard and the dilution pattern.
	- **•** Set up qualifier ions and the calibration curve.
- **•** Automatically quantitate the batch and save the results.

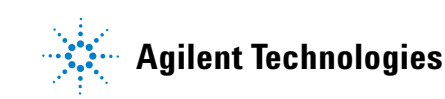

Each exercise is presented in a table with three columns:

- **•** Steps Use these general instructions to proceed on your own to explore the program.
- **•** Detailed Instructions Use these if you need help or prefer to use a step-by-step learning process.
- **•** Comments Read these to learn tips and additional information about each step in the exercise.

#### **Before you begin...**

Make sure that you have copied the **Verapamil-targetedMSMS** folder from the **Data/QTOF** folder of the installation disk to a folder on your system.

### <span id="page-28-0"></span>**Task 1. Set Up a New Batch**

In this task you set up a Batch Table containing data files for calibration samples of verapamil. Many of the tasks in this section are similar to the tasks in Exercise 1.

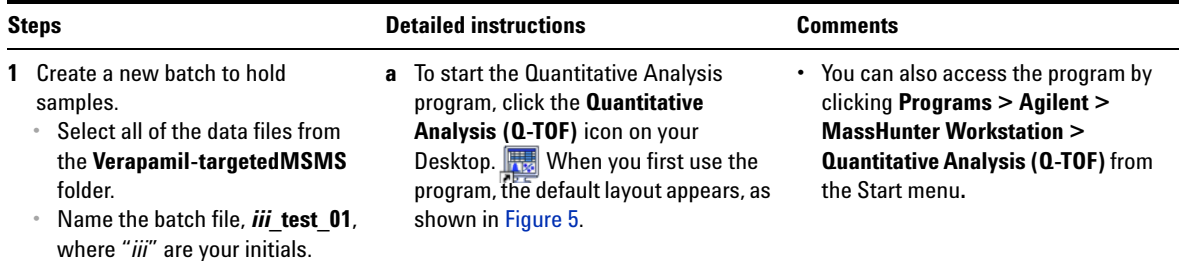

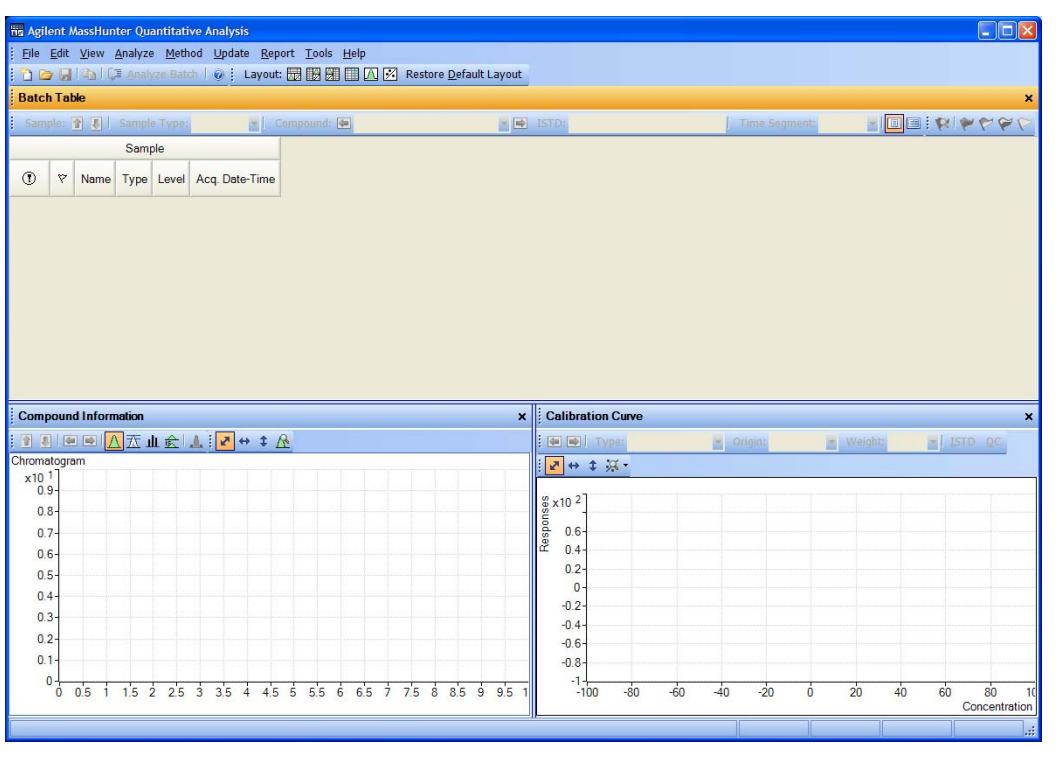

<span id="page-28-1"></span>**Figure 5** Default layout

**Task 1. Set Up a New Batch**

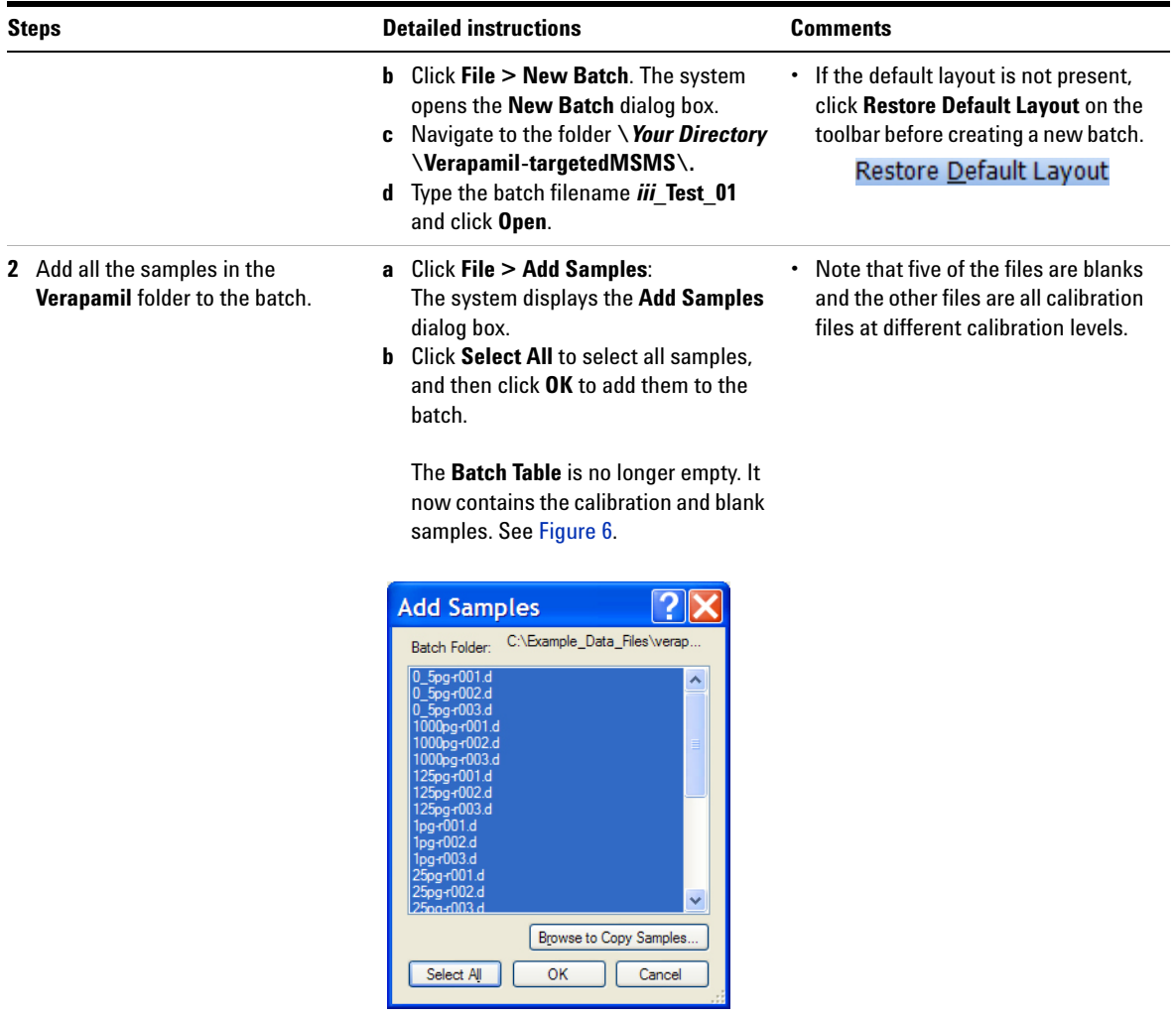

**Task 1. Set Up a New Batch**

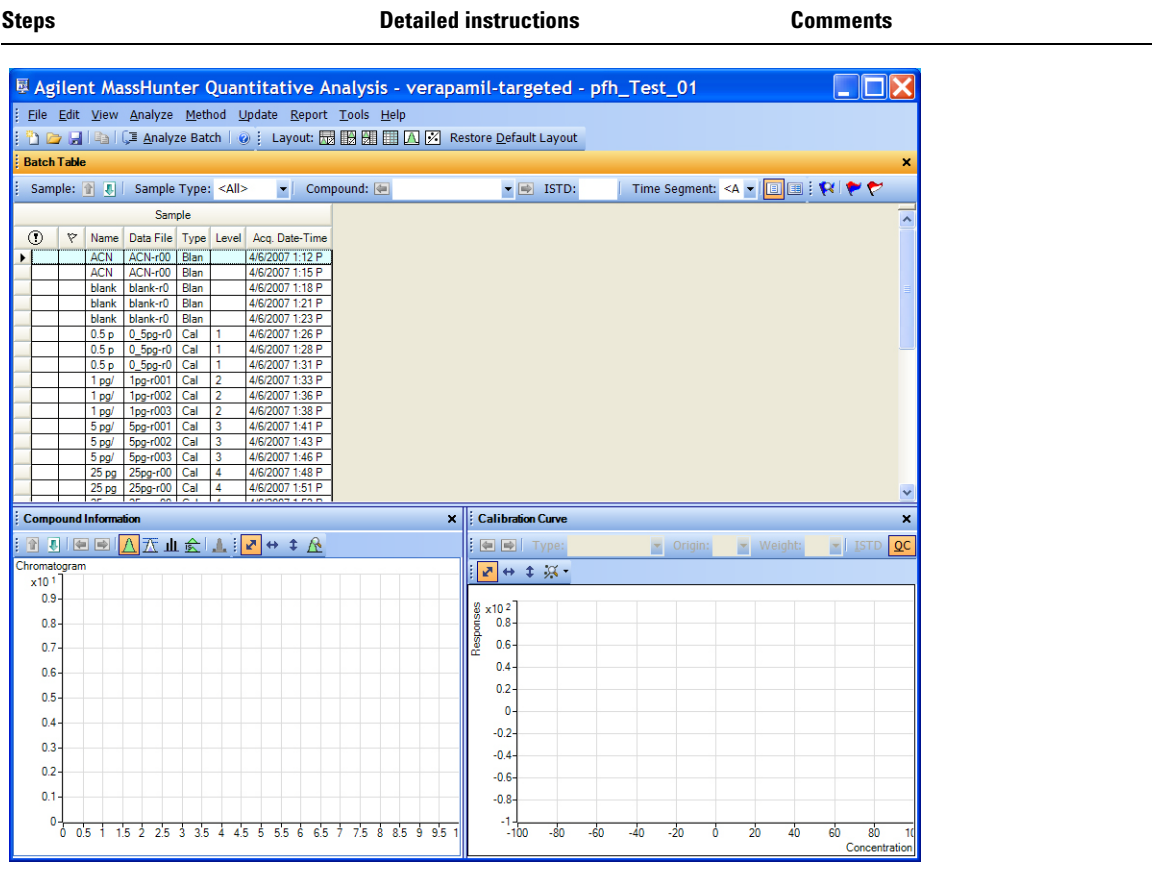

<span id="page-30-0"></span>**Figure 6** Batch Table containing Verapamil samples before quantitation

### <span id="page-31-0"></span>**Task 2. Set Up a New Method for the Batch**

This task shows you how to set up a new quantitation method based on the calibration data file with the highest concentration of sample.

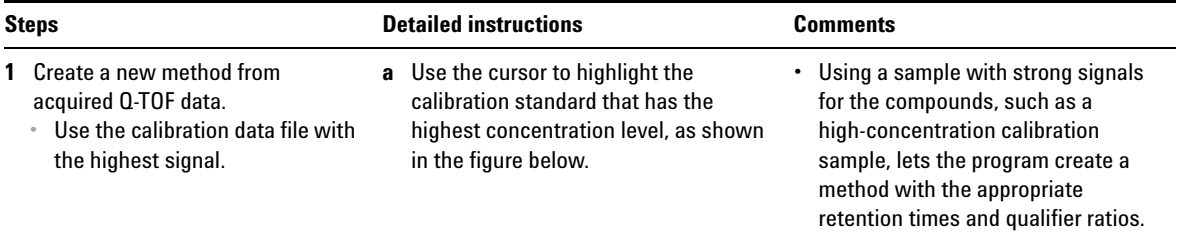

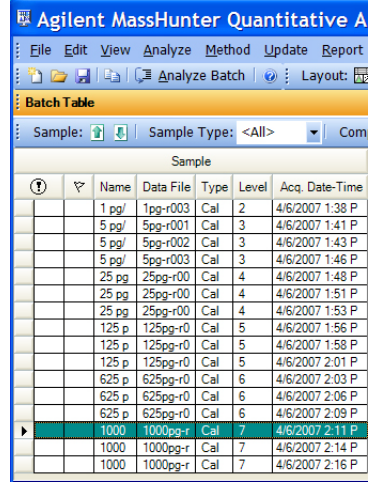

**b** Click **Method > Edit** to switch to method editing mode.

The **Method Tasks** appear in the column to the left of the View, as shown in [Figure 7.](#page-32-0)

- **•** Note that [Figure 7](#page-32-0) shows the default layout for method editing.
- **•** If the default layout is not present, click **Restore Default Layout** on the toolbar before creating a new method in the next step.

#### Restore Default Layout

**Task 2. Set Up a New Method for the Batch**

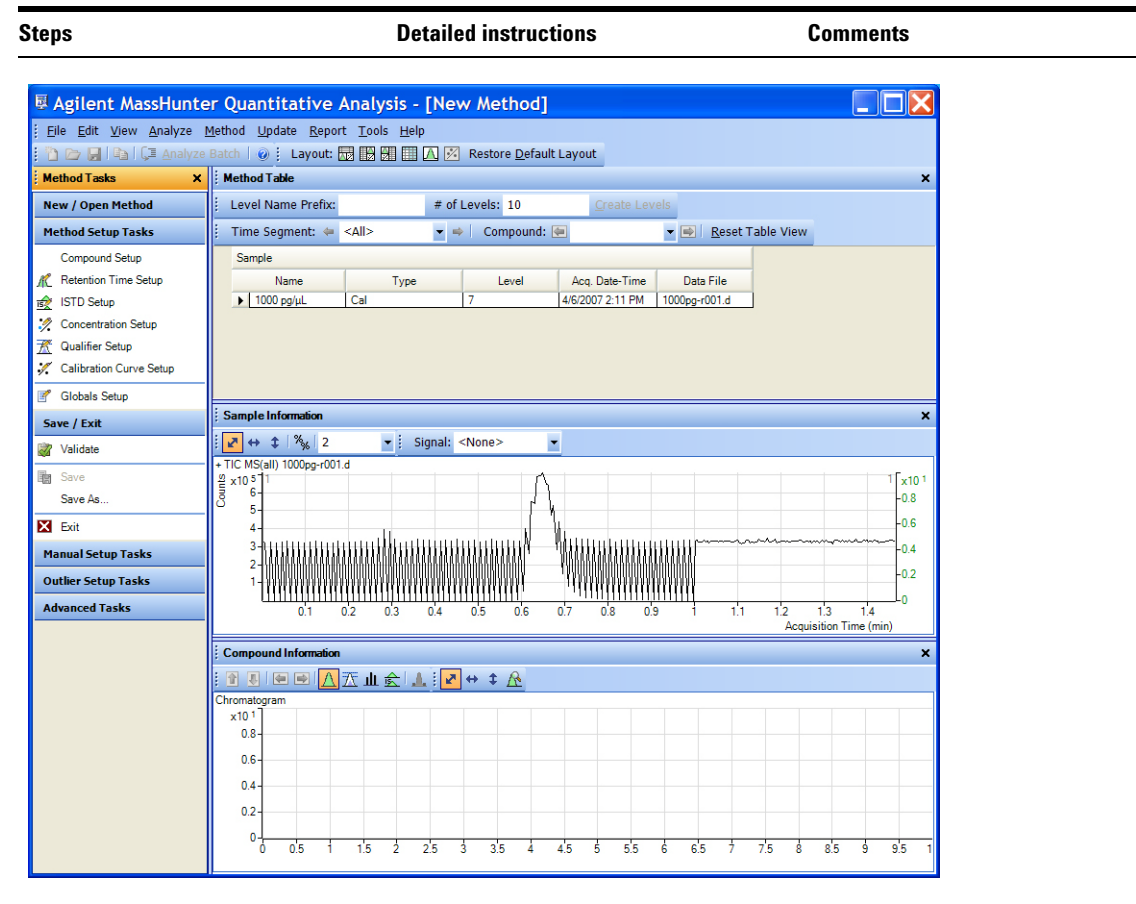

<span id="page-32-0"></span>**Figure 7** Method Edit mode

**Task 2. Set Up a New Method for the Batch**

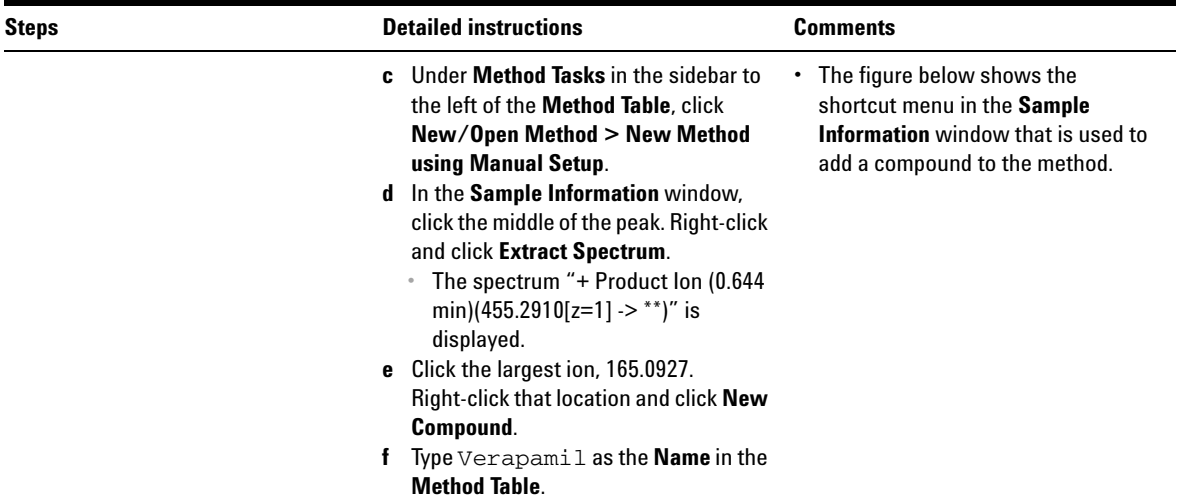

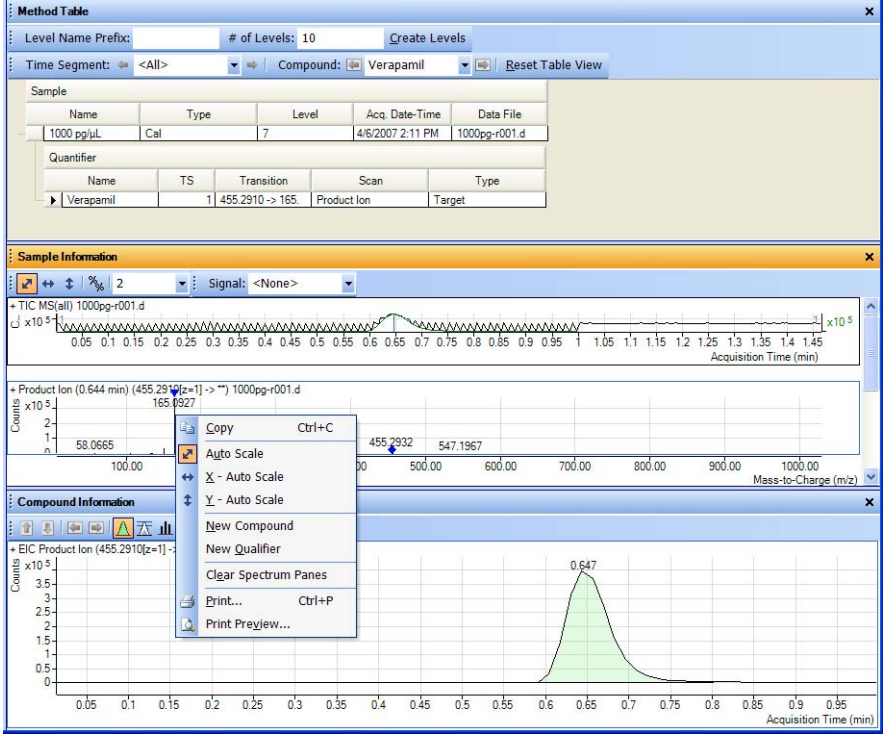

### <span id="page-34-0"></span>**Task 3. Set Up Target Compounds**

With this task you learn to inspect the product ions and the RT data for the new quantitation method, which you can change for individual target compounds.

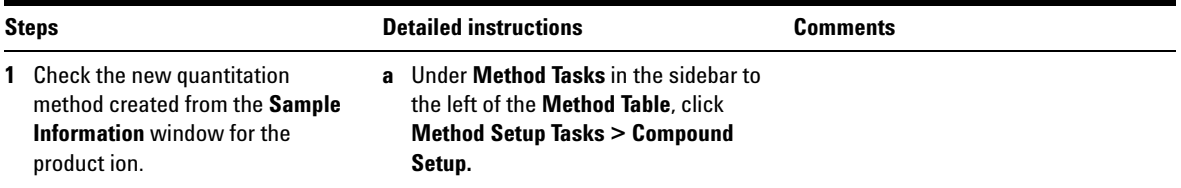

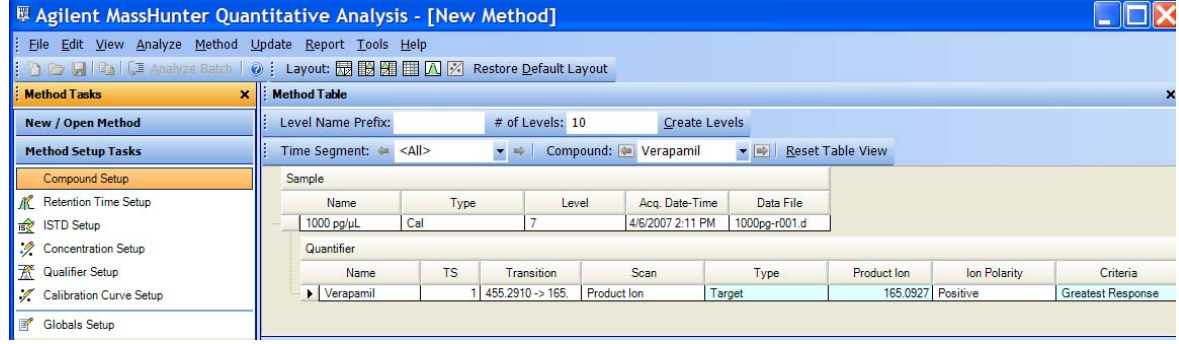

**Task 3. Set Up Target Compounds**

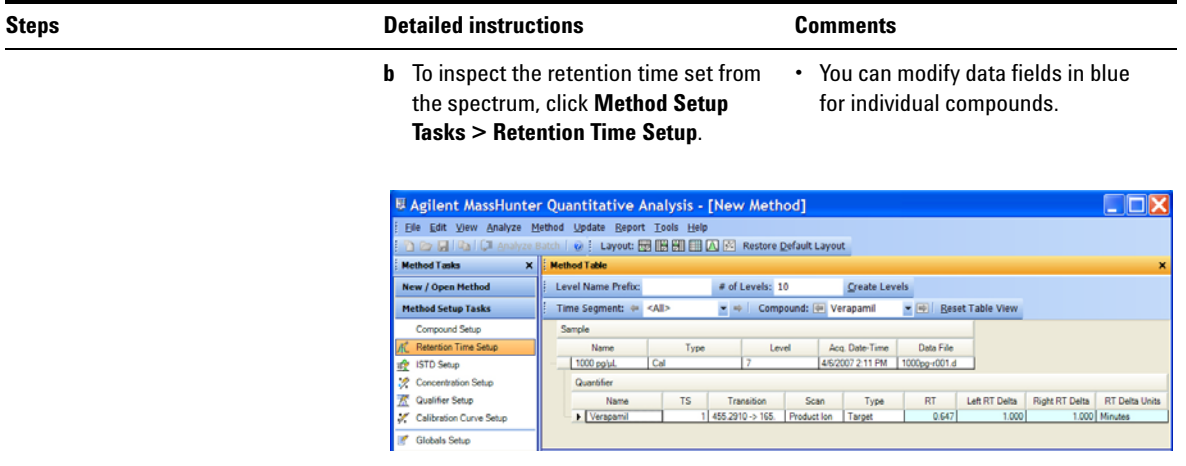
## **Task 4. Set Up Quantitation**

This task presents instructions for setting up the quantitation parameters for the method's:

- **•** Calibration levels
- **•** Qualifier ions
- **•** Calibration curve fit

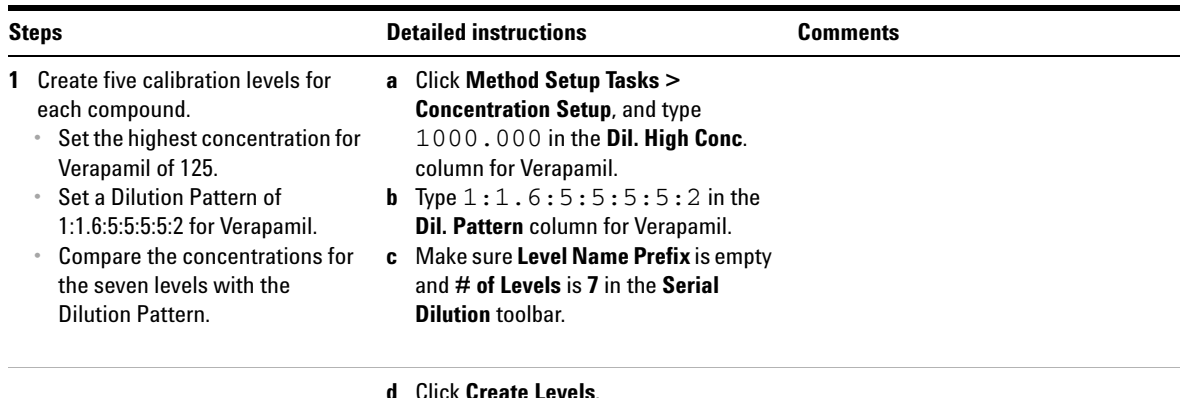

**e** Compare the newly created calibration levels with Dilution High Concentration and Dilution Pattern.

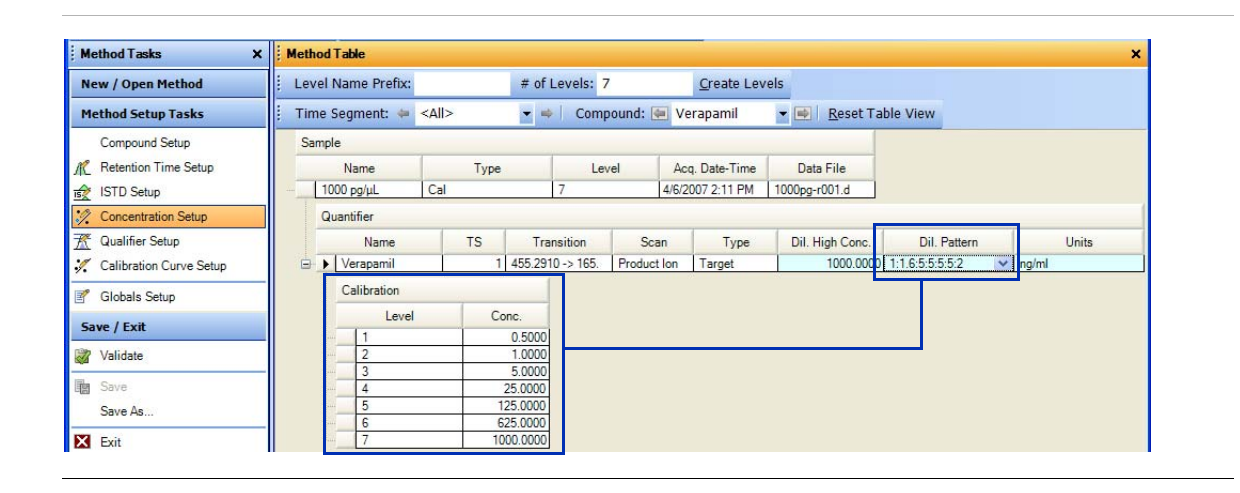

**Task 4. Set Up Quantitation**

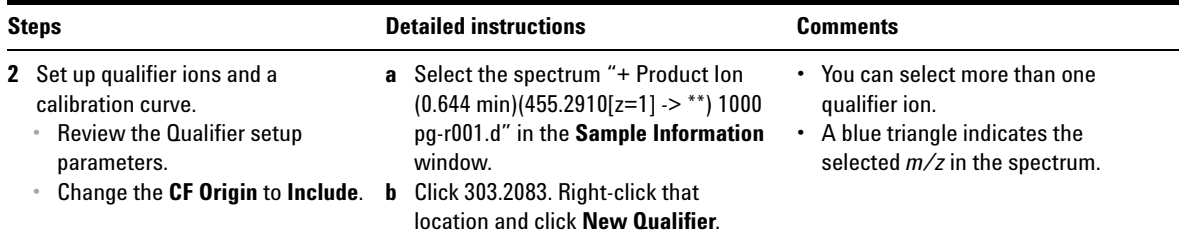

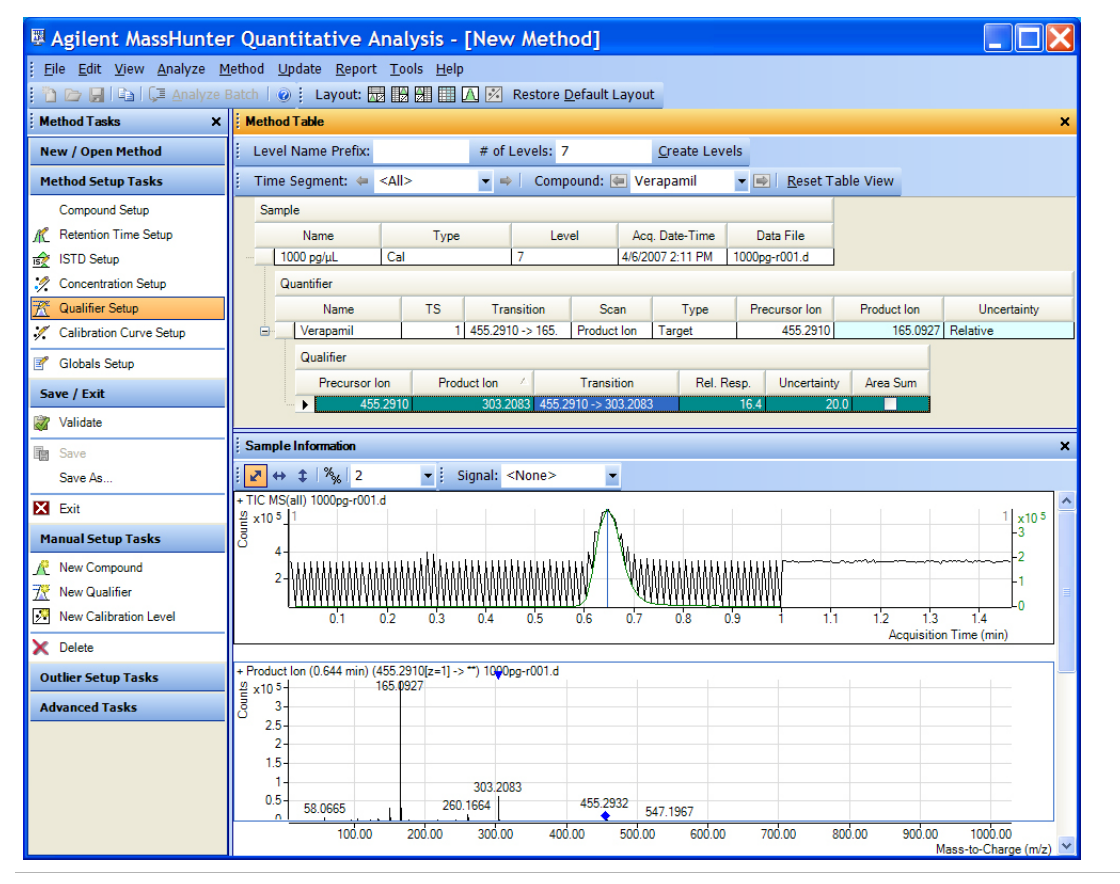

- **c** Click **Method Tasks > Calibration Curve Setup**,
- **d** For the Verapamil compound, change the **CF Origin** to **Include**.

**Task 4. Set Up Quantitation**

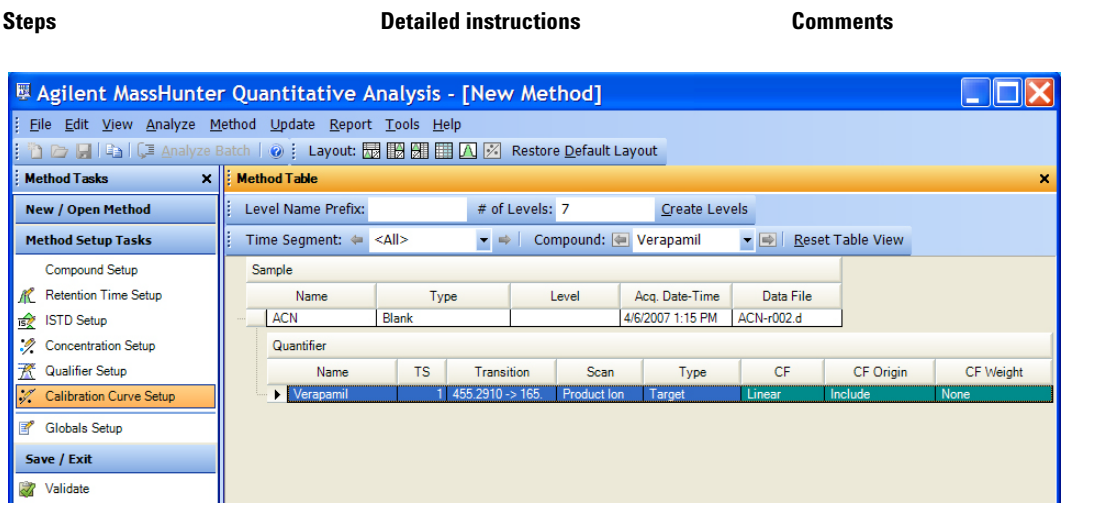

**Task 4. Set Up Quantitation**

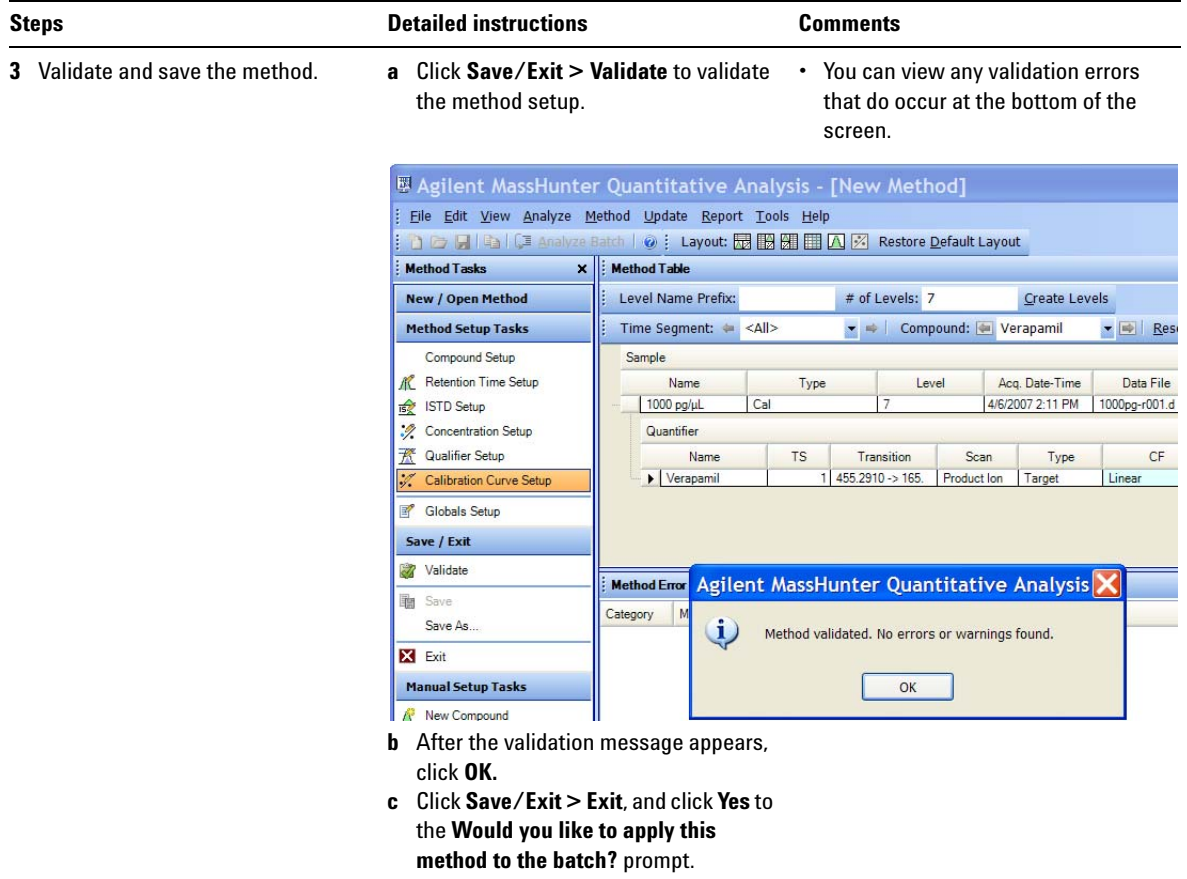

## **Task 5. Analyze and Save the Batch**

In this exercise you automatically quantitate the batch and then save the results.

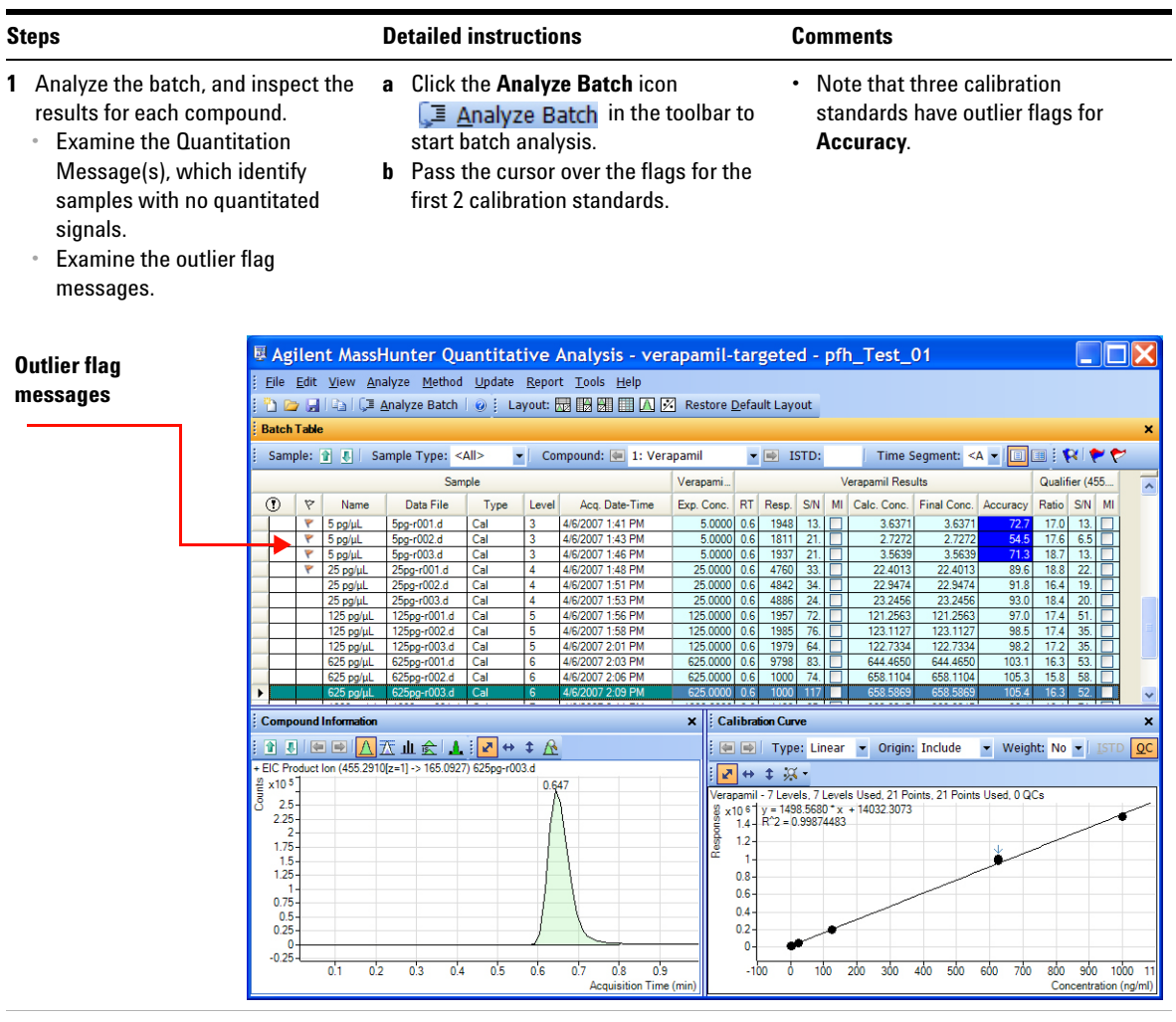

- **2** Save the batch. **a** Click **File > Save Batch**.
	- **b** Click **File > Close Batch** to close the batch.

**Task 5. Analyze and Save the Batch**

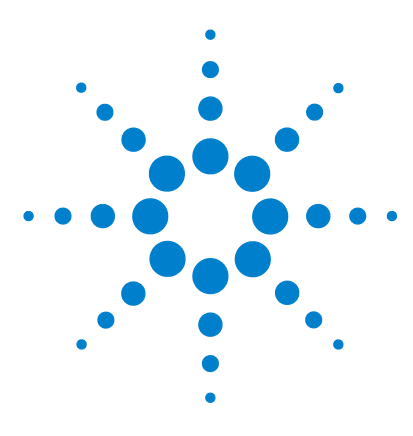

**Agilent MassHunter Quantitative Analysis Familiarization Guide**

# **Exercise 3 Review Quantitation Results**

[Task 1. Navigate the Batch Table Results](#page-43-0) 44 [Task 2. Change Result Window Layouts](#page-48-0) 49 [Task 3. Export and Print Results](#page-55-0) 56

The tasks in this exercise show you how to inspect the sample and compound data in a batch file, customize result layouts, export your data to Microsoft Excel, and preview and print the data.

The **DrugsOfAbuse** batch is used in this exercise. The same tasks can be performed with Triple Quad data files, Q-TOF data files, and TOF data files.

Each exercise is presented in a table with three columns:

- Steps Use these general instructions to proceed on your own to explore the program.
- **•** Detailed Instructions Use these if you need help or prefer to use a step-by-step learning process.
- **•** Comments Read these to learn tips and additional information about each step in the exercise.

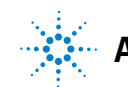

**Task 1. Navigate the Batch Table Results**

## <span id="page-43-0"></span>**Task 1. Navigate the Batch Table Results**

This task shows you how to scroll through your samples and compounds, observing changes in the Batch Table and compound information data. It also shows you how to display various sample types.

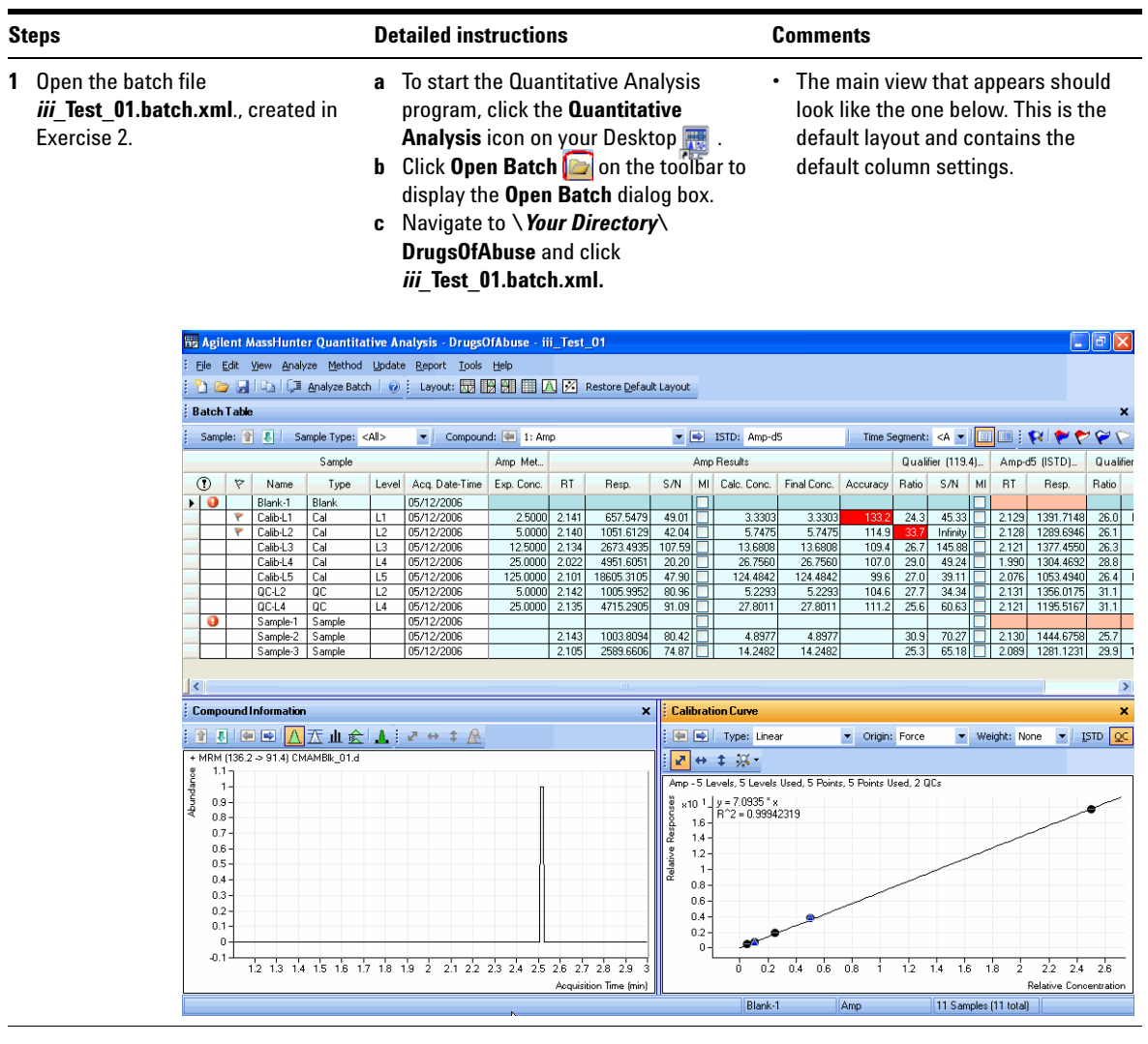

**Task 1. Navigate the Batch Table Results**

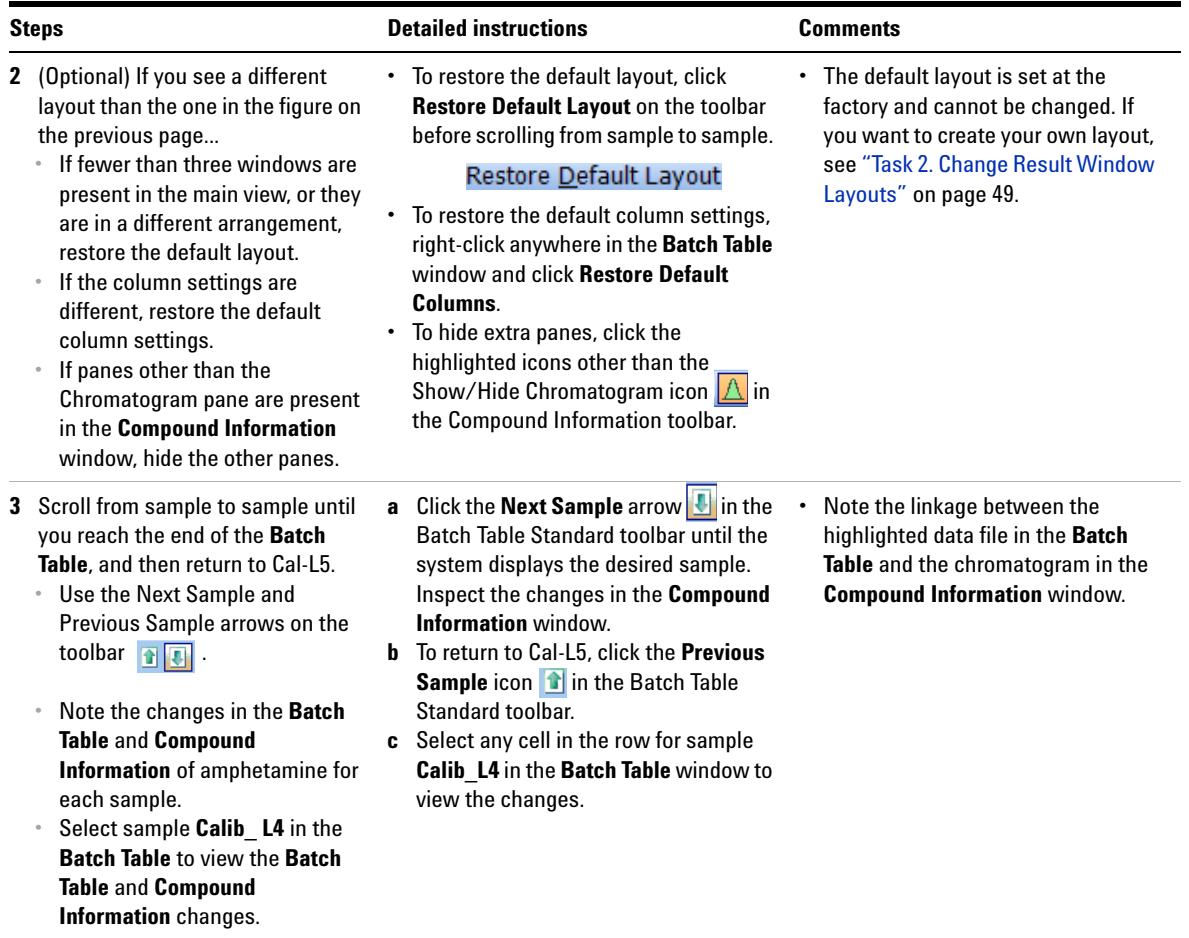

**Task 1. Navigate the Batch Table Results**

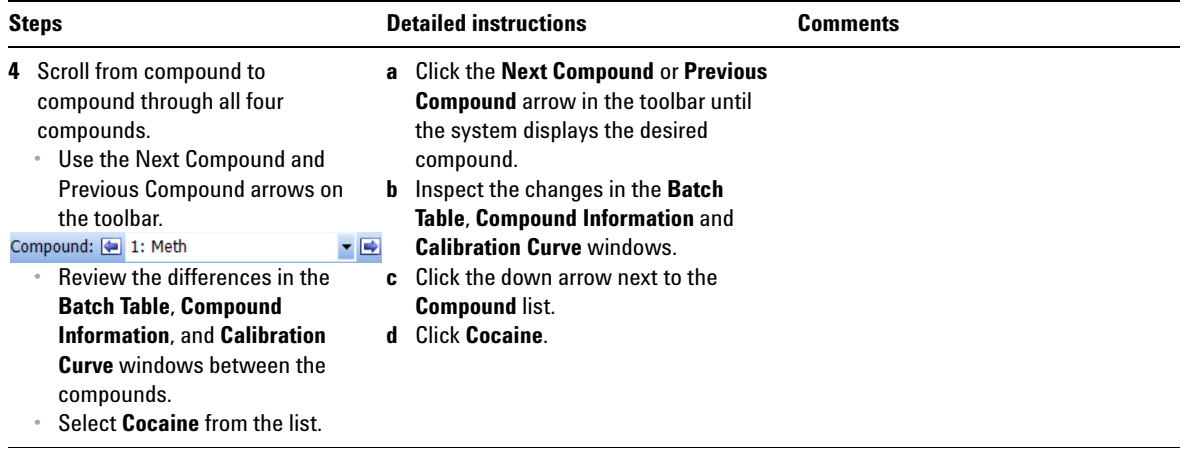

**Task 1. Navigate the Batch Table Results**

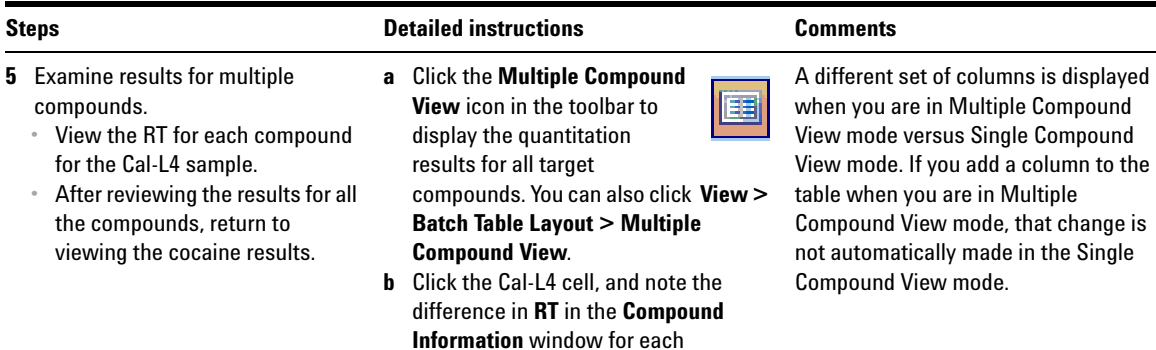

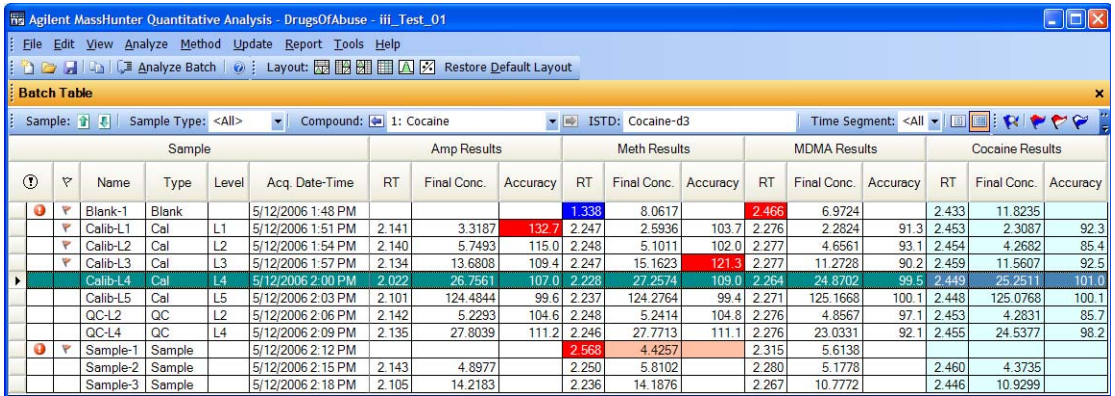

**c** To return to the display of detailed quantitation results for the selected target compound, click the **Single** 

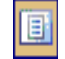

**Compound Display** icon in the toolbar. **d** If necessary, click the down arrow next to the **Compound** list, and click

**Cocaine**.

compound.

**Task 1. Navigate the Batch Table Results**

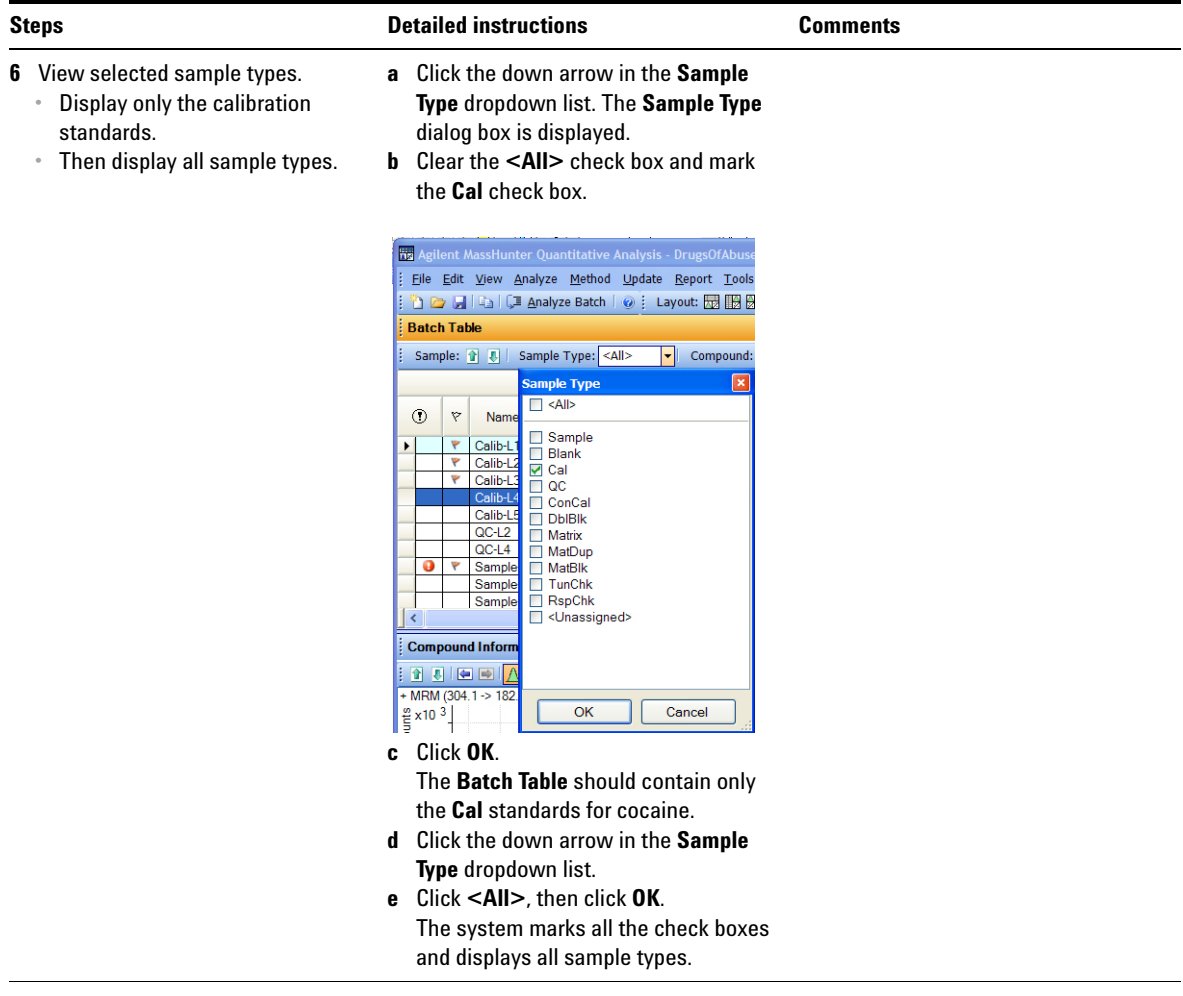

## <span id="page-48-0"></span>**Task 2. Change Result Window Layouts**

This task shows you how to customize your layout using the toolbar icons and how to recreate the default layout.

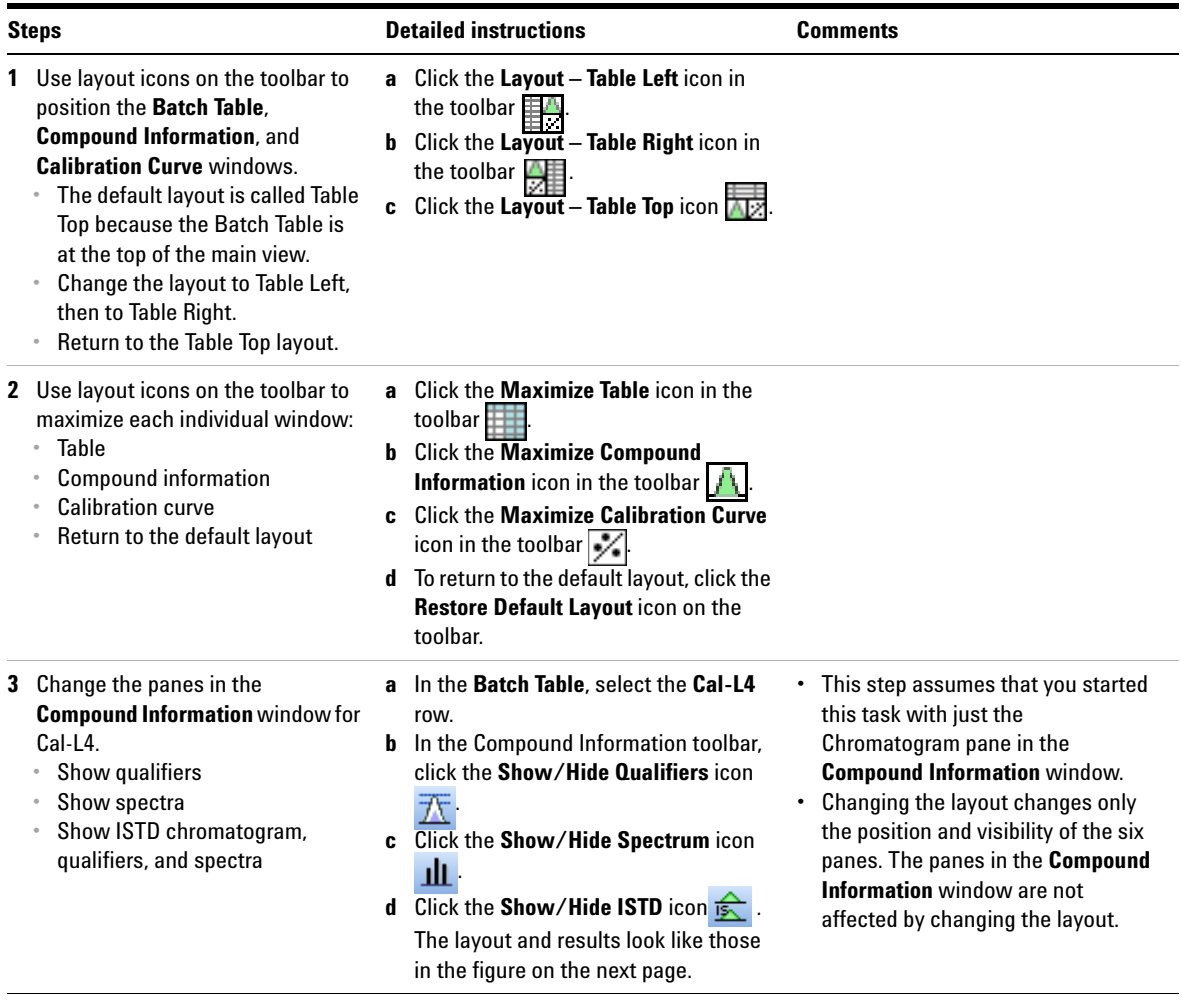

**Task 2. Change Result Window Layouts**

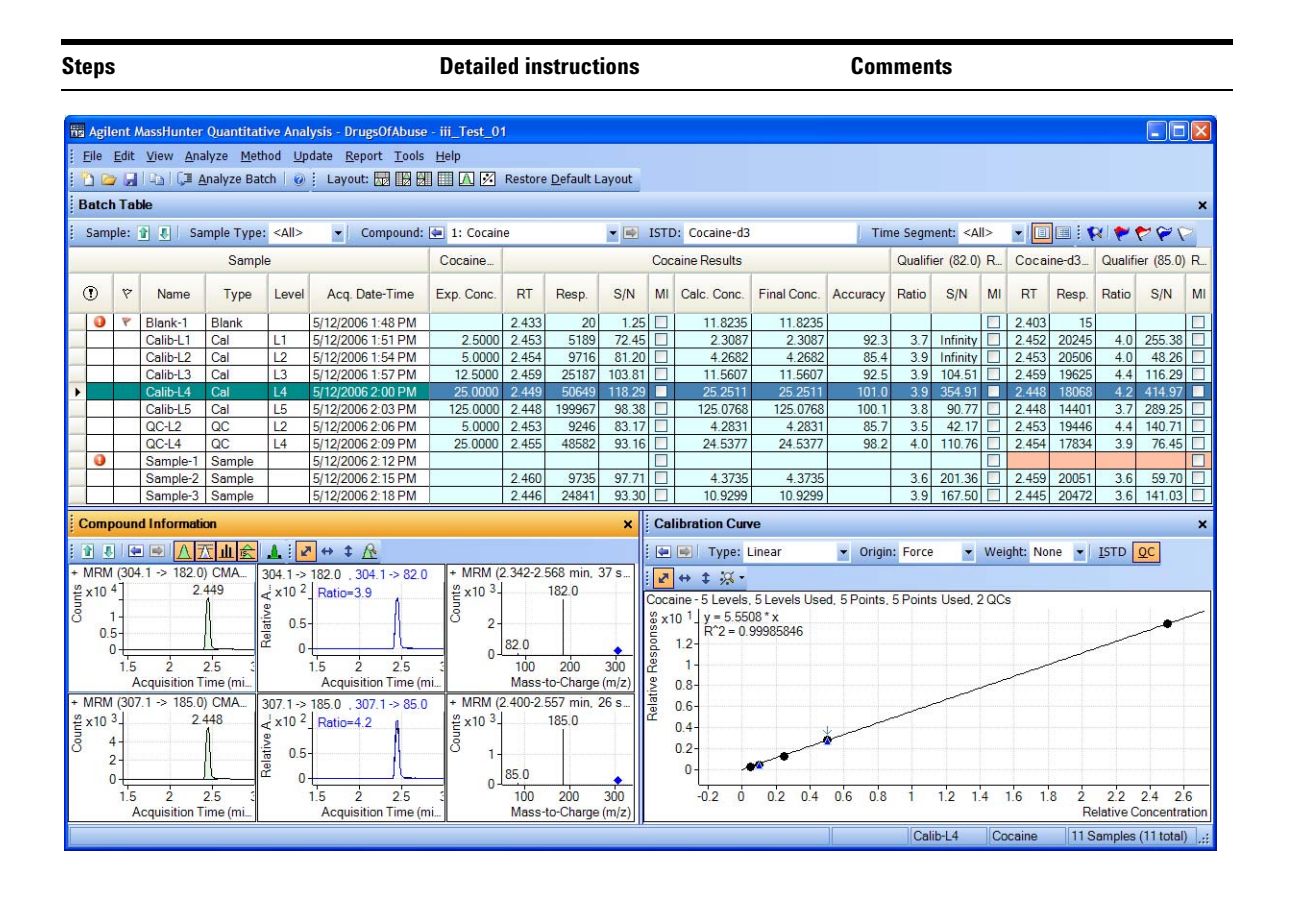

- **4** Save the default layout without the calibration curve.
	- **•** Save the new layout as **Batch Table plus Compound Information** in the **DrugsOfAbuse** folder.
- **a** Close the **Calibration Curve** window.
- **b** Click **View > Window Layout > Save Layout**.

The system displays the **Save Layout File** dialog box.

**c** Name the layout file **Batch Table plus Compound Information,** and click **Save**.

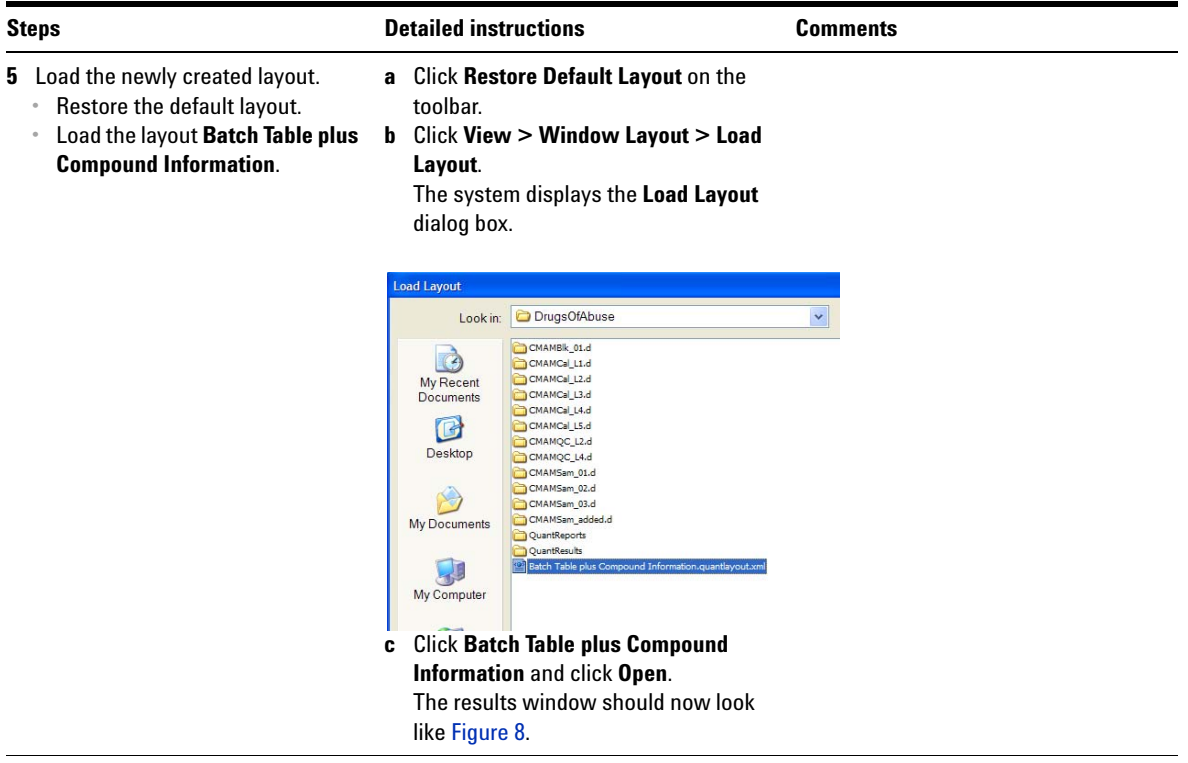

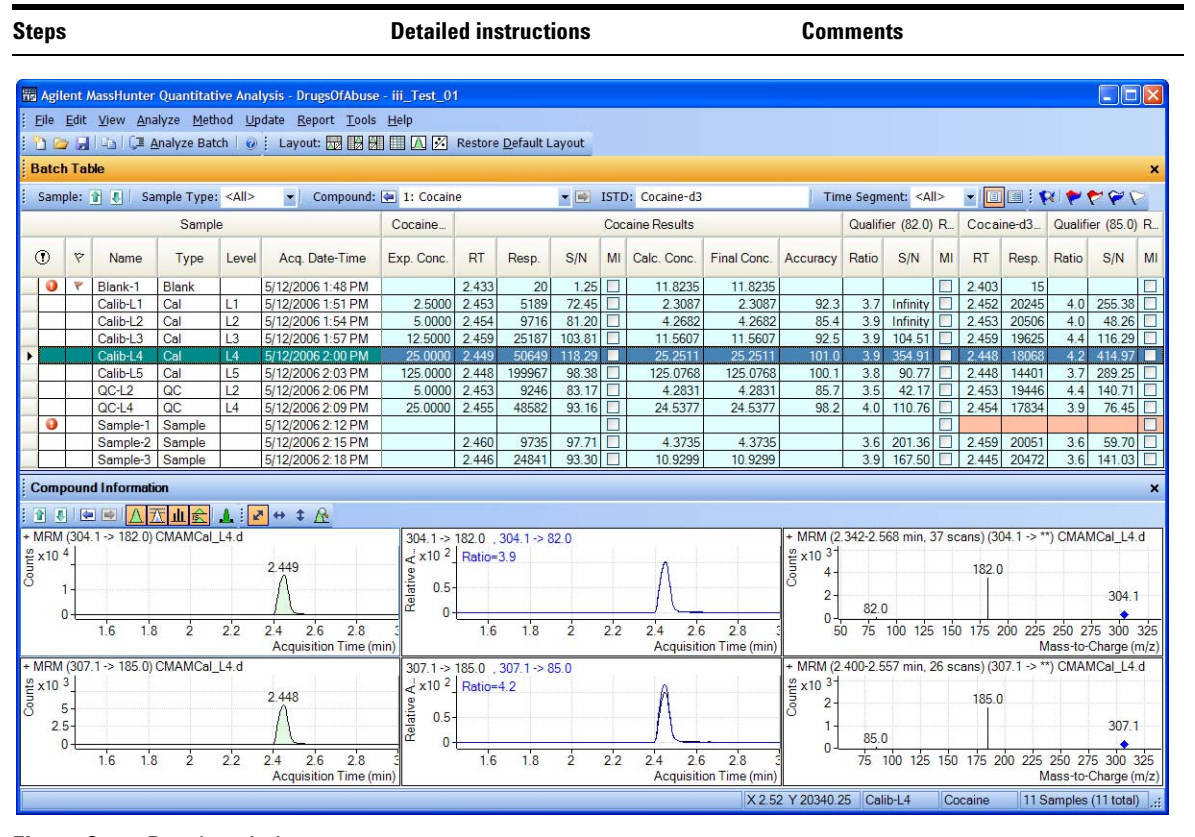

<span id="page-51-0"></span>**Figure 8** Results window

| <b>Steps</b>                                                                                                    |                                                                                                    |                                  |                   |                                  |                                        |                    |                    |                | <b>Detailed instructions</b>                                                                                                    | <b>Comments</b>                                                                                                    |
|----------------------------------------------------------------------------------------------------|----------------------------------------------------------------------------------------------------|----------------------------------|-------------------|----------------------------------|----------------------------------------|--------------------|--------------------|----------------|----------------------------------------------------------------------------------------------------|----------------------------------------------------------------------------------------------------|
| 6 Create the layout as shown in<br>Figure 9 on page 53, with the<br><b>Calibration Curve and Compound</b><br>Information windows floating.<br>Hint: More than the Batch Table is<br>on the left.                                                                                                    |                                                                                                    |                                  |                   |                                  |                                        |                    |                    | toolbar).      |                                                                                                    | a Restore the default layout (click<br><b>Restore Default Layout on the</b><br><b>b</b> Right-click inside the title bar of the<br><b>Calibration Curve window, and then</b><br>mark the Floating check box.                                                                                                    |
|                                                                                                    | <b>Calibration Curve</b><br>Hide<br>(a   s) Type: Linear<br>Floating<br>$+ 1$ $\frac{1}{2}$<br>м<br>Right-click the title bar of the<br>c<br><b>Compound Information window, and</b><br>then mark the Floating check box.<br><b>d</b> Resize the windows to match the |                                  |                   |                                  |                                        |                    |                    |                |                                                                                                    | : Ignore                                                                                                    |
|                                                                                                    |                                                                                                    |                                  |                   |                                  |                                        |                    |                    |                | layout in Figure 9.                                                                                                    |                                                                                                    |
| nz Agilent MassHunter Quantitative Analysis - DrugsOfAbuse - iii_Test_01<br>$   \Box   \times$<br>Elle Edit View Analyze Method Update Report Tools Help<br>1 C 日 自 「 Analyze Batch   ⊘   Layout: 國 團 團 国 囚 区 Restore Default Layout<br><b>Batch Table</b><br>$\boldsymbol{\mathsf{x}}$<br>Sample: $\frac{1}{2}$   Sample Type: <a <math="">\star   Compound: <math>\frac{1}{2}</math> 1: <math>\star</math>   ISTD:  <br/><math>\mathbb{R}</math> r <math>\mathbb{R}</math> <math>\mathbb{R}</math><br/>EI EI</a> |                                                                                                    |                                  |                   |                                  |                                        |                    |                    |                | <b>Calibration Curve</b><br>×<br>: ( w Type: Linear<br>• Origin: Force<br>▼ Weight: None ▼ ISTD QC<br>$\begin{array}{c cccccc} \hline &\bullet\end{array} \begin{array}{c cccccc} \bullet\end{array} \begin{array}{c} \bullet\end{array} \begin{array}{c} \bullet\end{array} \begin{array}{c} \bullet\end{array} \begin{array}{c} \bullet\end{array}$<br>Cocaine - 5 Levels, 5 Levels Used, 5 Points, 5 Points Used, 2 QCs<br>$v = 5.5508 * x$<br>$R^2 = 0.99985846$ |                                                                                                    |
|                                                                                                    |                                                                                                    |                                  | Sample            |                                  |                                        | Cocaine.           |                    |                | Cocaine                                                                                                    | s and 1.2<br>and 1.2<br>and 1.2<br>and 1.2<br>and 1.2<br>and 1.2<br>and 1.4<br>and 1.4<br>and 1.4<br>and 1.4<br>and 1.4<br>and 1.4<br>and 1.4<br>and 1.4<br>and 1.4<br>and 1.4<br>and 1.4<br>and 1.4<br>and 1.4<br>and 1.4<br>and 1.4<br>and 1.4<br>and 1.4<br>and 1.4<br>and                                                                                                    |
| $^\circledR$                                                                                                    | ø                                                                                                    | Ÿ<br>Name<br>Ÿ<br>Blank-1        | Type<br>Blank     | Level                            | Acq. Date-Time<br>5/12/2006 1:48 PM    | Exp. Conc.         | <b>RT</b><br>2.433 | Resp.<br>20    | S/N<br>MI Cal<br>П<br>1.25                                                                                                    |                                                                                                    |
|                                                                                                    |                                                                                                    | Calib-L1                         | Cal               | L1                               | 5/12/2006 1:51 PM                      | 2.5000             | 2.453              | 5189           | 72.45<br>П                                                                                                    | 0.4                                                                                                    |
|                                                                                                    |                                                                                                    | Calib-L2<br>Calib-L <sub>3</sub> | Cal<br>Cal        | L <sub>2</sub><br>L3             | 5/12/2006 1:54 PM<br>5/12/2006 1:57 PM | 5.0000<br>12.5000  | 2.454<br>2.459     | 9716<br>25187  | 81.20<br>П<br>103.81                                                                                                    | 0.2                                                                                                    |
|                                                                                                    |                                                                                                    | Calib-L4                         | Cal               | 4                                | 5/12/2006 2:00 PM                      | 25.0000            | 2449               | 50649          | 118.29                                                                                                    | $\Omega$                                                                                                    |
|                                                                                                    |                                                                                                    | Calib-L5<br>$QC-L2$              | Cal<br>QC         | L <sub>5</sub><br>L <sub>2</sub> | 5/12/2006 2:03 PM<br>5/12/2006 2:06 PM | 125.0000<br>5.0000 | 2.448<br>2.453     | 199967<br>9246 | 98.38<br>83.17                                                                                                    | $0.4\quad 0.6\quad 0.8$<br>÷.<br>$1.2$ 1.4 1.6<br>$-0.2$<br>$\ddot{\mathbf{0}}$<br>0.2<br>1.8<br>$\overline{2}$<br>2.2<br>2.4<br>2.6<br><b>Relative Concentration</b>                                                                                                    |
|                                                                                                    | θ                                                                                                    | $QC-L4$<br>Sample-1              | QC<br>Sample      | L4                               | 5/12/2006 2:09 PM<br>5/12/2006 2:12 PM | 25,0000            | 2.455              | 48582          | 93.16                                                                                                    |                                                                                                    |
|                                                                                                    |                                                                                                    | Sample-2                         | Sample            |                                  | 5/12/2006 2:15 PM                      |                    | 2.460              | 9735           | 97.71                                                                                                    | <b>Compound Information</b><br>$\mathbf{x}$                                                                                                    |
| $\prec$                                                                                                    |                                                                                                    |                                  | Sample-3   Sample |                                  | 5/12/2006 2:18 PM                      |                    | 2.446              | 24841          | 93.30                                                                                                    | 自日国国人不止会<br>▲ 2 → 1 企<br>MRM (304.1 -> 182.0) CMA.<br>+ MRM (2.342-2.568 min, 37 s<br>$304.1 \Rightarrow 182.0$ , $304.1 \Rightarrow 82.0$<br>$\frac{1}{2}$ x 10 <sup>2</sup> Ratio-3.9<br>2.449<br>$\frac{8}{5}$ x 10 $3$<br>$\frac{26}{3}$ x 10 4<br>3<br>3<br>1<br>182.0<br>Relative<br>0.5<br>$2 -$<br>0.5<br>82.0<br>$\sqrt{2}$<br>$\Omega$<br>$\frac{1}{2}$<br>2.5<br>1.5<br>$\frac{1}{2}$<br>2.5<br>100<br>1.5<br>200<br>300<br>Acquisition Time (mi.<br>Acquisition Time (mi.<br>Mass-to-Charge (m/z)<br>185.0) CMA.<br>$+$ MRM (307.1 -><br>+ MRM (2.400-2.557 min. 26 s.<br>$307.1 \rightarrow 185.0$ , $307.1 \rightarrow 85.0$<br>$\frac{26}{5}$ x 10 <sup>3</sup> .<br>$\leq$ x10 <sup>2</sup> Ratio=4.2<br>$\frac{10}{2}$ x 10 3.<br>2.448<br>185.0<br>Relative<br>õ<br>0.5<br>$\overline{2}$<br>85.0<br>$\theta$<br>$\Omega$<br>$\dot{2}$<br>2.5<br>$\dot{2}$<br>2.5<br>100<br>200<br>300<br>1.5<br>1.5 |
|                                                                                                    |                                                                                                    |                                  |                   |                                  | Calib-L4                               |                    | Cocaine            |                | 11 Samples (11 total) .:                                                                                                    | Acquisition Time (mi.<br>Acquisition Time (mi.<br>Mass-to-Charge (m/z)                                                                                                    |

<span id="page-52-0"></span>**Figure 9** Display with Calibration Curve and Compound Information windows floating

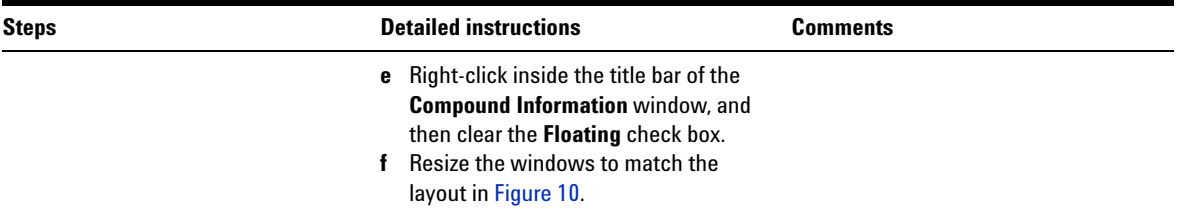

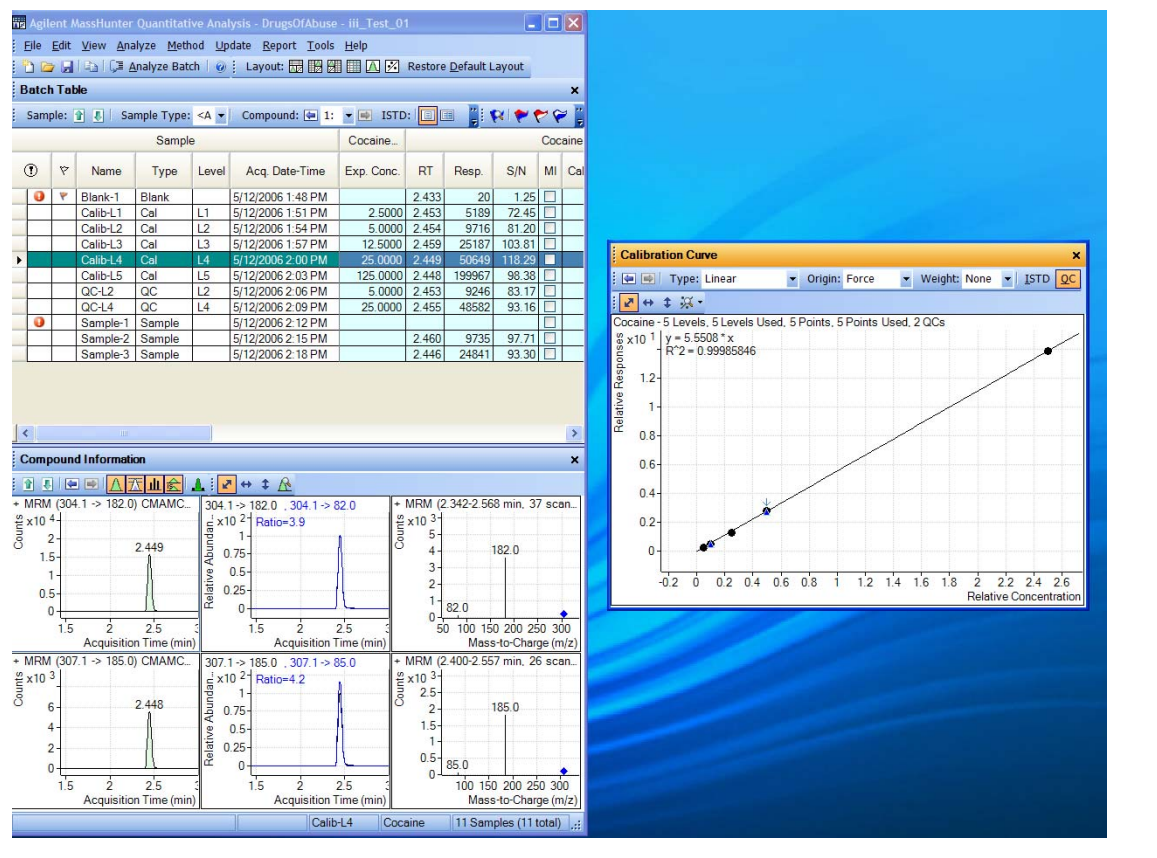

<span id="page-53-0"></span>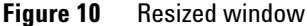

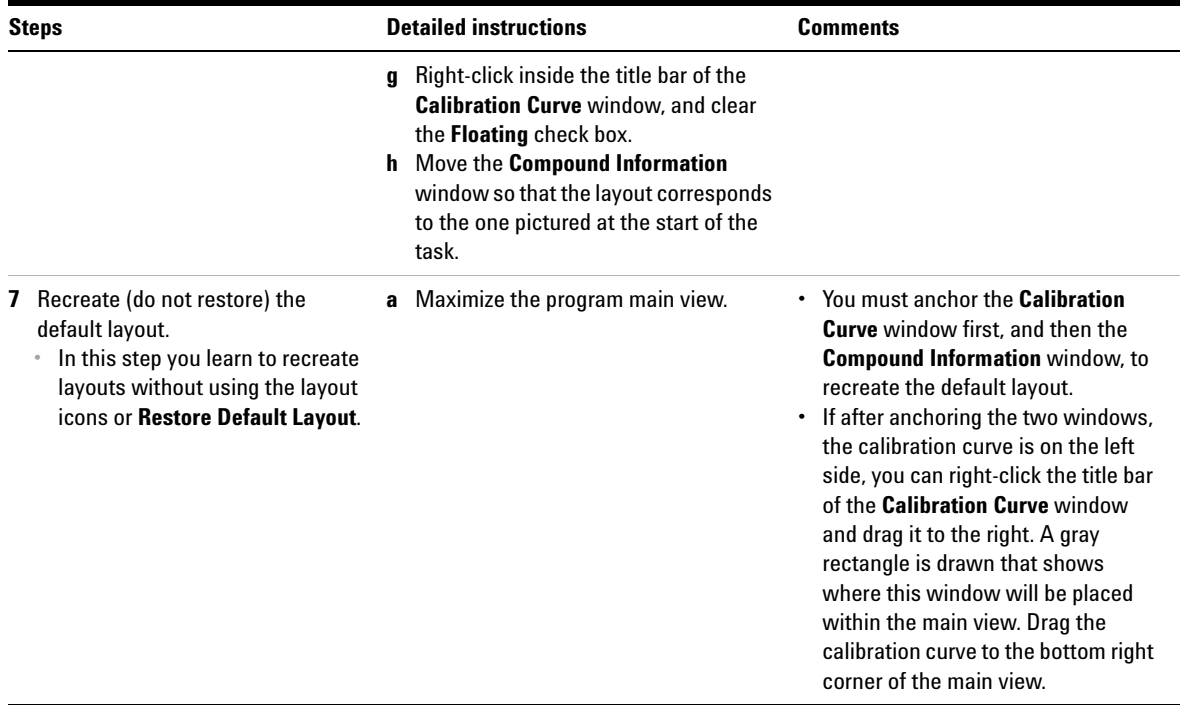

## <span id="page-55-0"></span>**Task 3. Export and Print Results**

This exercise shows you how to export your data to a Microsoft Excel file and how to preview and print your Batch Table and compound information data.

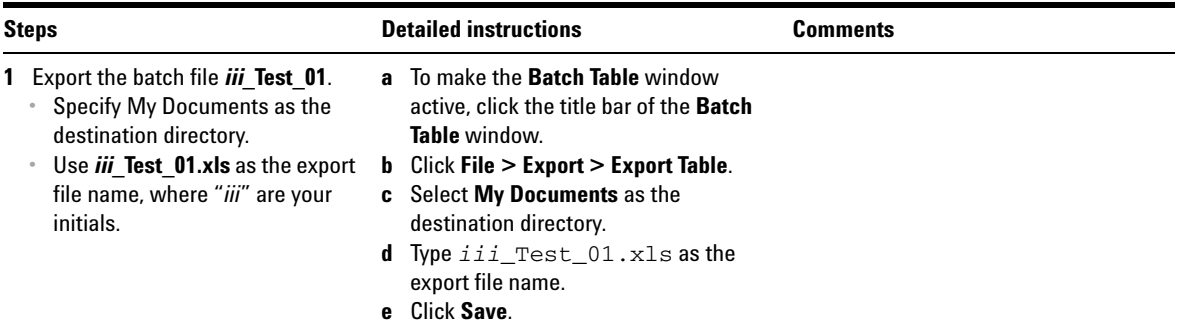

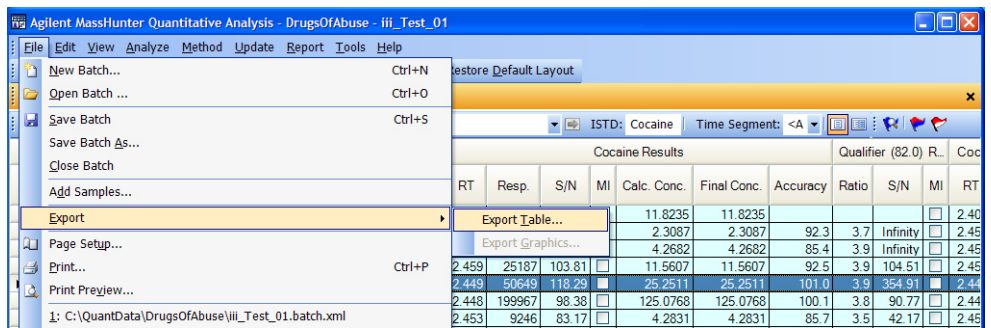

### **Figure 11** Export results

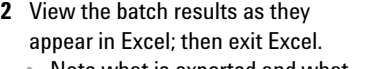

**a** Start Microsoft Excel.

- **b** Open **My Documents\***iii***\_Test\_01.xls.**
- **•** Note what is exported and what is not.
- **c** Note what is exported and what is not.
	- **d** Close Excel when you are finished.

**Task 3. Export and Print Results**

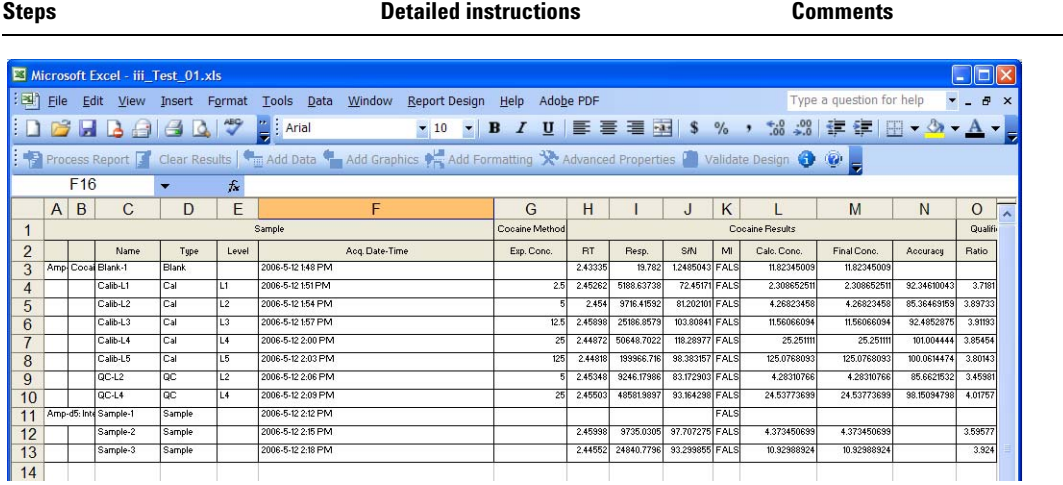

#### **Figure 12** Batch table in Excel

- **3** Preview printouts for Batch Table and Compound Information data.
	- **•** Print the Batch Table and Compound Information.
	- **•** Save and exit the batch if you are not going to perform Exercise 4 right away.
- **a** Click inside the title bar of the **Batch Table** window, and click **File > Print Preview**.
- **b** Inspect the display of the **Batch Table** in the **Print Preview** window to make sure it looks the way you want it.
- **c** Close the **Print Preview** window.
- **d** When the **Batch Table** is satisfactory, click **File > Print**.
- **e** Repeat steps a-d for the compound information.
- **f** If you are not moving on to Exercise 4, click **File > Save Batch**.
- **g** Click **File > Exit**.

You can also print the **Batch Table** from the **Print Preview** program by clicking the **File > Print** menu item in the **Print Preview** program.

**Task 3. Export and Print Results**

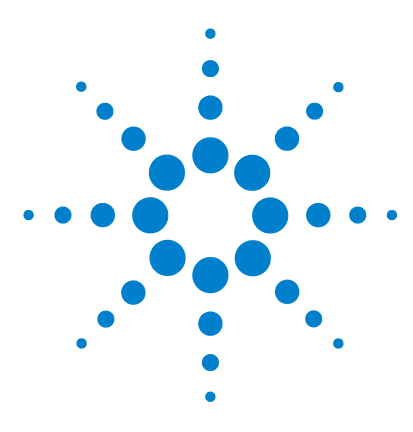

**Agilent MassHunter Quantitative Analysis Familiarization Guide**

# **Exercise 4 Use Three Tools to Evaluate Results**

[Task 1. Adjust the Calibration Curve Fit](#page-59-0) 60 [Task 2. Integrate Without Parameters](#page-62-0) 63 [Task 3. Detect Outliers](#page-76-0) 77

In this exercise you will use three tools to help you evaluate and obtain more accurate quantitation results:

- **•** Curvefit Assistant, which calculates all combinations of curves and presents results with an equation and confidence band
- **•** Parameterless integrator, so you don't have to figure out the parameters to change to improve the integration
- **•** Outlier messages to help you easily detect result values that are out of the specified range

The DrugsOfAbuse batch is used in this exercise. The same tasks can be performed with Triple Quad data files, Q-TOF data files, and TOF data files.

Each exercise is presented in a table with three columns:

- **•** Steps Use these general instructions to proceed on your own to explore the program.
- **•** Detailed Instructions Use these if you need help or prefer to use a step-by-step learning process.
- **•** Comments Read these to learn tips and additional information about each step in the exercise.

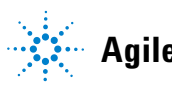

## <span id="page-59-0"></span>**Task 1. Adjust the Calibration Curve Fit**

This task shows you how to find the accuracy outlier for a compound, adjust its curve fit, and reanalyze the batch.

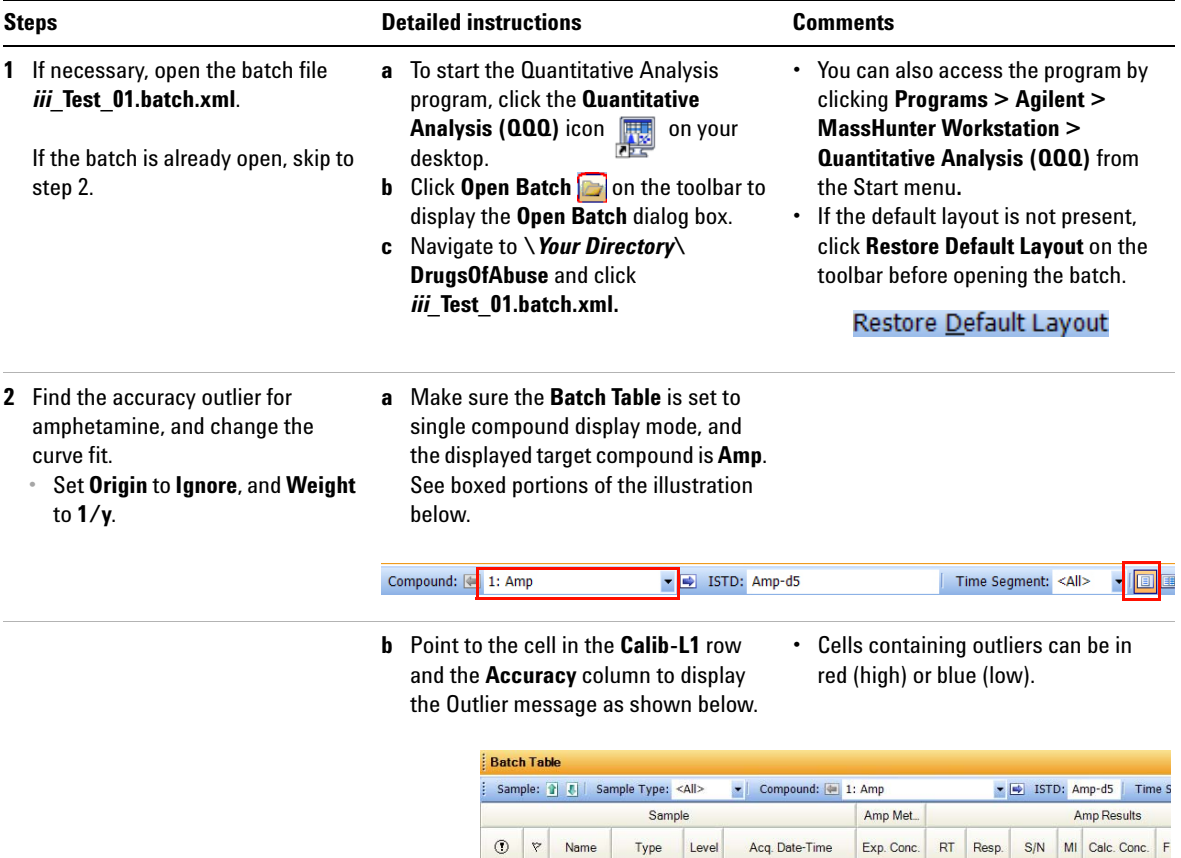

Blank-1 Blank

**VV** Outlier(s)

5/12/2006 1:48 PM

Amp: Accuracy value = 132.7 is outside the allowed range [80.0, 120.0]<br>
Calib-L4 | Cal | L4 | 5/12/2006 2:00 PM | 25.000

 $2.141$ 

49.10

 $5.7493$ 

13.6808

26.7561

 $\begin{array}{|c|c|c|c|c|c|}\n\hline\n2.140 & 1059 & 42.25 & \\\hline\n2.134 & 2673 & 107.28 & \\\hline\n\end{array}$ 

 $25.0000$   $2.022$  4952 20.26  $\Box$ 

**Task 1. Adjust the Calibration Curve Fit**

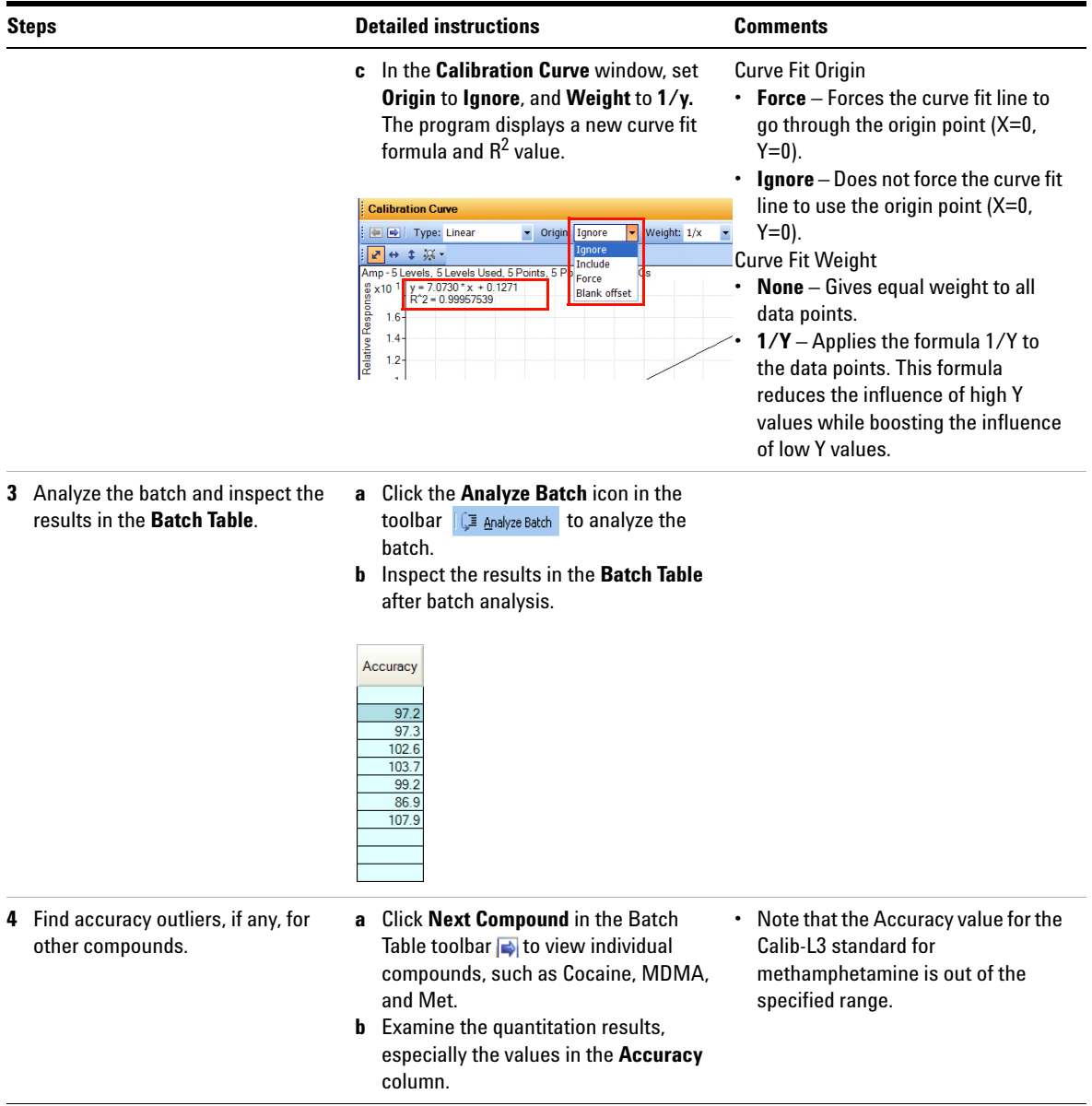

**Task 1. Adjust the Calibration Curve Fit**

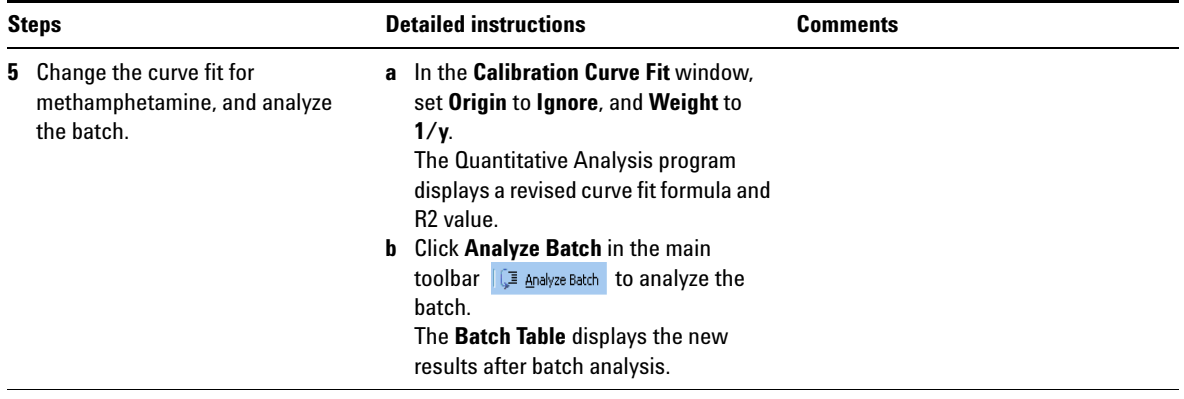

## <span id="page-62-0"></span>**Task 2. Integrate Without Parameters**

This task shows you how to inspect data for proper integration. You learn how to perform the following tasks:

- **•** Add integration columns to the Batch Table
- **•** View default integration values
- **•** Closely examine the chromatogram, looking for such details as:
	- **•** Outlier messages
	- **•** Baseline parameters
	- **•** Peak labels

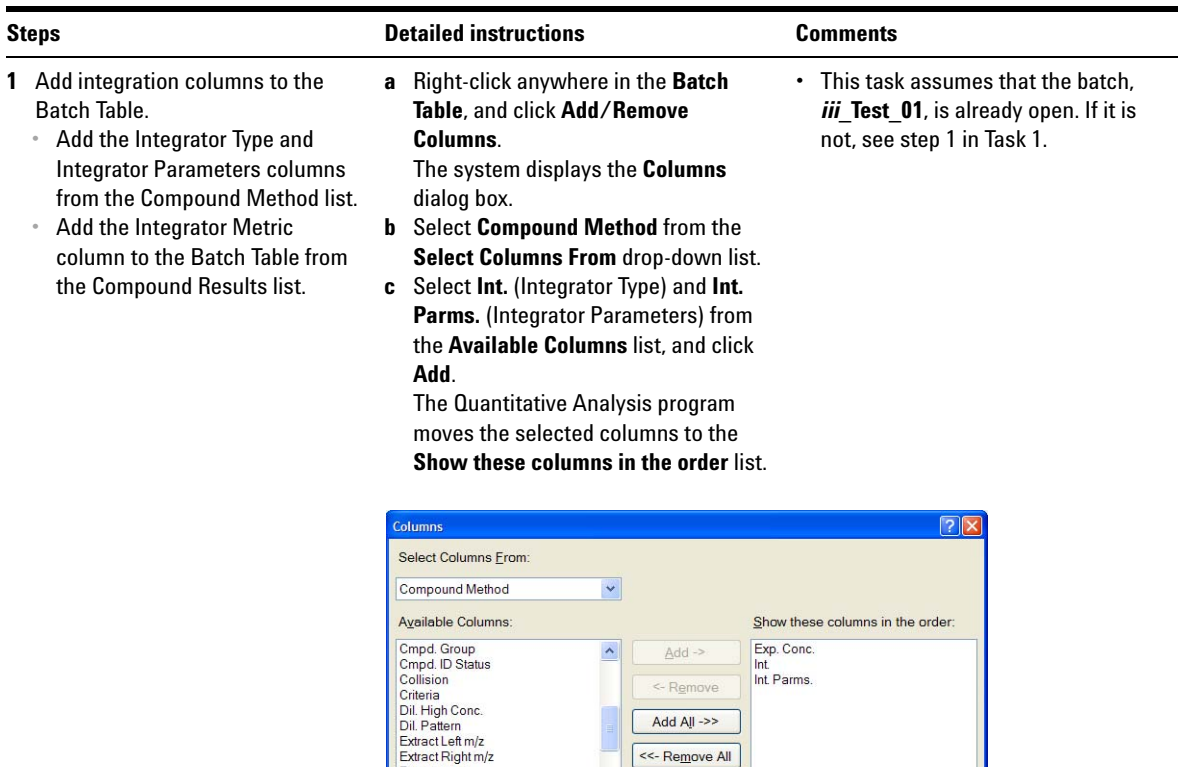

Fragmentor High m/z

I

**Task 2. Integrate Without Parameters**

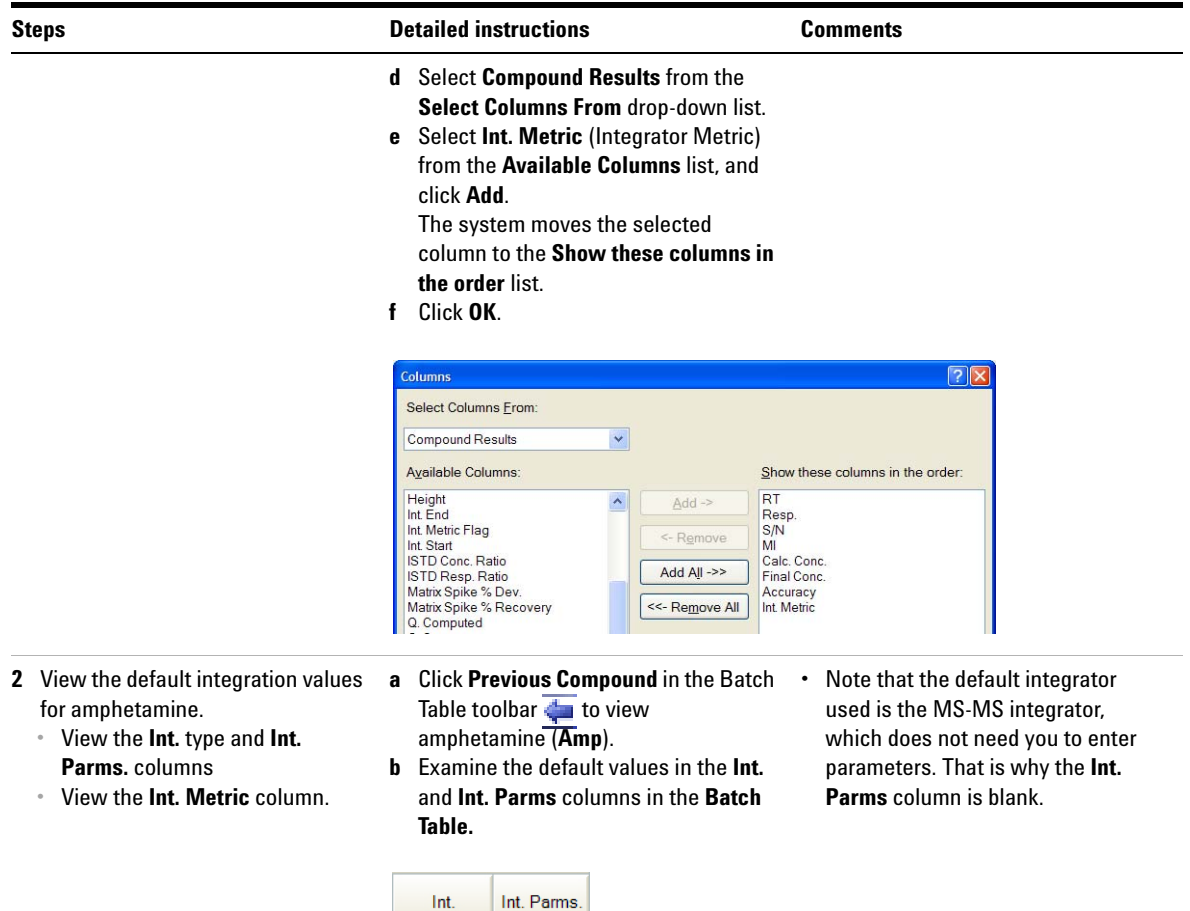

MS-MS<br>MS-MS

MS-MS<br>MS-MS<br>MS-MS<br>MS-MS MS-MS MS-MS MS-MS MS-MS MS-MS MS-MS

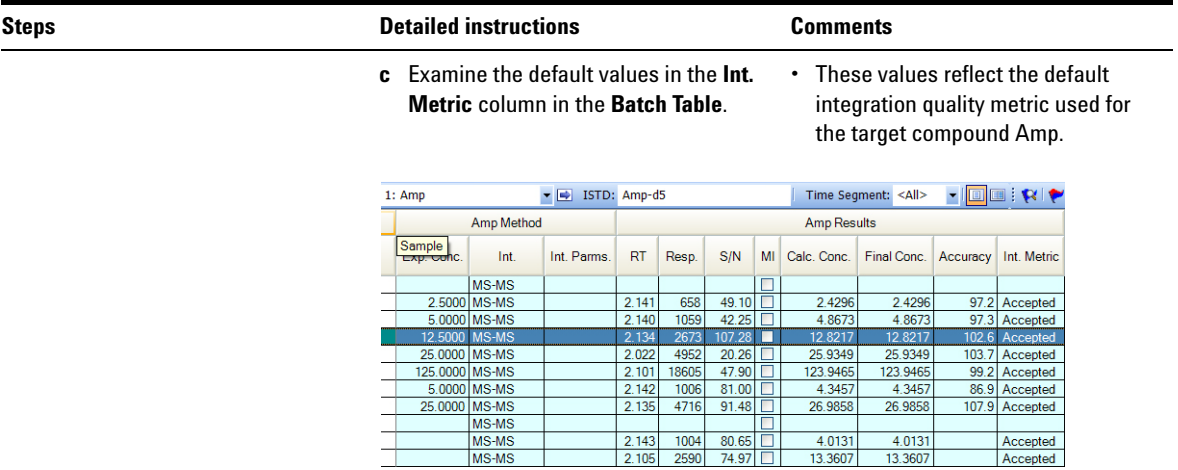

**Task 2. Integrate Without Parameters**

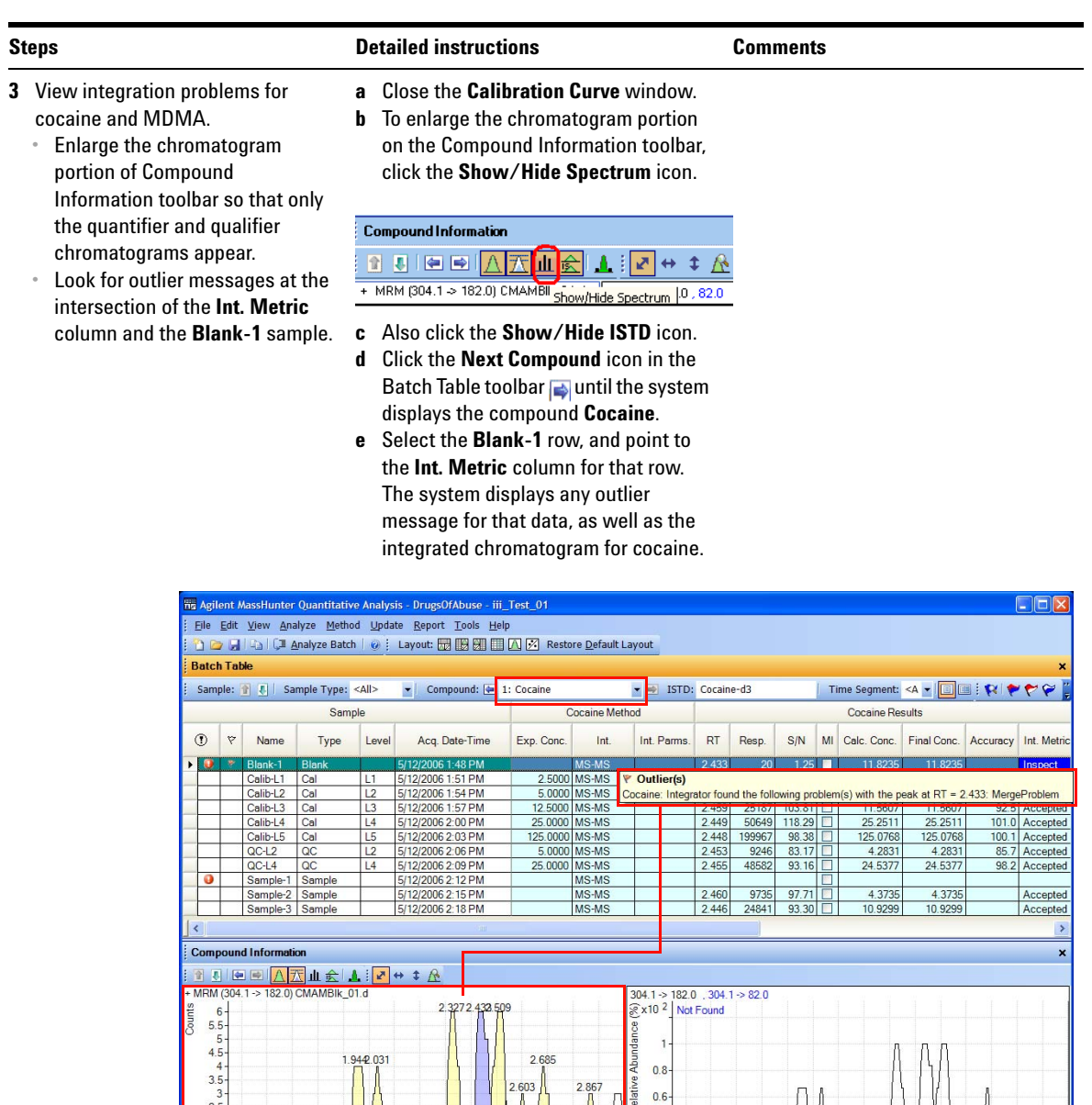

 $0.4$  $0.2 \overline{\mathbf{0}}$ 

1.5 1.6 1.7 1.8 1.9 2 2.1 2.2 2.3 2.4 2.5 2.6 2.7 2.8 2.9 3

Cocaine

Blank-1

11 Samples (11 total) .:

 $2 - 2 - 1.5 - 1 - 1 - 0.5 - 1$ 

1.5 1.6 1.7 1.8 1.9 2 2.1 2.2 2.3 2.4 2.5 2.6 2.7 2.8 2.9<br>Acquisition Time (min)

**Task 2. Integrate Without Parameters**

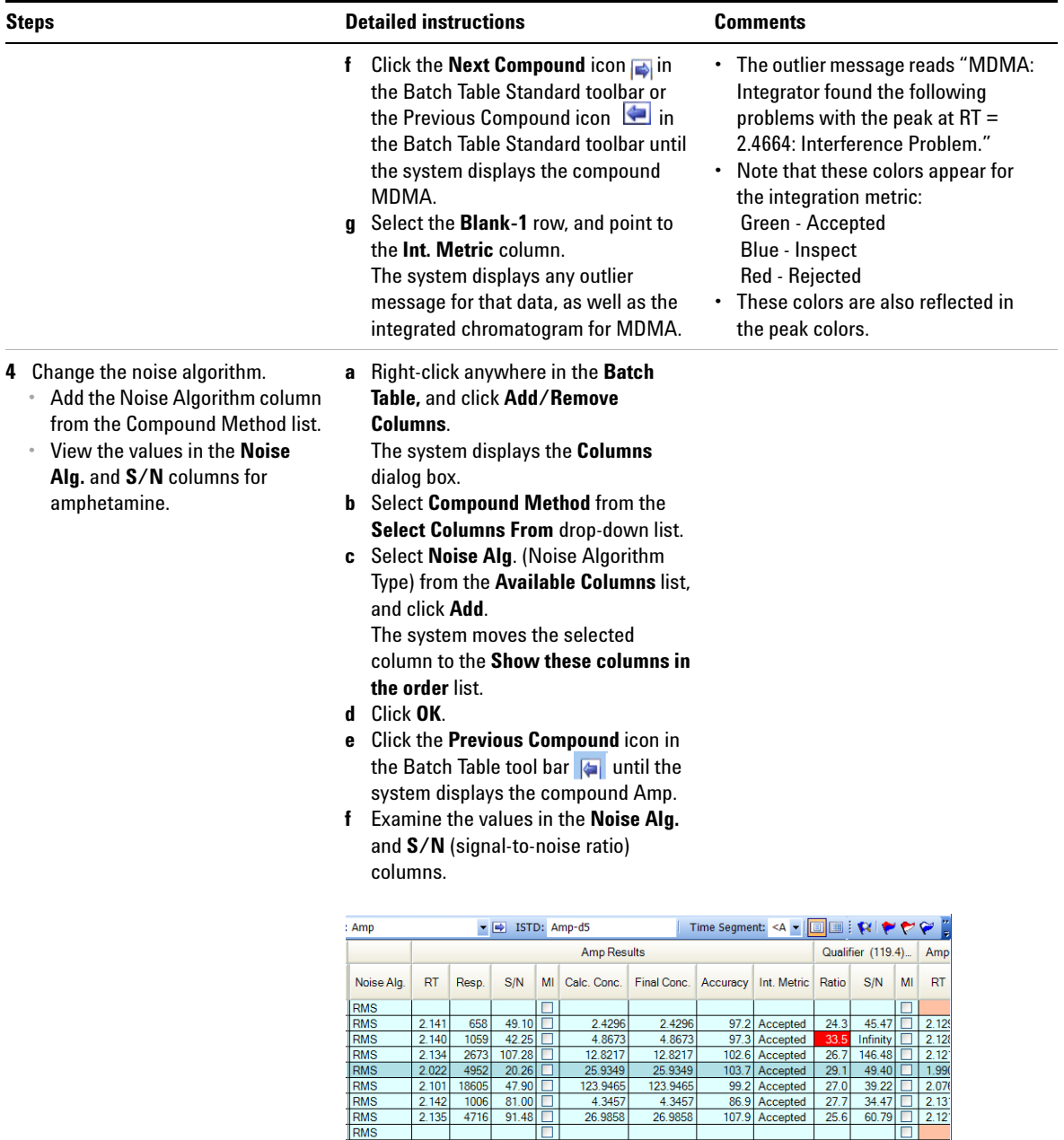

O

 $\frac{4.0131}{13.3607}$ 

 $\frac{4.0131}{13.3607}$ 

 $\begin{array}{|c|c|c|c|c|}\n\hline\n2.143 & 1004 & 80.65 \\
\hline\n2.105 & 2590 & 74.97\n\end{array}$ 

RMS

O

Accepted 30.9 70.54 2.13

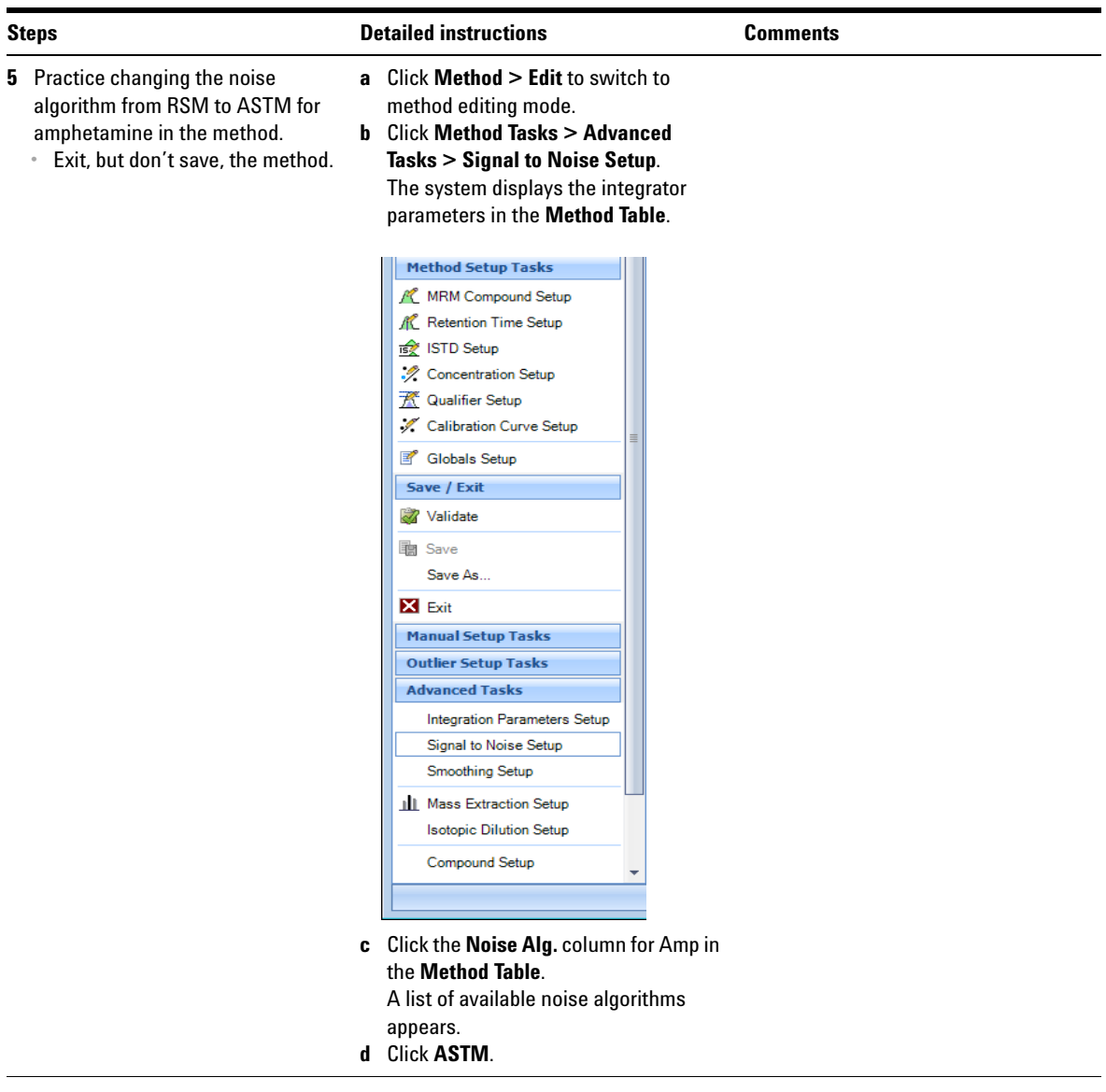

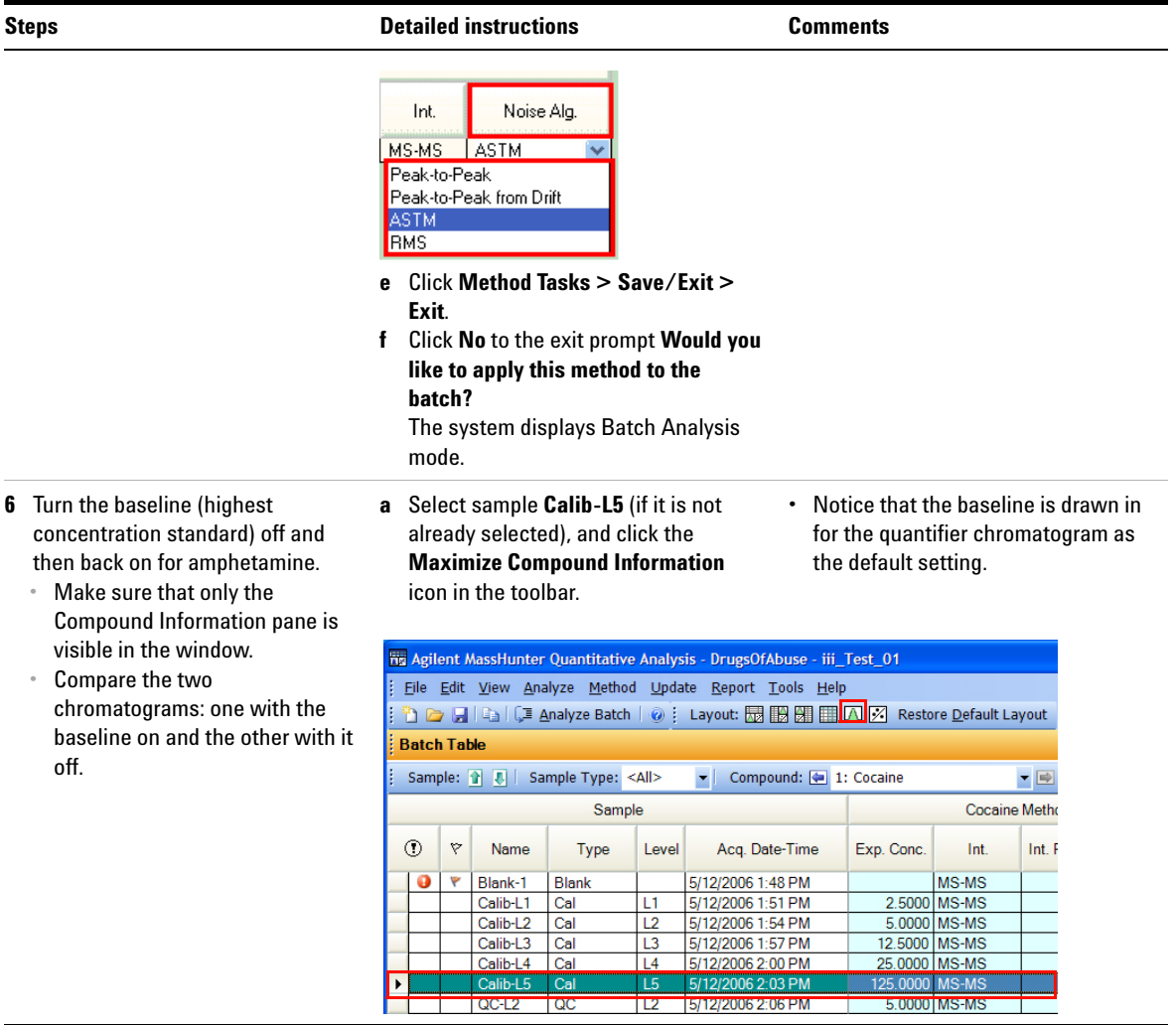

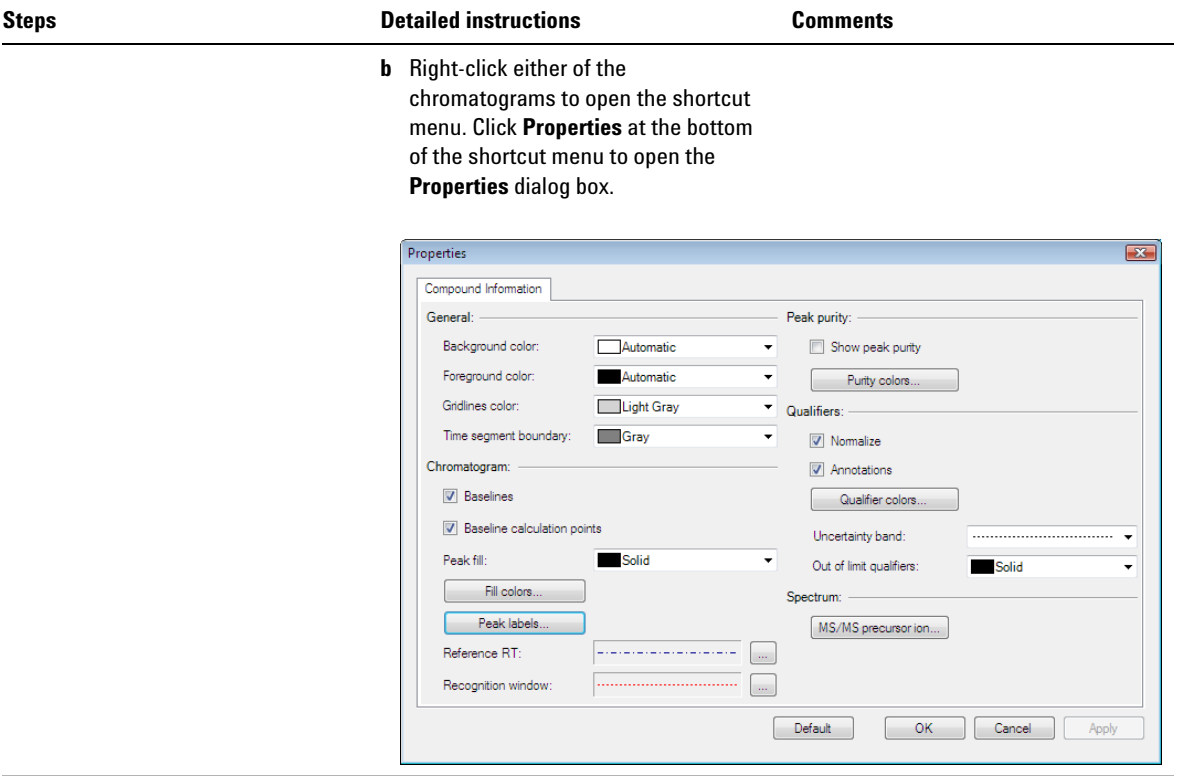

- **c** Clear the **Baselines** check box in the **Properties** dialog box. Click the **Apply** button and observe the peak without the baseline.
- **•** Notice that the baseline disappears after clearning the baseline check box.

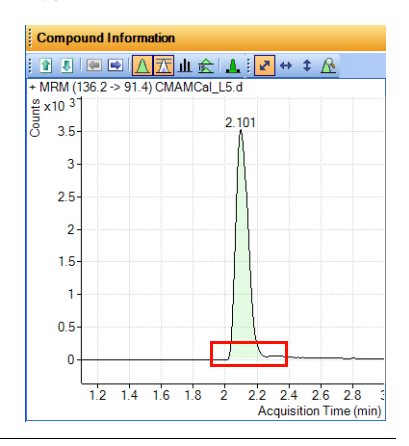

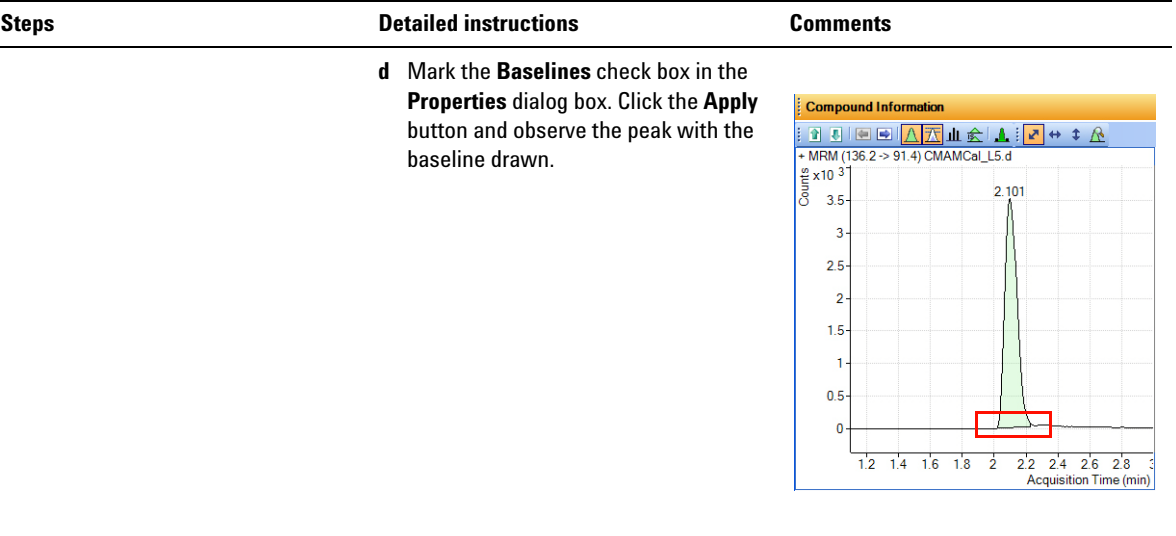

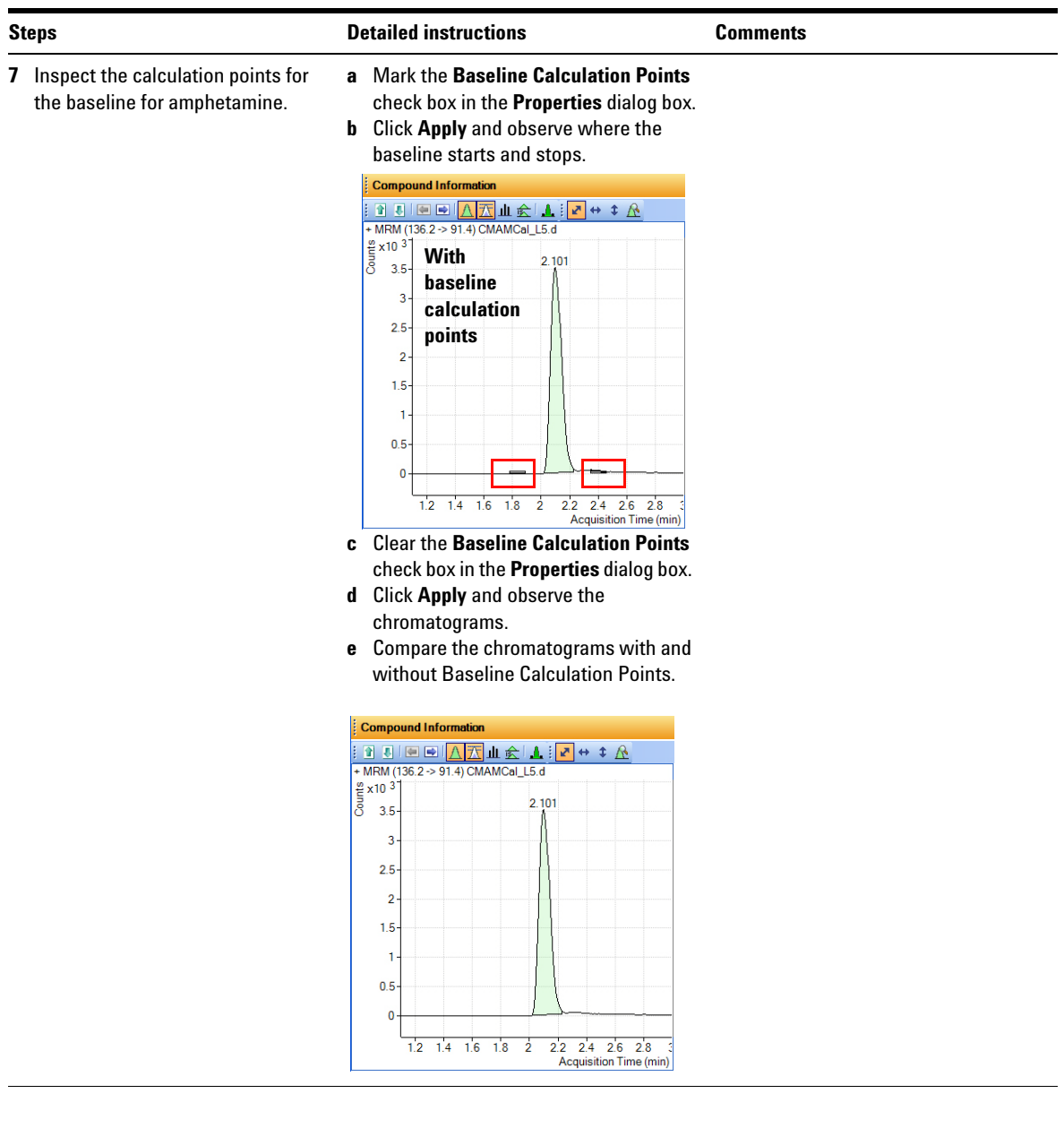
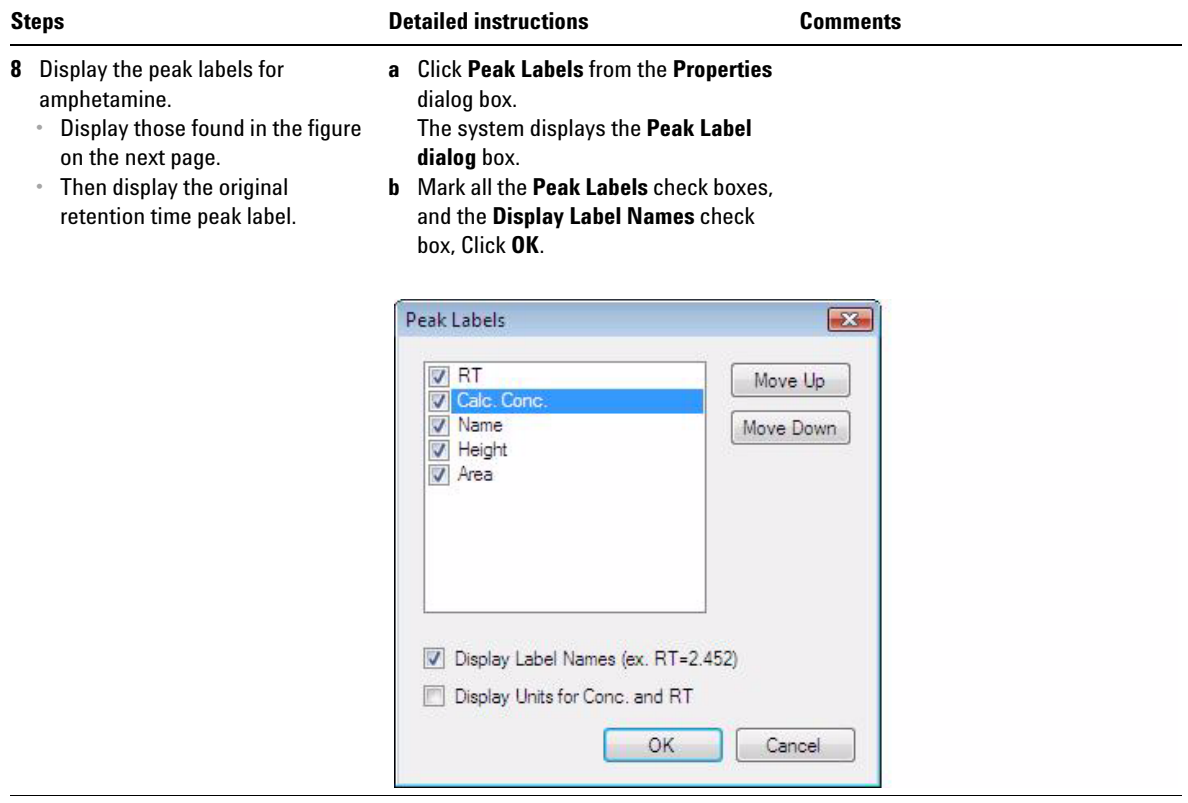

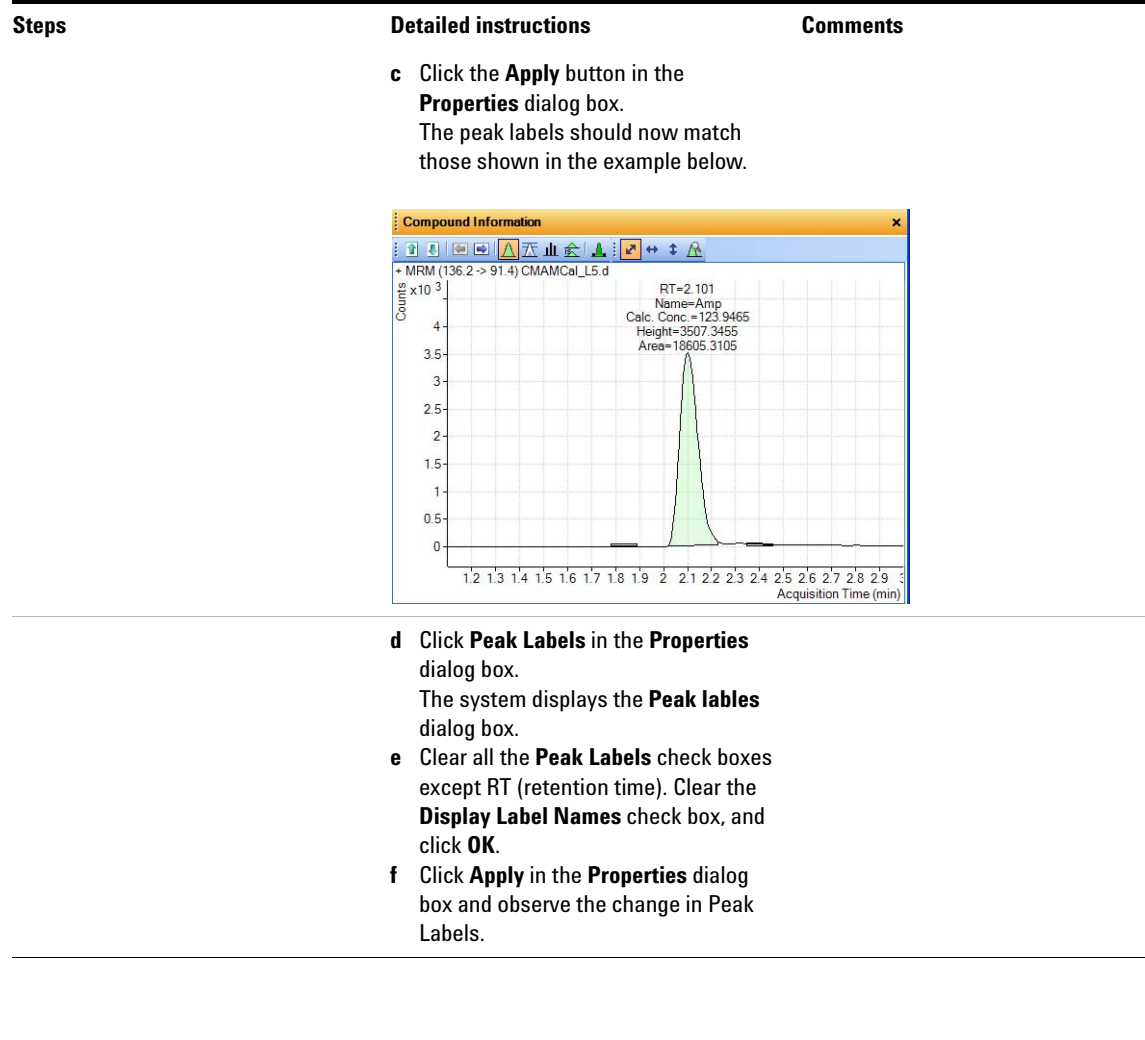

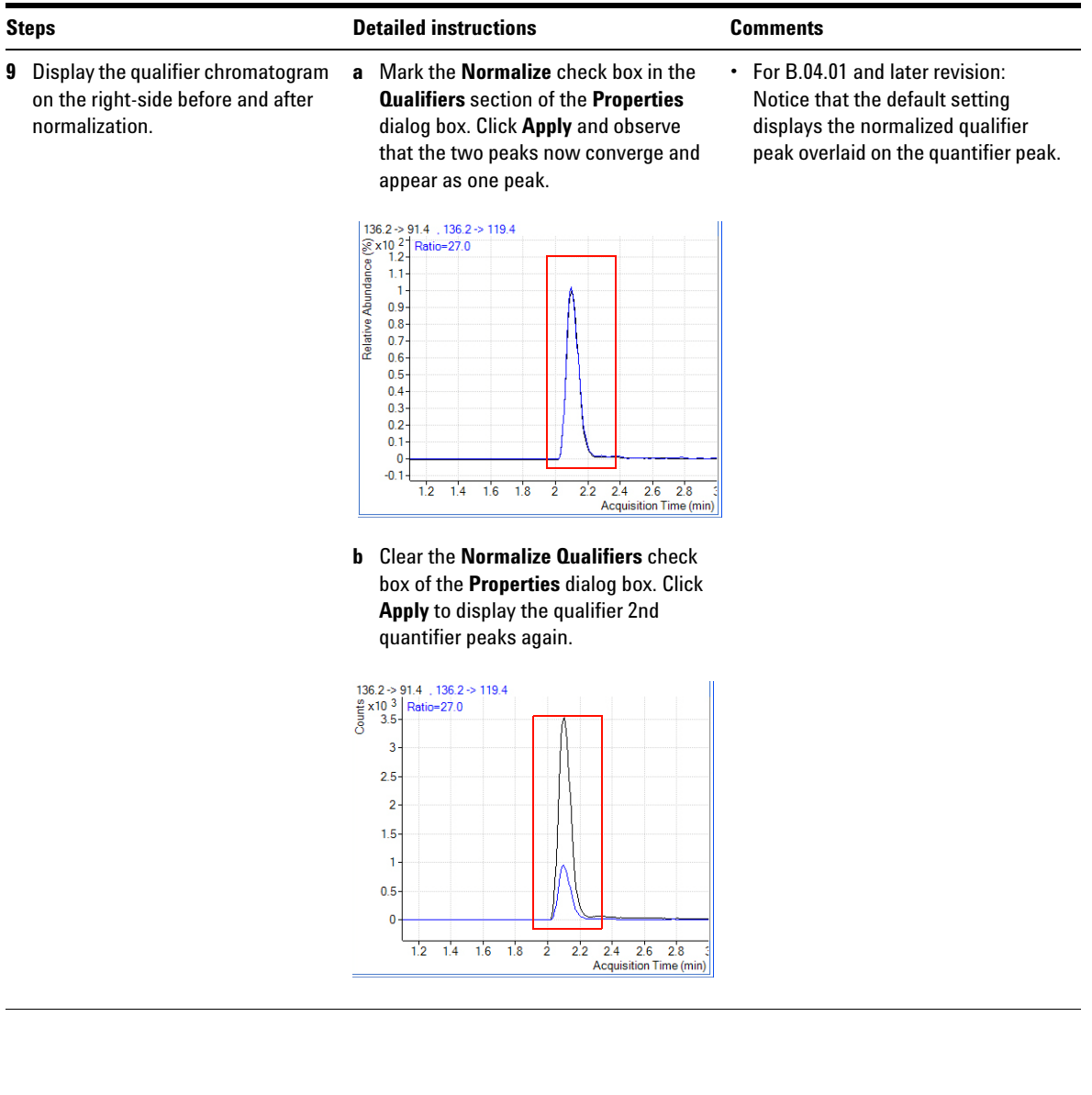

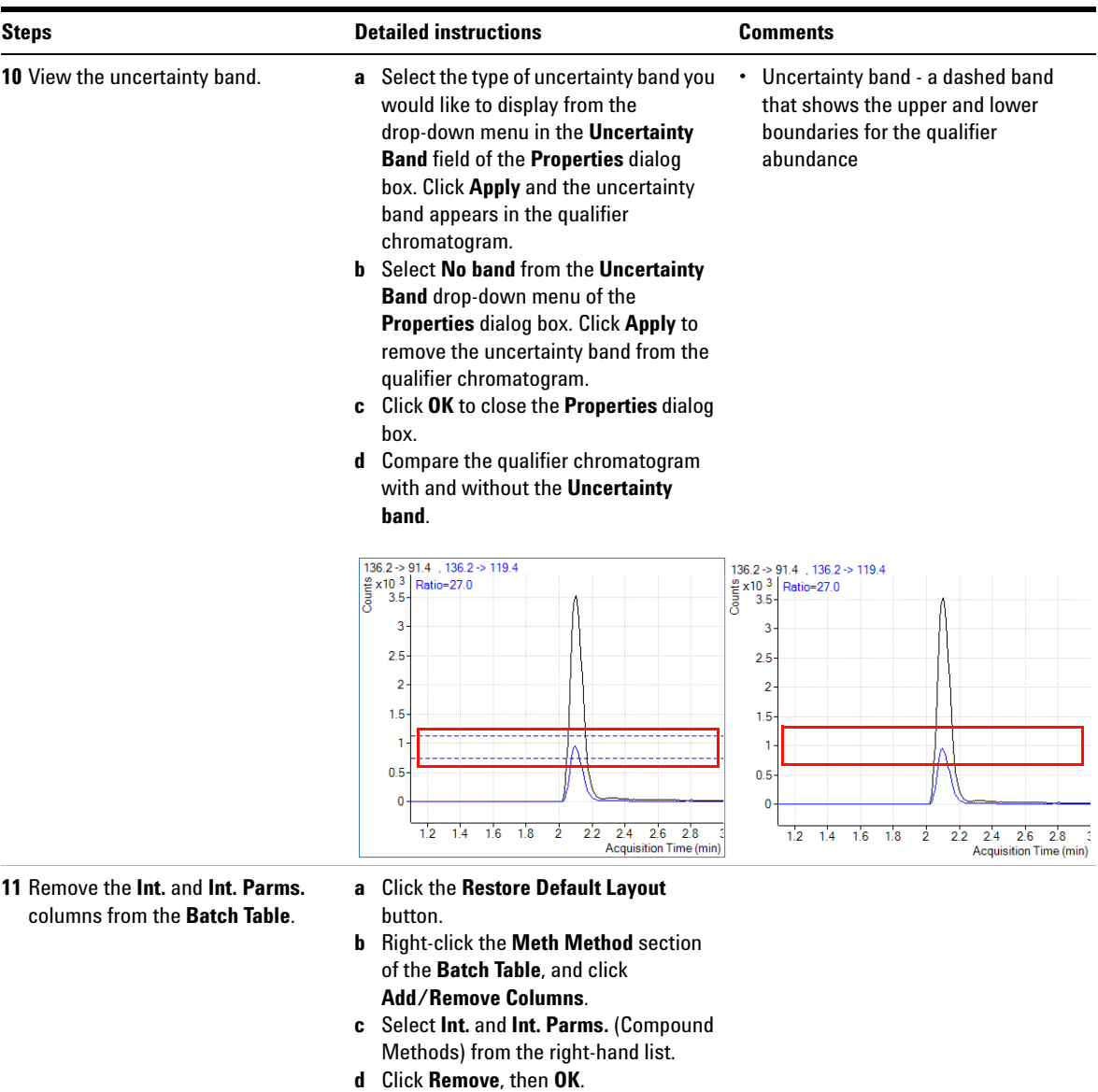

# **Task 3. Detect Outliers**

This task shows you how to fine-tune the accuracy range for a compound and hide and show results with outlier flags.

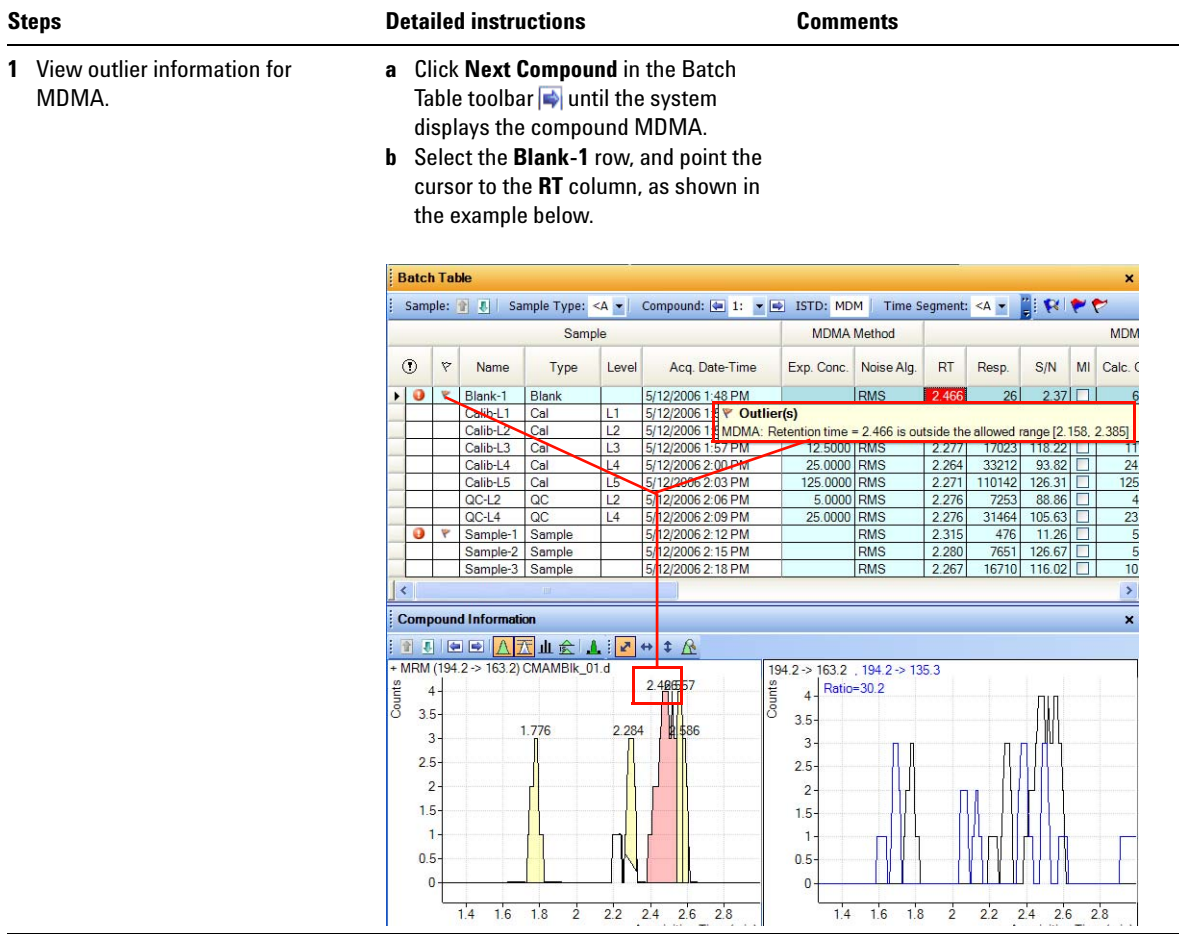

**Task 3. Detect Outliers**

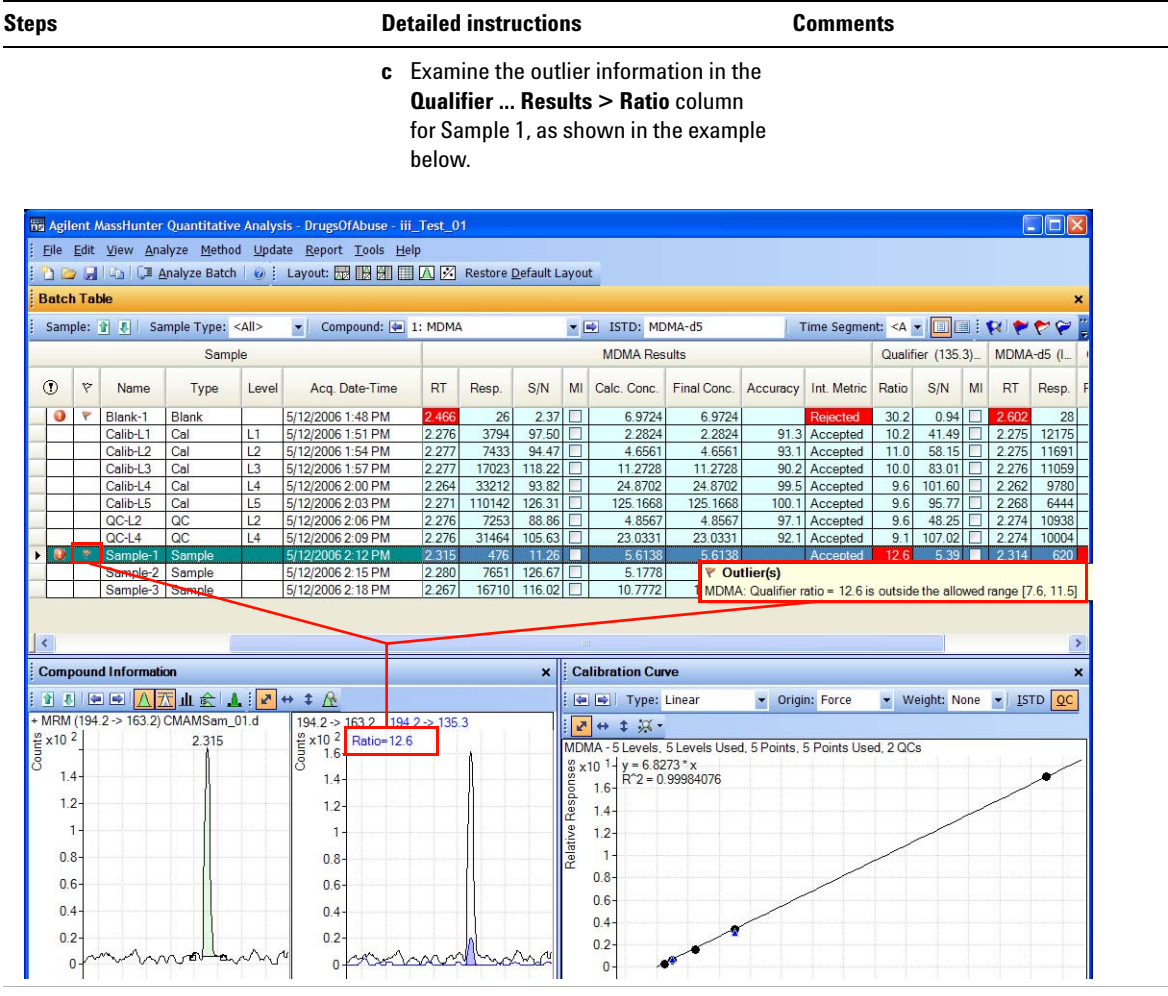

- **2** Change the accuracy range for amphetamine in the method, and reanalyze the batch.
	- **•** Set the accuracy maximum percent deviation (**Accuracy Max % Dev**): to **5%**.
- **a** Click the **Previous Compound** icon in the toolbar  $\boxed{\bullet}$  until the system displays the compound **Amp**.
- **b** Select the **Calib-L5** row in the table.
- **c** Click **Method > Edit** to switch to method editing mode.
- **d** Click **Method Tasks > Outlier Setup Tasks > Accuracy**.
- **e** Set the **Accuracy Max % Dev** value to **5%** for **Amp**.

You can split the **Method Table** by dragging the small rectangle to the left of the scroll bar. In the example below, the rectangle next to the bottom scroll bar was used to split the **Method Table**. The information in the two sections is exactly the same. You can use these two panes to look at two sections of the table at the same time.

#### **Use Three Tools to Evaluate Results 4 Task 3. Detect Outliers**

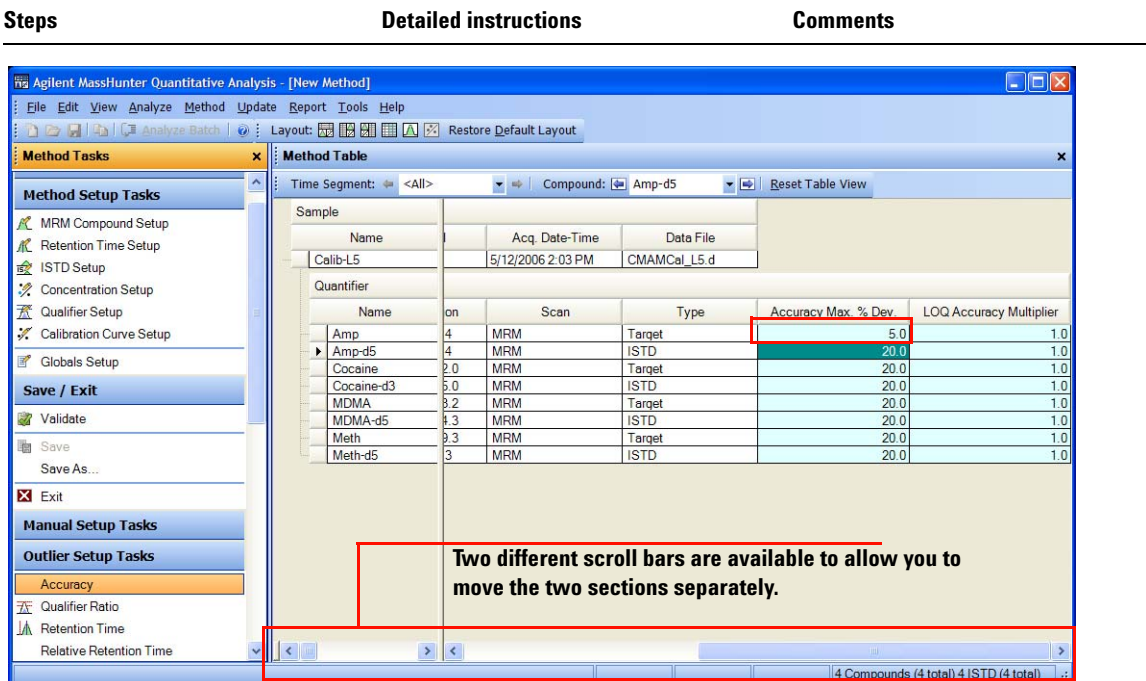

- **f** Click **Method Tasks > Save/Exit > Exit,** and click **Yes** in the confirmation prompt to exit the method and apply the method to the batch.
- **g** Press F5 to analyze the batch. Red (high) and blue (low) outlier values now appear in the **Accuracy** column for Amp.

You can also split the **Batch Table** into two sections. By default, the **Sample** columns are locked in position and only the other columns are scrolled. If you split the table into two sections, you can determine which columns appear in each section. You need to clear the **Lock Sample Columns** menu item in the Batch Table shortcut menu

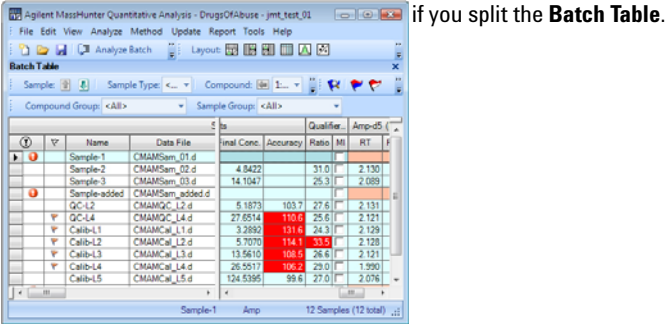

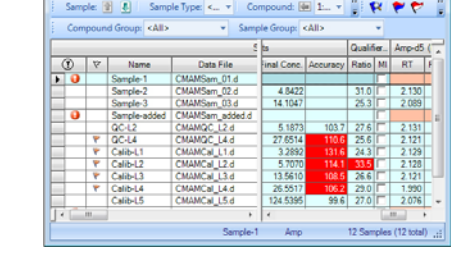

**Task 3. Detect Outliers**

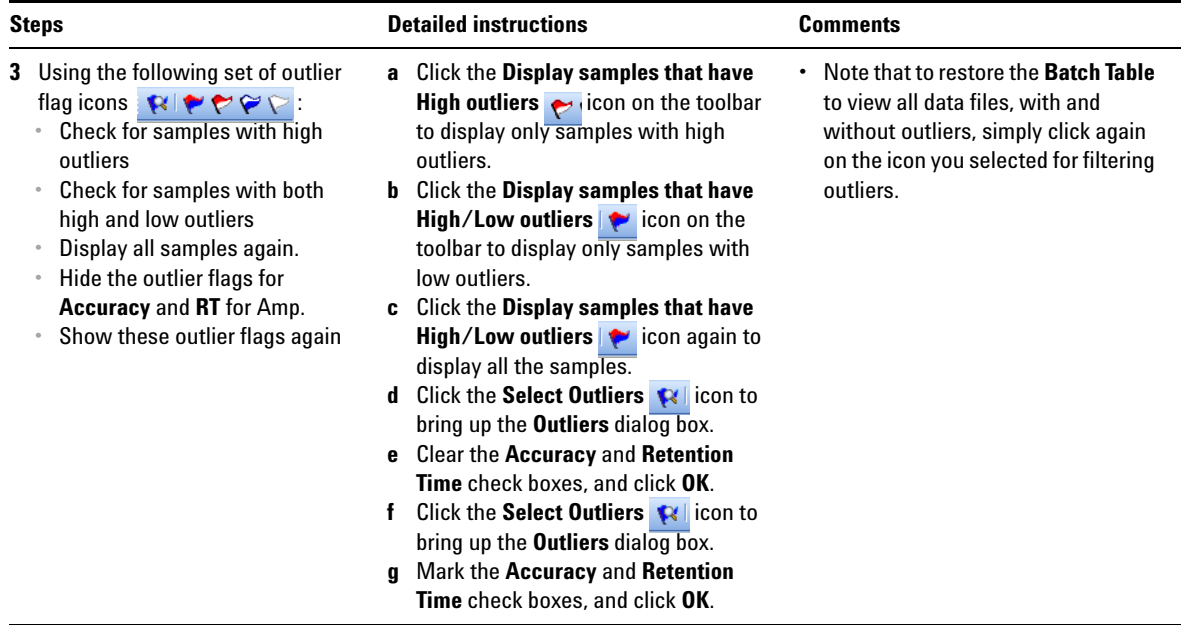

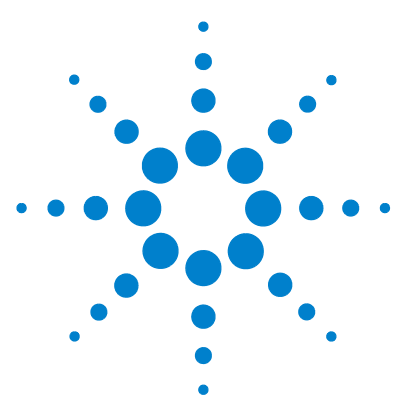

**Agilent MassHunter Quantitative Analysis Familiarization Guide**

# **Exercise 5 Generate Quantitation Reports**

[Task 1. Generate a Report Using a Single Excel Template](#page-81-0) 82

This exercise helps you learn how to do these tasks:

- **•** Generate reports using a single template
- **•** Review the reports

The **DrugsOfAbuse** batch is used in this exercise. The same tasks can be performed with Triple Quad data files, Q-TOF data files, and TOF data files.

Each exercise is presented in a table with three columns:

- **•** Steps Use these general instructions to proceed on your own to explore the program.
- **•** Detailed Instructions Use these if you need help or prefer to use a step-by-step learning process.
- **•** Comments Read these to learn tips and additional information about each step in the exercise.

The Advanced tab in the Reports designer provides more options in customizing your reports. For detailed information on Advanced options, see the *Online Help*.

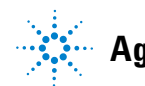

# <span id="page-81-0"></span>**Task 1. Generate a Report Using a Single Excel Template**

There are two main criteria that determine how reports will be created in MassHunter, they are:

- **•** The **Report Template** you choose. (There are more than 50 pre-defined Excel templates to use. See *Online Help* for the complete list.)
- **•** The **Report Mode** you select. (Batch versus Sample)
	- **•** A **Batch** Report Mode creates one Excel file for the entire report.
	- **•** A **Sample** Report Mode creates one Excel file for each sample you specified.

In this task, you will first generate a Single Sample Report using one Excel template, and then a full Batch Report using the same template.

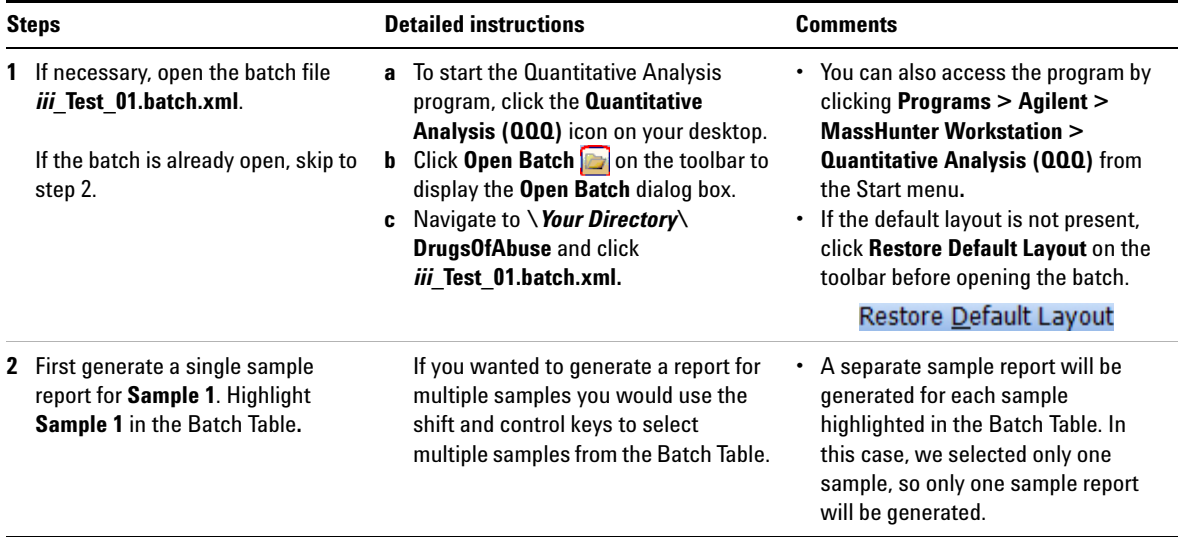

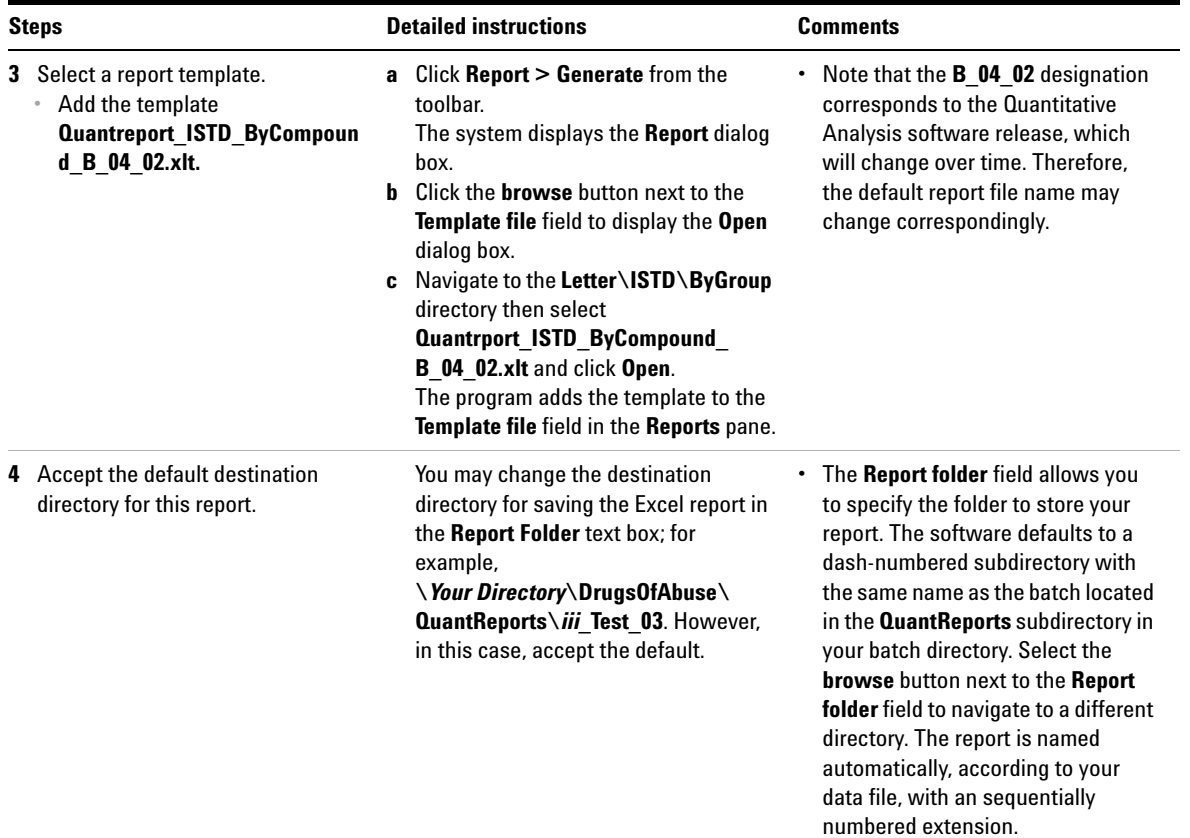

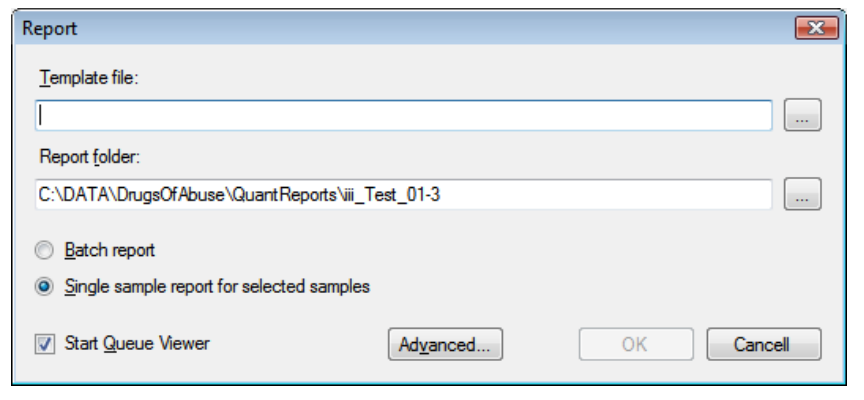

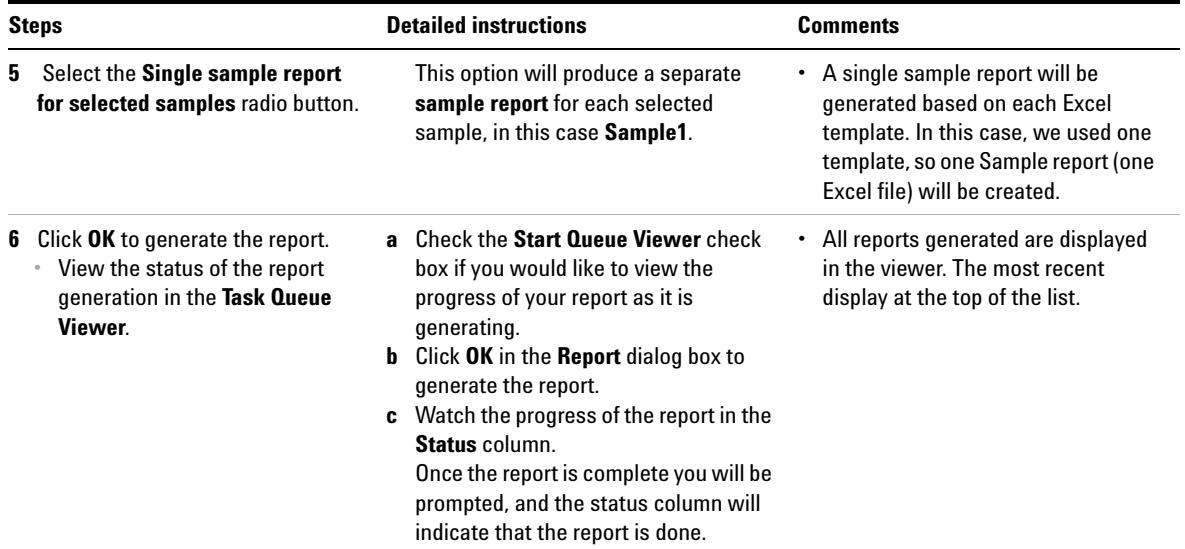

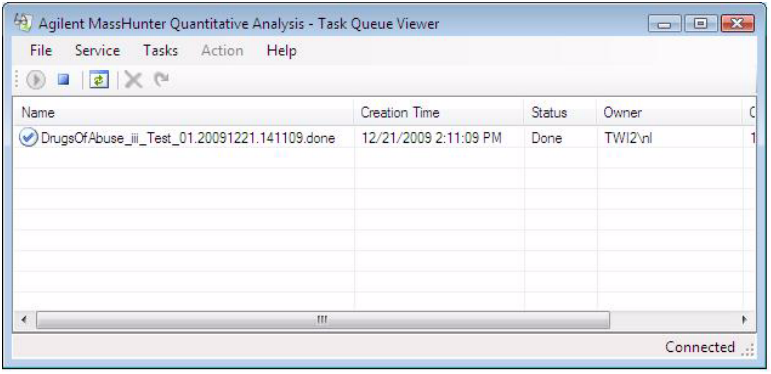

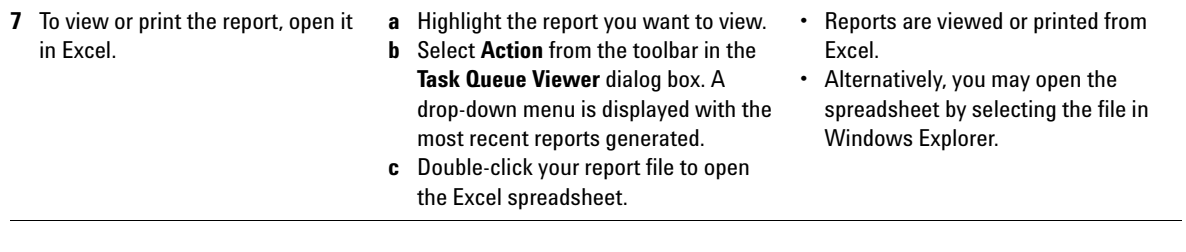

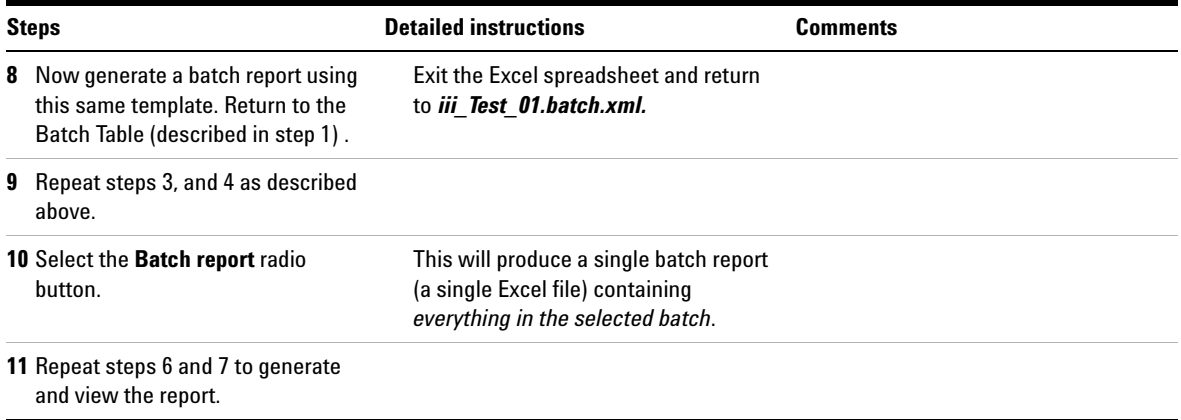

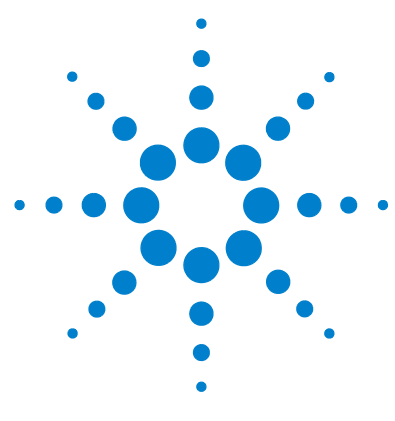

**Agilent MassHunter Quantitative Analysis Familiarization Guide**

# **Reference**

[Ten Main Capabilities](#page-87-0) 88 [Quantitative Methods](#page-91-0) 92 [Parameter-Free Integrator](#page-92-0) 93 [Batch-at-a-Glance: Results](#page-94-0) 95 [Compounds-at-a-Glance](#page-95-0) 96 [Compound Confirmation](#page-97-0) 98 [Compound Calibration](#page-98-0) 99

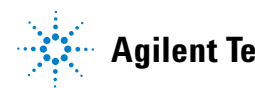

**Agilent Technologies**

## <span id="page-87-0"></span>**Ten Main Capabilities**

Quantitative Analysis includes ten capabilities that help you integrate, quantitate, and review your data more easily and powerfully:

### **Batch-at-a-Glance: Batch Table Setup**

- **•** New batch Creates a batch table in which you can operate on samples and compounds from a single view
- **•** Analyze Recreates the calibration curve and requantitates all samples using the method that is currently open
- **•** Quantitate Applies the existing calibration curve to the current batch, sample, or compound

The granularity of applying quantitation allows you to quickly manipulate a particular signal.

**•** Integrate — Integrates signals to the current batch, sample, or compound

### **Method Editor**

- **•** MRM Setup Presents a quantitation method in simple stepwise fashion
- **•** Create method from acquired MRM data Creates a quantitation method automatically from the acquisition method after requiring only the assignment of ISTD relationship and concentrations
- **•** Create a method manually using the graphics in the Sample Information window
- **•** Group by time segment Organizes methods by compounds in ordered time segments
- Validate Ensures that a quantitation method meets rigorous criteria
- Isotopic dilution Supports adjustments from  $(Rx, Ry)$  Colby constant calculations

### **Calibration**

- **•** CurveFit assistant Calculates all combinations of curves; picks disabled points; and presents results with an equation that is sortable by confidence band and custom filterable by  $R^2$ , standard error, and max % residual
- **•** Dilution assistant Calculates and creates calibration levels based on a default or specified serial dilution scheme
- **•** Copy Cal levels Copies calibration levels from one compound to other compounds
- **•** Disable Cal points Disables calibration points based on level, or individual compounds in tables, or interactively through graphs
- **•** Curve fits Supports curves by:
	- **•** Type: Linear, Quadratic, First order ln, Second order ln, Average of Response Factors
	- **•** Origin: Ignore, Include, Force, Blank Offset
	- Weight: None,  $1/x$ ,  $1/x^2$ ,  $1/y$ ,  $1/y^2$ , Log,  $1/\text{SD}^2$
- Replace curve Creates calibration curves from existing calibration samples
- **•** Average replicates Averages in new replicates into existing calibration curves by compounds
- **•** Import levels Imports calibration levels and concentrations from a file
- **•** Scale graphs Provides graphs with the capability to be autoscalable by X, Y, X-log, and Y-log; and intelligent zooming to fit specified levels

#### **Integrator**

- **•** MS-MS integrator Provides a parameter-free integrator at all levels of signals that reduces manual integration efforts
- **•** Integrator metrics Generates metrics that characterize the signal's integration to accept, inspect, or reject the integration
- **•** Signal-to-noise Calculates signal-to-noise for peaks
- **•** Graphics Shows superior interaction with the graphing of a compound and the display of peak information

### **Batch-at-a-Glance: Results**

- **•** Navigation Moves (previous, next, direct) between samples, compounds, time segments, and compound groups
- **•** Compound views Switches between the details of the current compound or the summaries of multiple compounds
- **•** Batch Table views Enables flat-table layouts or the capability to drill down to vertically or horizontally nested tables for details
- **•** Window layout Reorganizes the screen to its defaults, or saves or loads custom-window layouts

#### **6 Reference**

**Ten Main Capabilities**

- **•** Float pane Floats any pane onto another monitor to enable dual-monitor presentations
- **•** Export Table Exports Batch-at-a-Glance tables directly to Excel files
- **•** Export Graphics Exports any graphic to a customized size in multiple formats
- **•** Copy/Paste Copies or pastes any graphic directly into Microsoft Office applications such as Word, PowerPoint, Excel, etc.
- **•** Print/Preview Prints or previews screen content in WYSIWYG format (what-you-see-is-what-you-get)
- **•** AutoReview Displays each sample automatically and interactively, allowing you to stop at any time for closer inspection
- **•** Filter Displays any combination of sample types
- Sort Sorts any column that appears in a table
- **•** Columns Enables you to add, remove, reorder, save, load, restore, or reset columns

#### **Compounds-at-a-Glance: Results**

- Print/Preview Prints or previews compound chromatagrams.
- **•** Copy/Copy Page Copies selected compound chromatograms, or all compound chromatograms on the screen into Microsoft Office applications such as Word, PowerPoint, Excel, etc.
- **•** Edit Compound Chromatograms Manually integrate the data, or select zero-peak compounds.
- **•** Views Displays chromatogram details such as baselines, filled peaks.
- **•** Adjust Axes Link/Unlink X or Y axes, autoscale to fit the panes, fit to peaks or fit to calibration levels.
- **•** Layout Organize rows by compounds or samples, select chromatogram overlays, review sample by sample or compound by compound, set display options.
- **•** Highlight Compounds with outliers

#### **Outlier Detection**

**•** Manage — Sets up and selects specific outliers that can be detected and individually controlled

- **•** Highlight Highlights outlier values (high = red, low = blue) in the results table
- **•** Filters Lets you display selected types of filters
- **•** Outliers Supports specific types of data for outlier detection
- **•** Quantitation message Warns you of samples that encountered serious problems during quantitation

### **Report**

- **•** Generate Generates graphics and report results for importing and formatting for Excel XML
- **•** Custom Lets you customize the Excel template

### **Update**

- **•** Update/Average RT Updates or averages compound's retention times
- **•** Update Qualifier Ratios Updates qualifier ratios based on the compound's current sample
- **•** Update Mass Assignments Updates mass assignments based on compounds current sample

### **Qualitative**

- **•** Sample Information lets you display the chromatogram and extracted spectra for the current sample
- **•** Chromatogram/Spectrum Provides significant features that can be used to explore spectra for different types of signals

# **6 Reference**

<span id="page-91-0"></span>**Quantitative Methods**

# **Quantitative Methods**

The Method Editor lets you create a new quantitation method from an MRM acquisition data file (Figure 13), from SIM data, from an acquired Scan data file, or manually.

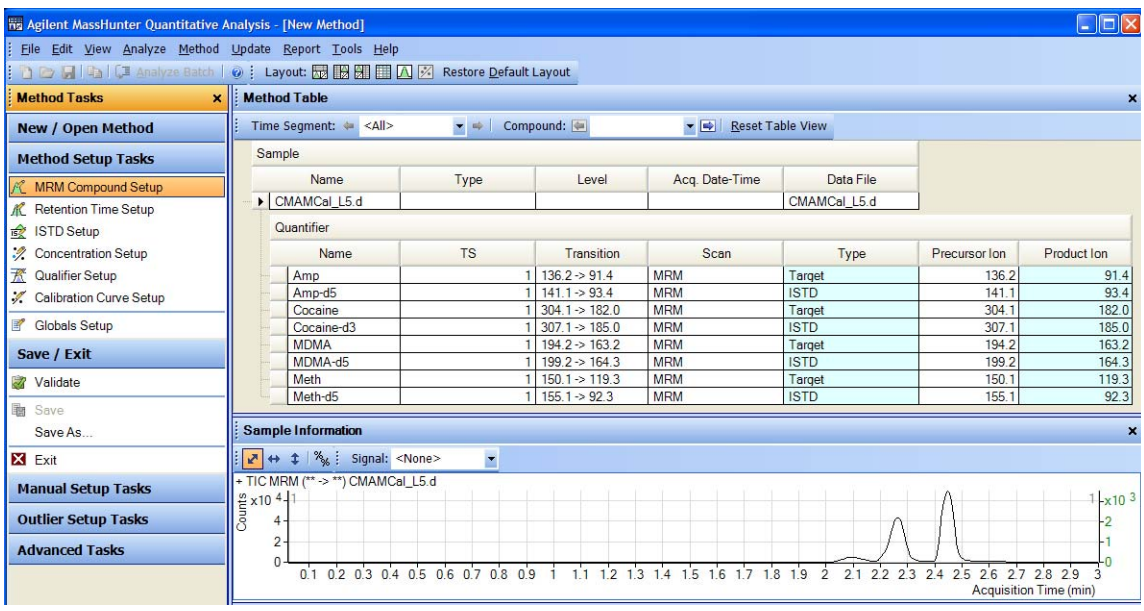

**Figure 13** Quantitative view – Method Editor

A file selected from the Batch Table is used as a reference for developing the method settings. These settings are then used to generate the calibration curve and quantitate the standards, QCs, and samples.

## <span id="page-92-0"></span>**Parameter-Free Integrator**

## **What is the parameter-free integrator?**

Agilent has developed a new peak integrator algorithm that works especially well for MS/MS data. The parameter-free integrator presents these advantages:

- **•** Handles low-level noisy data by setting a peak's starting and ending points statistically
- **•** Adjusts the threshold automatically
- **•** Eliminates the need for manually reintegrating peaks for low-level MRM signals
- **•** Identifies those peaks that appear reliable and those that should be discarded

#### **Example of integration results**

Figure 14 shows data at two extremes.

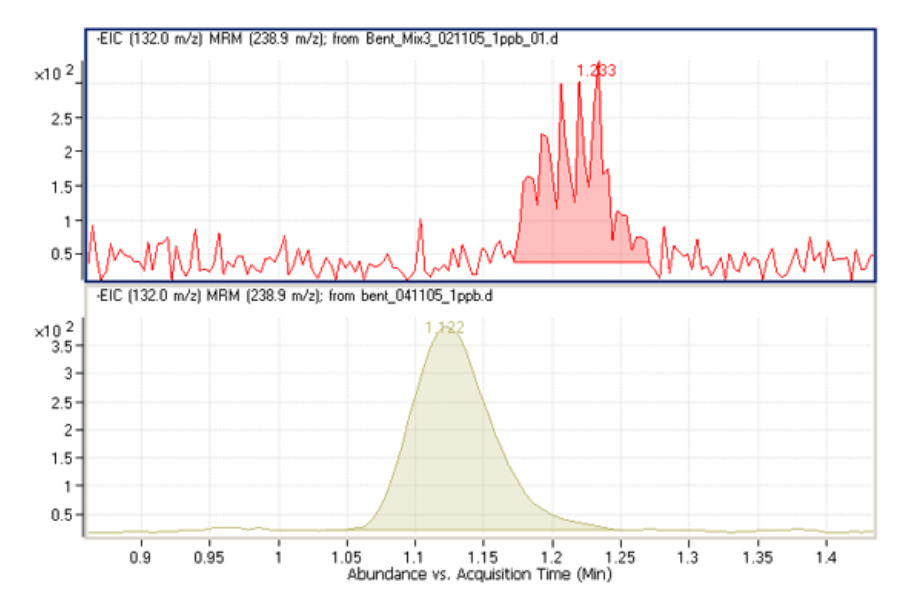

**Figure 14** Parameter-free integrator – Data at two extremes

**Parameter-Free Integrator**

The lower chromatographic peak could be easily integrated since it is a nice Gaussian-shaped peak, but it would be difficult to define the baseline of the upper peak. In fact, many integrator algorithms might interpret these results as multiple peaks.

However, Agilent's new algorithm had no trouble defining the baseline and recognized this as a single peak. In fact, the new integrator algorithm would integrate this as a single peak even if the baseline were rising, instead of being flat, as shown.

# <span id="page-94-0"></span>**Batch-at-a-Glance: Results**

The integration results obtained from the analysis of amphetamine (Amp) are shown in Figure 15. This is a flat view of the **Batch Table**, **Compound Information**, and **Calibration Curve**.

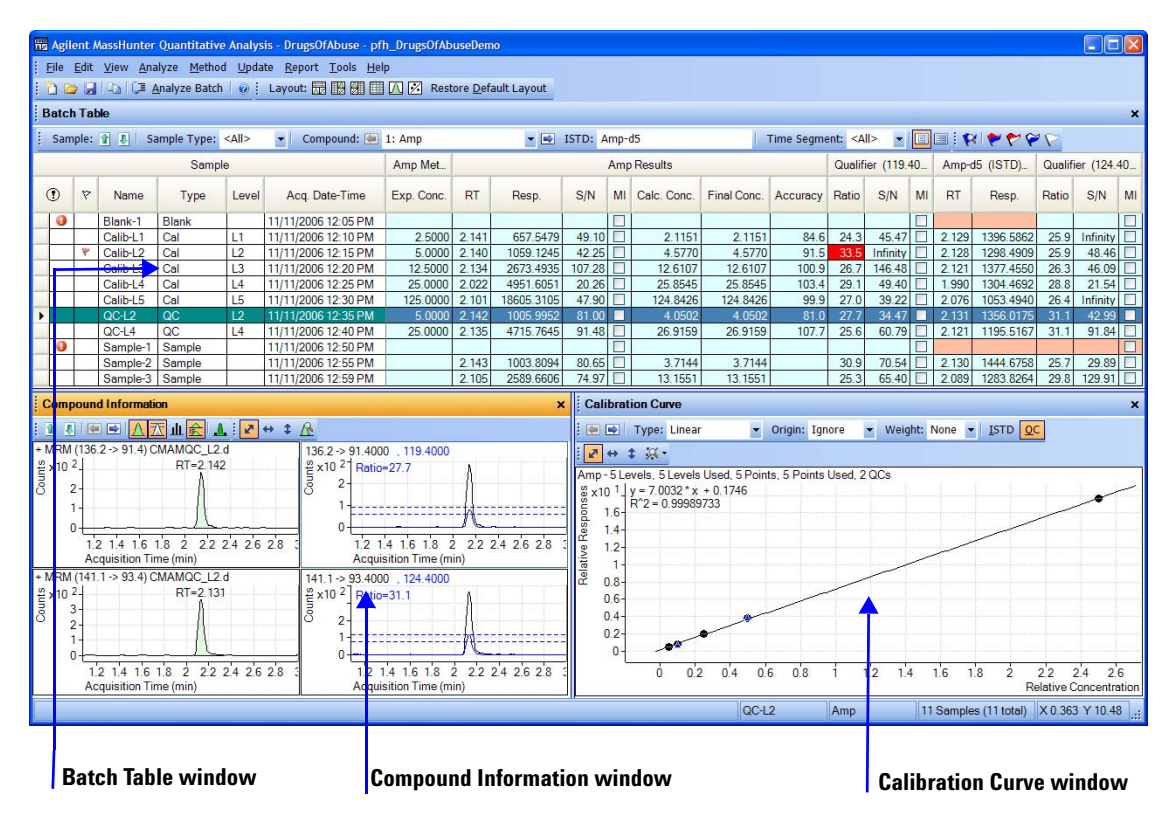

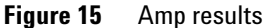

- **•** The **Batch Table** shows the integration results from applying the quantitation method to each data file. Colored highlights correspond to results that are lower (blue) or higher (red) than expected.
- **•** The **Compound Information** window at the lower left displays the integrated chromatographic peaks.
- **•** The **Calibration Curve** is shown at the lower right.

# <span id="page-95-0"></span>**Compounds-at-a-Glance**

The Compounds-at-a-Glance view shows specific compounds detected in each sample, as shown in [Figure 16.](#page-95-1) This feature allows you to view the compound chromatograms and arrange them for easy data analysis. It is especially useful for food safety labs that look for compound trends within batches of samples.

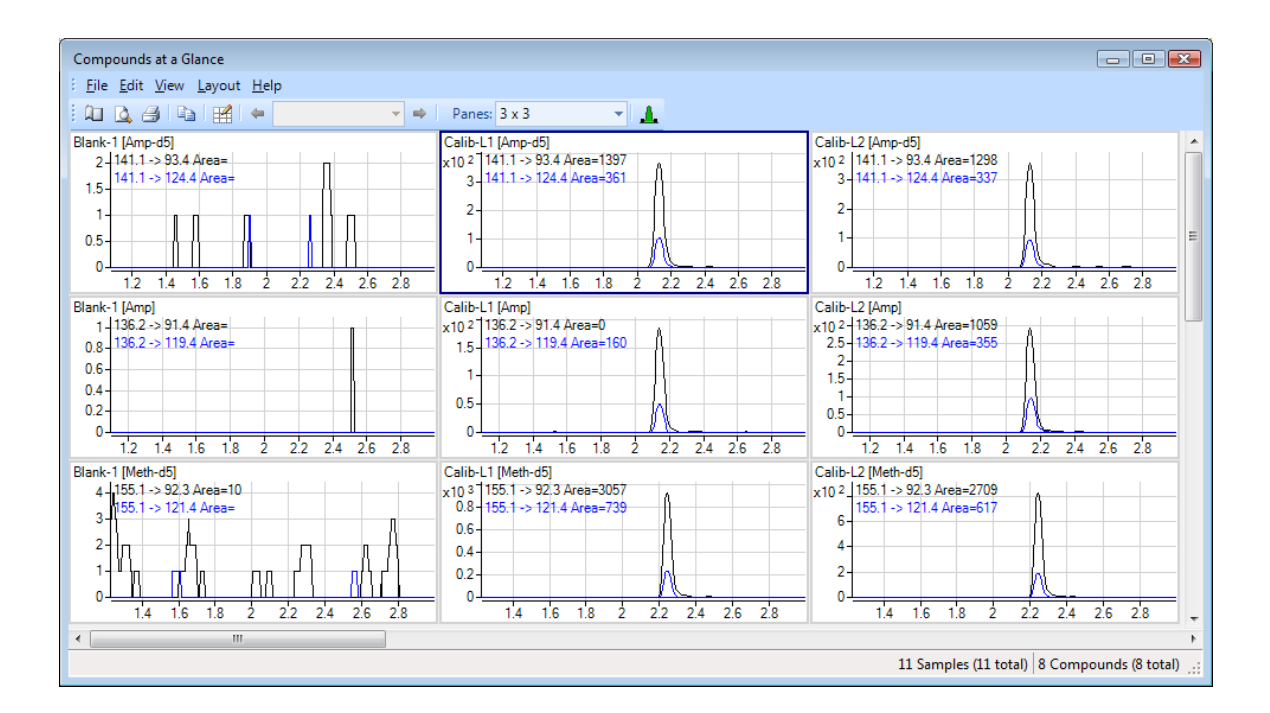

<span id="page-95-1"></span>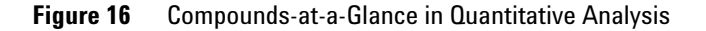

The setup feature in the Compounds-at-a-Glance allows you to select the compounds and samples you would like included in the view. As shown in [Figure 17](#page-96-0) the different tabs at the top of the **Setup Graphics** box provide different options for selecting and arranging the chromatograms.

- **•** The **Samples** tab lists all the samples included in the batch, and gives options for selecting all samples or specific samples.
- **•** The **Compounds** tab lists the compounds detected in the batch. It allows you to choose the compounds you would like to view.
- **•** The **Organize** tab allows you to specify the arrangement of the chromatograms, according to sample and compound. It provides overlay options for compounds, samples, and outliers. The tab gives choices for adjusting the chromatograms, such as displaying baselines or fill peaks to best illustrate compound detection trends.
- **•** The **Outlier** tab provides options for showing outliers in the data.

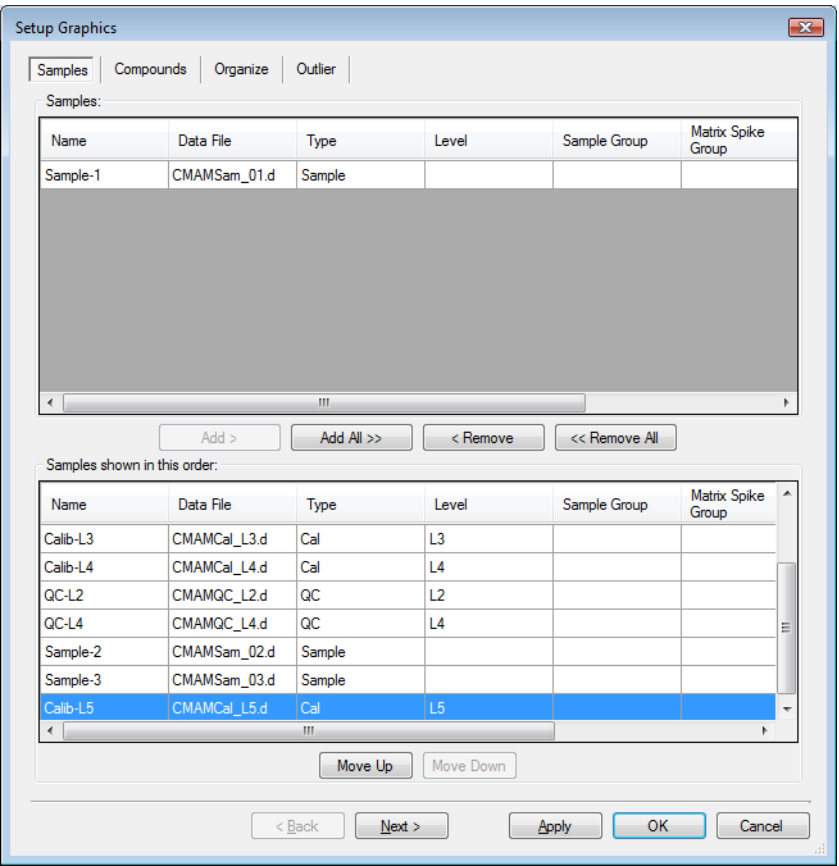

<span id="page-96-0"></span>**Figure 17** Setup options for Compounds-at-a-Glance

# <span id="page-97-0"></span>**Compound Confirmation**

The format shown in Figure 18 can be of value to certified drug-testing laboratories. It shows two sets of plots that can be obtained from a THC analysis.

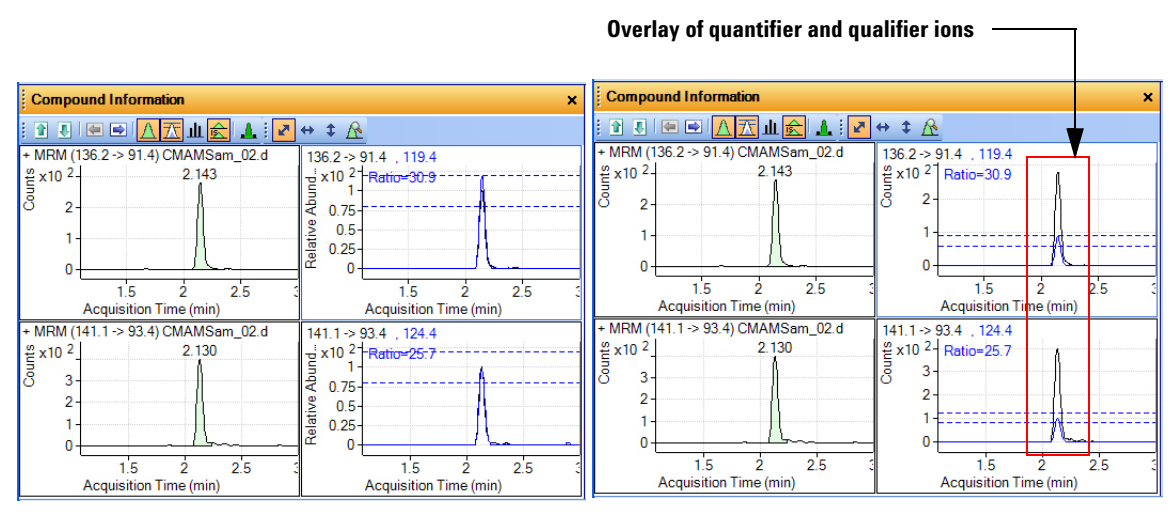

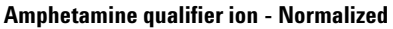

**Amphetamine qualifier ion - Normalized Amphetamine qualifier ion - Not normalized**

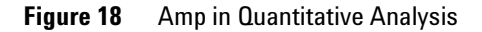

Two product ions must be acquired for confirmation: a quantifier ion and a qualifier ion. Typically, the quantifier ion that is used for quantitation is the most abundant of the two product ions.

To be able to confirm the presence of Amphetamine, the qualifier ion peak area must be at least a certain percentage of the quantifier ion, a number that is set in the quantitation method. In this example, 26.5% is used with a window of  $\pm$  20%. This means that the area of the qualifier ion must be in the range of 21.2 to 31.8% of the quantifier ion for the analyte Amp. The qualifier for the ISTD, or Amp-d5, also has a specific range that it must be in.

From the figure on the left, whether or not the qualifier ion falls within the accepted window is not easily determined because the size of the qualifier peak is normalized by a factor of 1/0.265. In the figure on the right, the acceptance window is centered at 26.5% of the quantifier ion peak and the

qualifier ion is drawn not normalized, or on the same scale as the quantifier. If the ion is not within the required acceptance window, then it is shaded blue, but is still transparent so as not to hide the quantifier ion. This makes it easier to confirm the presence of compounds visually.

## <span id="page-98-0"></span>**Compound Calibration**

The Quantitative Analysis program contains several tools to help calibrate and quantitate compounds:

- **•** CurveFit Assistant
- **•** Cursor Pointer for Data Point Information
- **•** Data Point Zooming

## **CurveFit Assistant**

The CurveFit Assistant provides an analytical view of evaluating the possible curve fits (Figure 19).

#### **6 Reference**

**Compound Calibration**

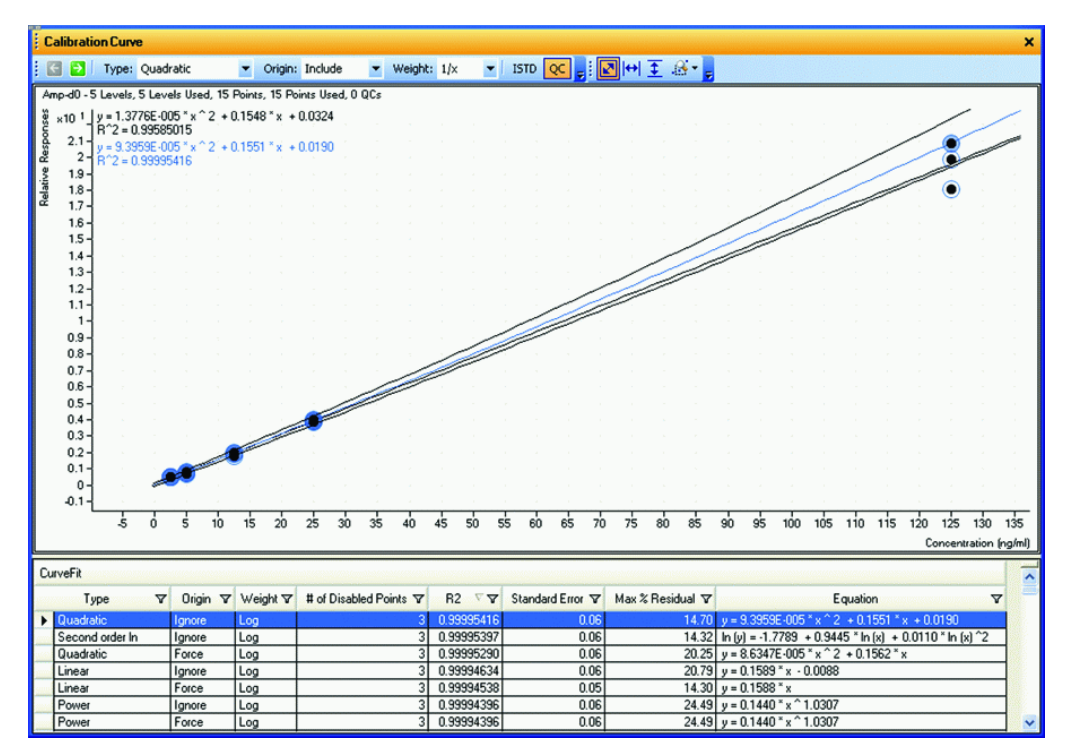

**Figure 19** CurveFit Assistant

Note that the black line drawn through the data points uses Quadratic as the Fit,  $1/x$  as the Weight, and Include as the Origin as shown at the top. Many other combinations of the curve settings are listed below the calibration curve, with the selected one highlighted in blue. The highlighted settings are also plotted in blue in the curve window.

You can find the best curve fit, for example, one that corresponds to the highest  $R^2$  value, by ordering all of the possible results from the best to the worse  $R^2$  values and then deciding how many data points to consider as being outliers.

For example, the first set of parameters in the list corresponds to a Linear Fit, Ignore Origin, and Equal Weight. The corresponding  $R^2$  value is 0.9998001477, which is very good. The corresponding curve can be plotted by simply clicking this entry in the table.

Using these settings, data can be requantitated. Eliminating outliers is common as a standard operating procedure (SOP) in some laboratories.

#### **Data point information**

Overlapping data points are not unusual in a calibration curve, especially with triple quad MS data, where %RSD values are quite low (Figure 20). To help distinguish the data points from one another, the cursor can be moved over the data points to obtain more information about them.

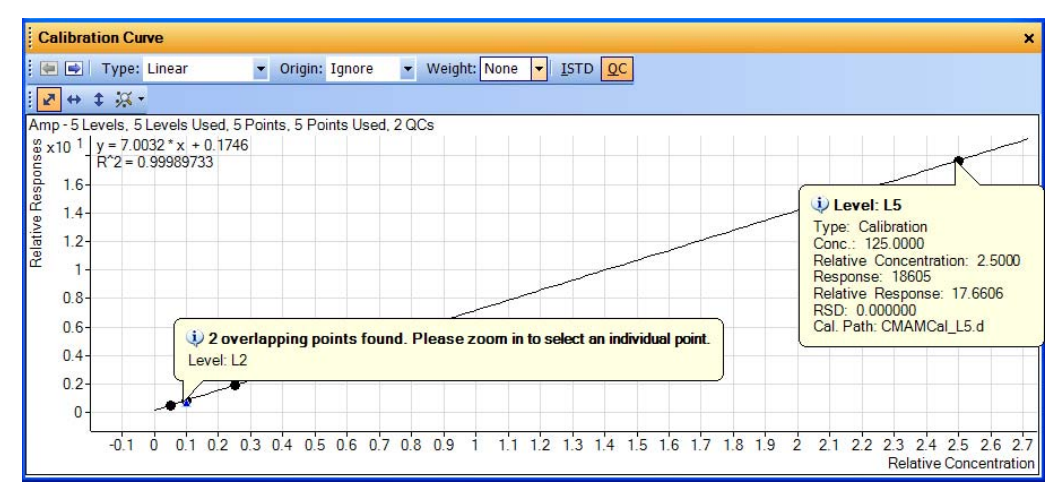

**Figure 20** Amp results: Calibration data point information

This figure shows two examples of this type of information. The first example shows that the data points overlap and advised you to zoom in to see them separately. The second example shows information on the data point itself.

### **Data point zooming**

You can zoom in on overlapping data points to see individual data points not visible in the visual presentation.

## **6 Reference**

**Compound Calibration**

## **www.agilent.com**

## **In This Book**

The Familiarization Guide presents exercises to help you use the Quantitative Analysis program. In this guide you learn:

- How to set up and quantitate a batch of Agilent Triple Quad LC/MS and GC/MS data files
- How to set up and quantitate a batch of Agilent Q-TOF LC/MS data files
- How to inspect your quantitation results and spot irregularities
- How to improve result accuracy
- How to generate and review quantitation reports

 $\odot$  Agilent Technologies, Inc. 2007, 2010 Fourth Edition, April 2010 G3335-90061

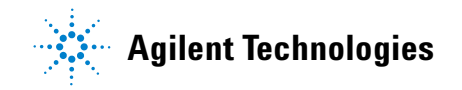